# HP Officejet 4300 All-in-One series使用手册

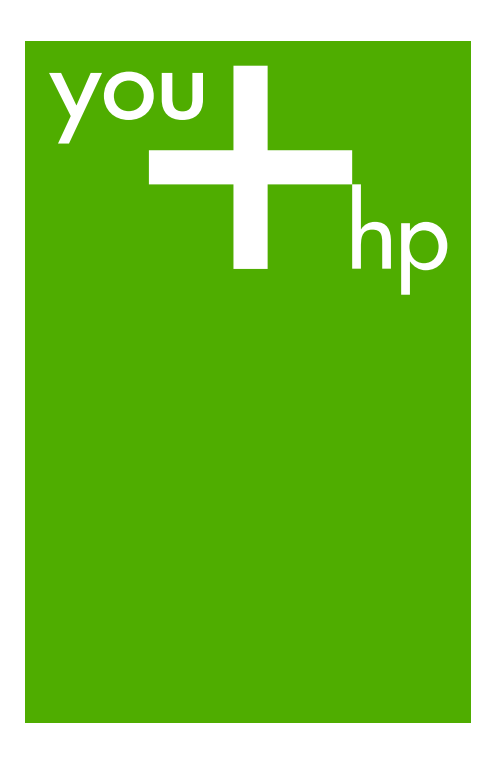

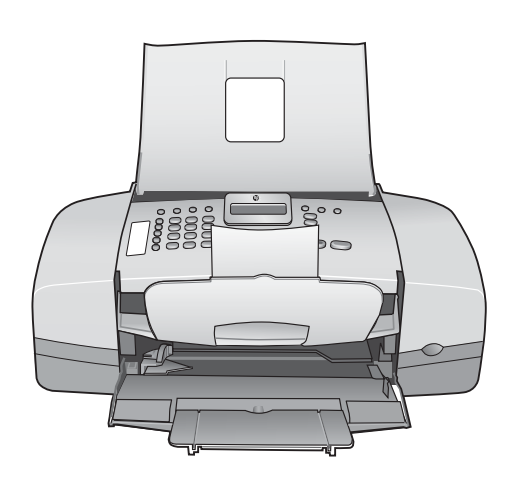

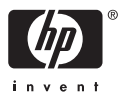

HP Officejet 4300 All-in-One series

使用手册

© Copyright 2006 Hewlett-Packard Development Company, L.P.

此处包含的信息可能会随时变动, 恕不 另行通知。

除非版权法允许,否则在未经事先书面 许可的情况下,严禁转载、改编或翻译 本手册的内容。

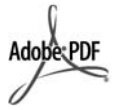

Adobe 和 Acrobat 徽标是 Adobe Systems Incorporated 在美国和/或其 他国家(地区)的注册商标或商标。

Windows®、Windows NT®、 Windows Me®、Windows XP® 和

Windows 2000® 是 Microsoft

Corporation 在美国的注册商标。

Intel® 和 Pentium® 是 Intel

Corporation 的注册商标。

Energy Star® 和 Energy Star 徽标® 是 美国环保署在美国的注册商标。

出版号: Q8081-90132

2006 年 2 月

#### 通知

HP 产品和服务的质量保修声明提供了 HP 产品和服务的全部保修信息。此处 的任何内容都不应视作是额外的保修信 息。HP 不会为此处包含的技术或文字 方面的错误或遗漏负责。

Hewlett-Packard Company 不会为因使 用本文档及其介绍的程序资料而引起的 直接或间接损失负责。

备注:可以[在技术信息](#page-119-0)中找到相关法规 信息。

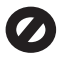

在许多地方复印以下内容是不合法的。 如有疑问,请先咨询法律代表。

- 政府文件或文档:
	- 护照
	- 移民证
	- 义务兵证
	- 身份证、证件或勋章
- 政府票据:
	- 邮票
		- 粮票
- 政府机关开出的支票或汇票
- 纸币、旅行支票或汇款单
- 存款单
- 拥有版权的作品

## 安全信息

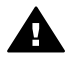

警告 为了避免火灾或触电, 请勿将本产品暴露在雨中或任 何潮湿环境中。

在使用本产品时,一定要遵守基本的安 全注意事项以降低火灾或触电的可能 性。

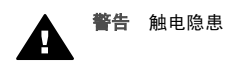

- 1. 请阅读并了解《安装手册》中的 所有说明。
- 2. 为设备连接电源时,只使用接地 电源插座。如果不知道插座是否 有地线,请咨询合格的电气技术 人员。
- 3. 留意产品上标出的所有警告和说 明。
- 4. 进行清洁前,先从墙壁插座上拔 掉产品的电源插头。
- 5. 不要在离水近的地方或淋湿时安 装或使用本产品。
- 6. 将产品安放在平稳的桌面上。
- 7. 将产品摆放到安全的地方,以防 有人踩到或绊到电源线,避免电 源线受损。
- 8. 如果在安装过程中遇到问题,请 参阅《安装手册》最后一节中 的"疑难排解",或者参阅本 《用户手册》中的[疑难排解信](#page-85-0) [息。](#page-85-0)
- 9. 设备内部没有用户可维修的部 件。维修事宜,请联系合格的维 修人员。
- 10. 在通风状况好的地方使用。
- 11. 只使用由 HP 提供的电源适配 器。

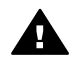

警告 **1** 如果主电源出现故 障,本设备将无法操作。

警告 **2** 与本产品一起使用的 电话听筒耳机罩可能会吸附某 些危险物体,如大头针、钉书 钉或缝衣针。请小心佩戴以避 免遭受可能附着在电话听筒耳 机上的危险物体的持续侵害。

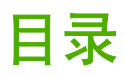

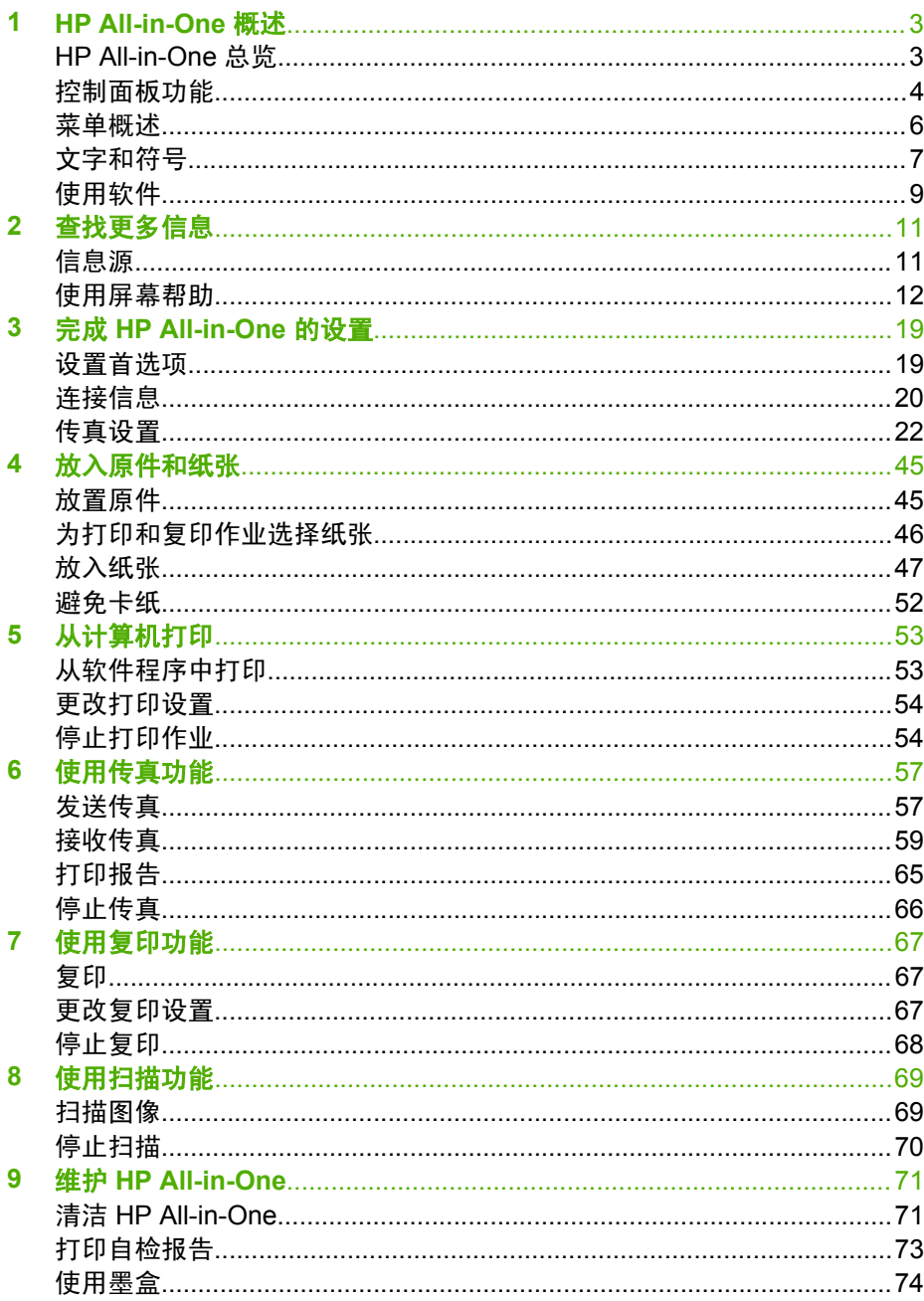

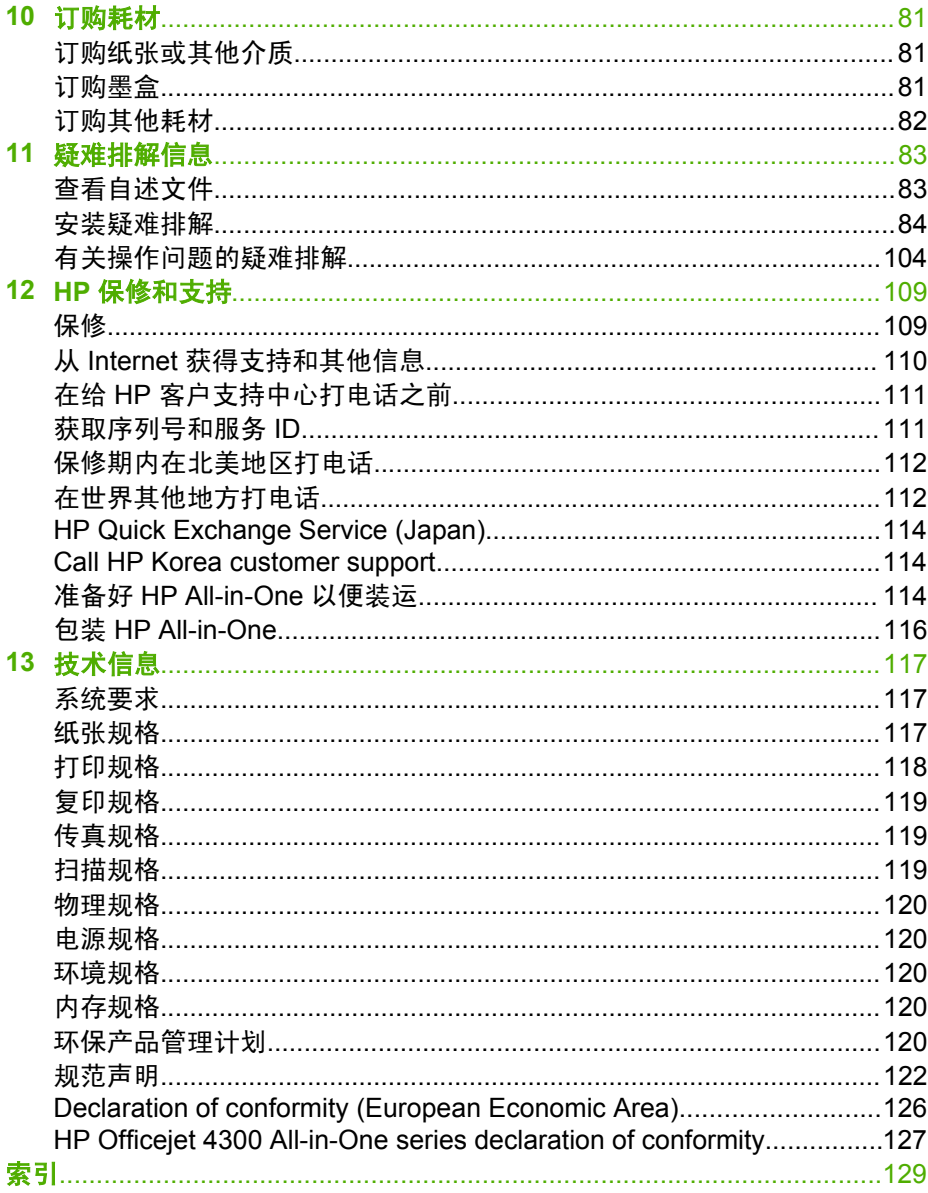

# <span id="page-5-0"></span>**1 HP All-in-One** 概述

您可以直接访问许多 HP All-in-One 功能,而不必打开计算机。使用 HP All-in-One 可以快速、轻松地完成复印或发送传真等任务。

本节介绍 HP All-in-One 硬件功能和控制面板功能。

- HP All-in-One 总览
- [控制面板功能](#page-6-0)
- [菜单概述](#page-8-0)
- [文字和符号](#page-9-0)
- [使用软件](#page-11-0)

# **HP All-in-One** 总览

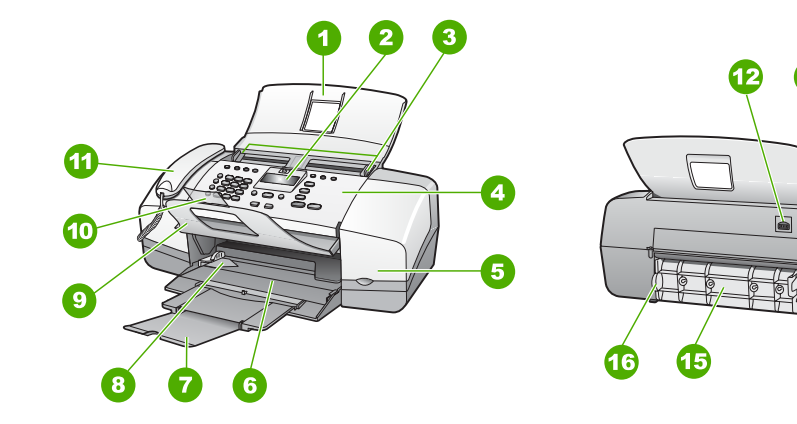

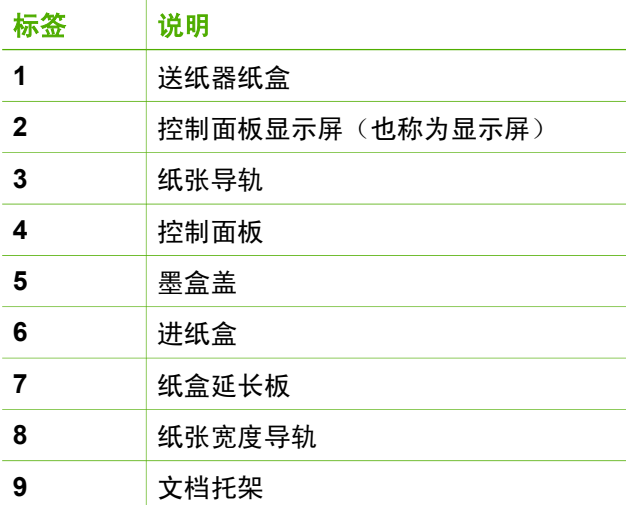

ß

IJ

弑

F

14

<span id="page-6-0"></span>第 1 章

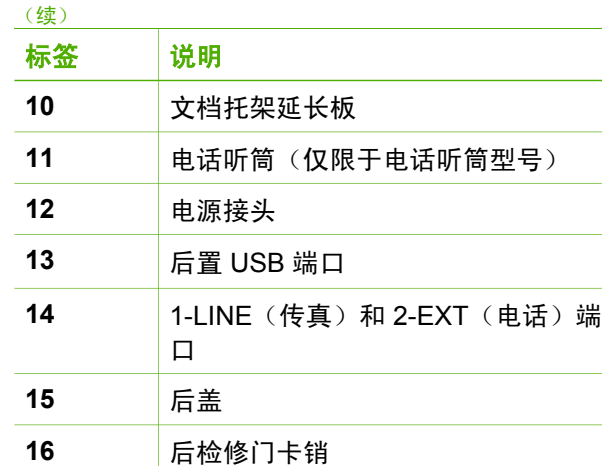

# 控制面板功能

以下图示和相关表格提供了 HP All-in-One 控制面板功能的快速参考。

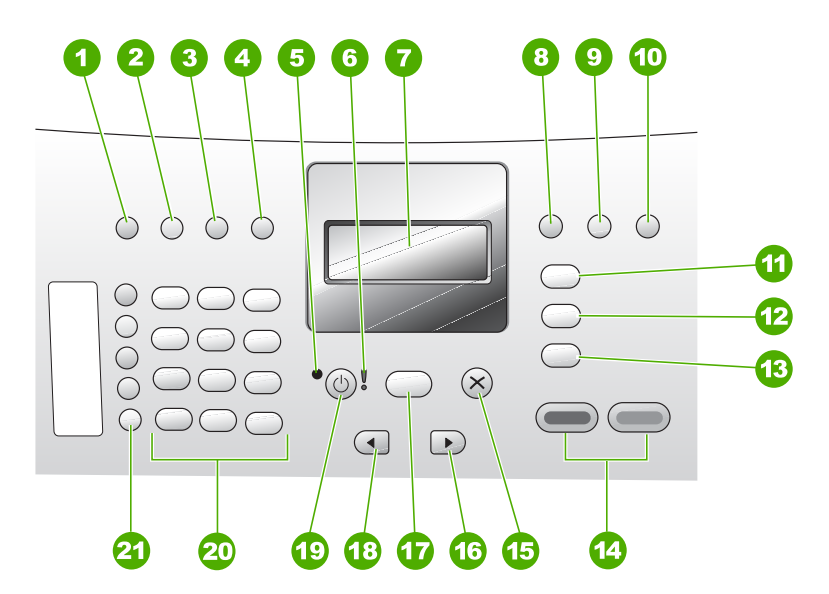

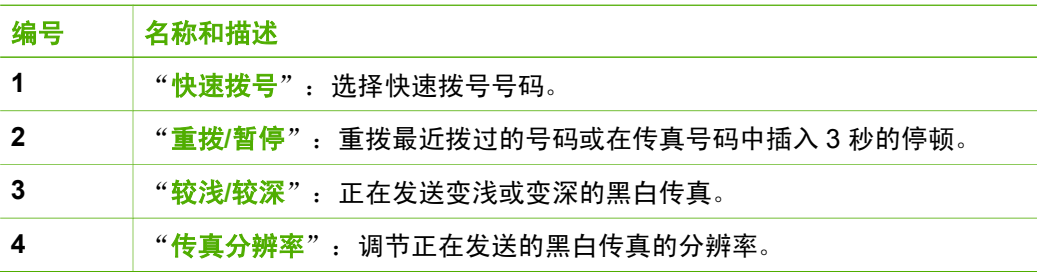

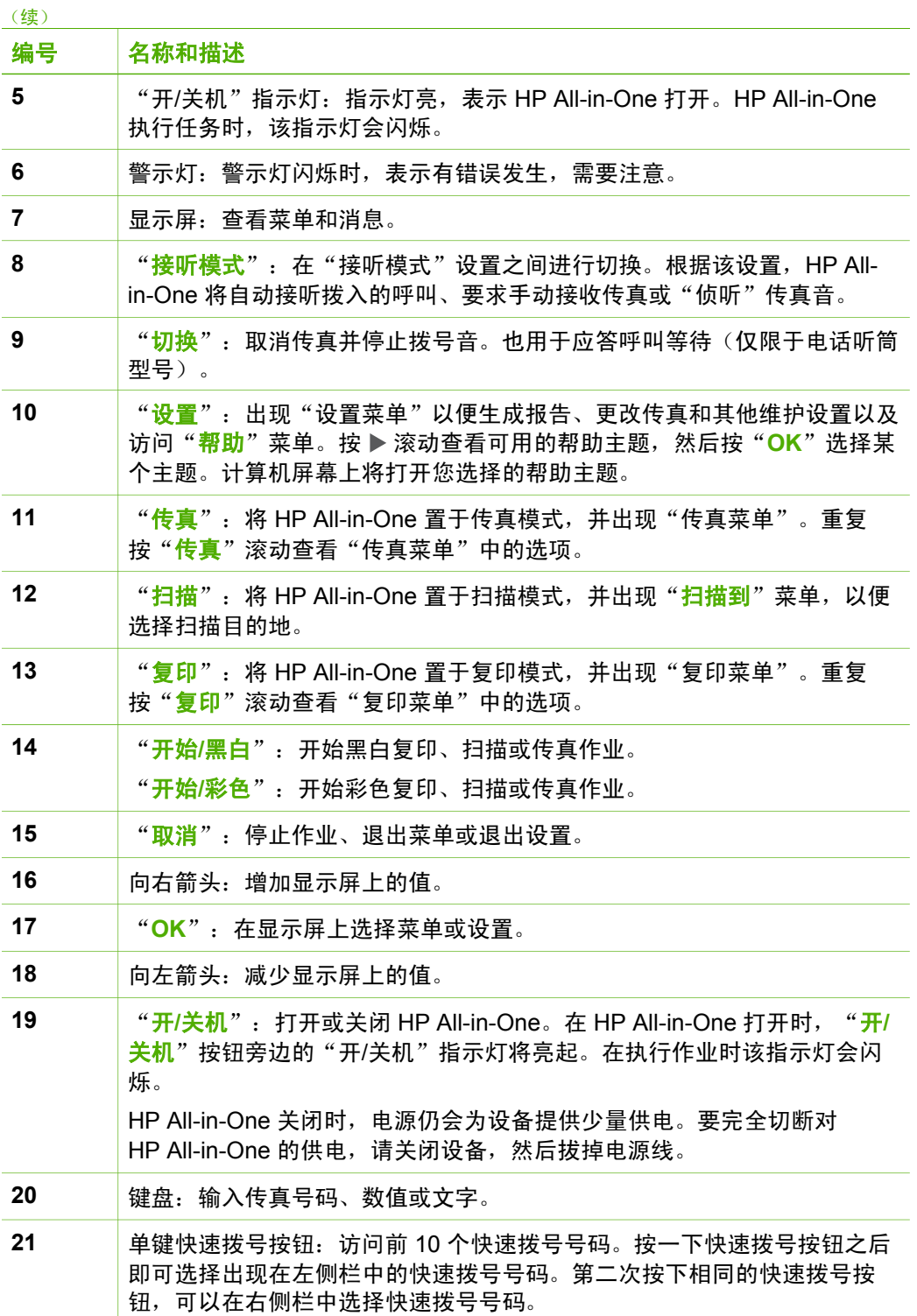

概述

# <span id="page-8-0"></span>菜单概述

下列主题提供了 HP All-in-One 显示屏上显示的最上一级菜单的快速参考。

- 复印菜单
- 传真菜单
- "扫描到"菜单
- [设置菜单](#page-9-0)
- [帮助菜单](#page-9-0)

# 复印菜单

按控制面板上的"复<mark>印</mark>"按钮,以下选项可用。

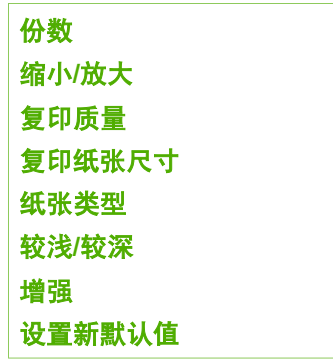

# 传真菜单

按控制面板上的 "<mark>传真</mark>"按钮之后,以下选项可用。

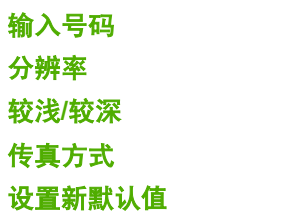

# "扫描到"菜单

按"扫描"按钮时, 计算机上已安装的软件应用程序列表将出现在该菜单中。

HP Photosmart Microsoft PowerPoint Adobe Photoshop HP Photosmart 共享

选择要用于打开和编辑扫描图像的应用程序。该选项因安装在计算机上的软件 应用程序而异,可能包含以下示例的一个或多个应用程序。

#### <span id="page-9-0"></span>设置菜单

按控制面板上的"<mark>设置</mark>"按钮时,以下选项才可用。

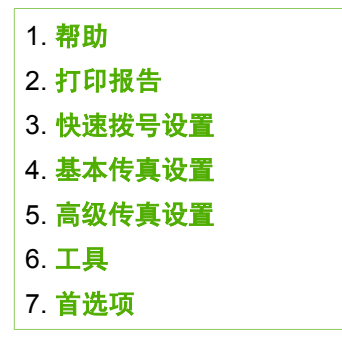

#### 帮助菜单

使用"<mark>帮助"</mark>菜单可以快速访问主要的帮助主题,按"**设置"**按钮之后出现 在"设置菜单"中也有该项。共有以下几种选项。选择主题之后,相应的主题 将出现在计算机屏幕上。

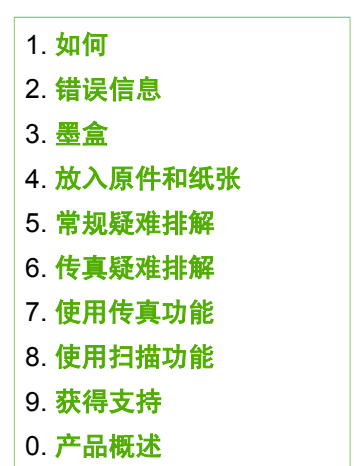

# 文字和符号

在设置快速拨号项目和传真标题信息时,您可以使用控制面板键盘输入文字和 符号。

还可以在拨打传真或电话号码时用键盘输入符号。当 HP All-in-One 拨号时, 它将根据符号的涵义作出相应的反应。例如,如果在传真号码中输入了一个破 折号,HP All-in-One 将在拨打剩余的号码前先暂停。如果需要在拨打传真号码 前先拨通外线,则需要插入暂停。

概述

- 使用控制面板上的键盘输入文字
- 拨打传真号码时可以使用的符号

# 使用控制面板上的键盘输入文字

可以使用控制面板上的键盘来输入文字或符号。

# 输入文字

1. 在键盘上,按与名称中的字母相对应的数字。例如,在下面的按钮中,字 母 a、b 和 c 对应着数字 2。

 $(2 \text{ abc})$ 

提示 多次按一个按钮可查看可选的字符。根据您的语言和国家/区 、人・提示 多次按一个<sub>技规以具有与权力</sub>,…………<br>,● (<br>,● 、域设置,除了键盘上显示的字符外,还可能有其他字符可用。

2. 出现正确的字母后, 等候光标自动右移, 或按 ▶ 。按与名称中下一个字母 对应的数字。连续按按钮,直到出现所需的字母。单词的首字母自动大 写。

## 输入空格、暂停或符号

<sup>→</sup> 要插入空格,请按"**空格**"。 要输入停顿符号,请按"重拨**/**暂停"。数字序列中会出现一个破折号。 要输入符号,如"@",请重复按"符号"按钮,滚动查看可用符号列 表:星号 ("**\***")、破折号 ("**-**")、& 号 ("**&**")、句号 ("**.**")、斜杠 ("**/**")、括号 "**( )**"、单引号 ("**'**")、等号 ("**=**")、数字号 ("**#**")、at ("**@**")、底线 ("**\_**")、加号 ("**+**")、感叹号 ("**!**")、分号 ("**;**")、问 号 ("**?**")、逗号 ("**,**")、冒号 ("**:**")、百分号 ("**%**") 以及近似号  $({}^{\prime\prime}$ ~")<sup>。</sup>

# 删除字母、数字或符号

→ 如果出现错误,请按 ◀ 清除,然后再输入正确的文字。 完成文字输入后,按"**OK**"保存您的输入。

#### 拨打传真号码时可以使用的符号

要输入符号,如 \*,连续按"符号"按钮,滚动查看符号列表。下表提供了在 传真或电话号码序列、传真标题信息和快速拨号条目中可以使用的符号。

<span id="page-11-0"></span>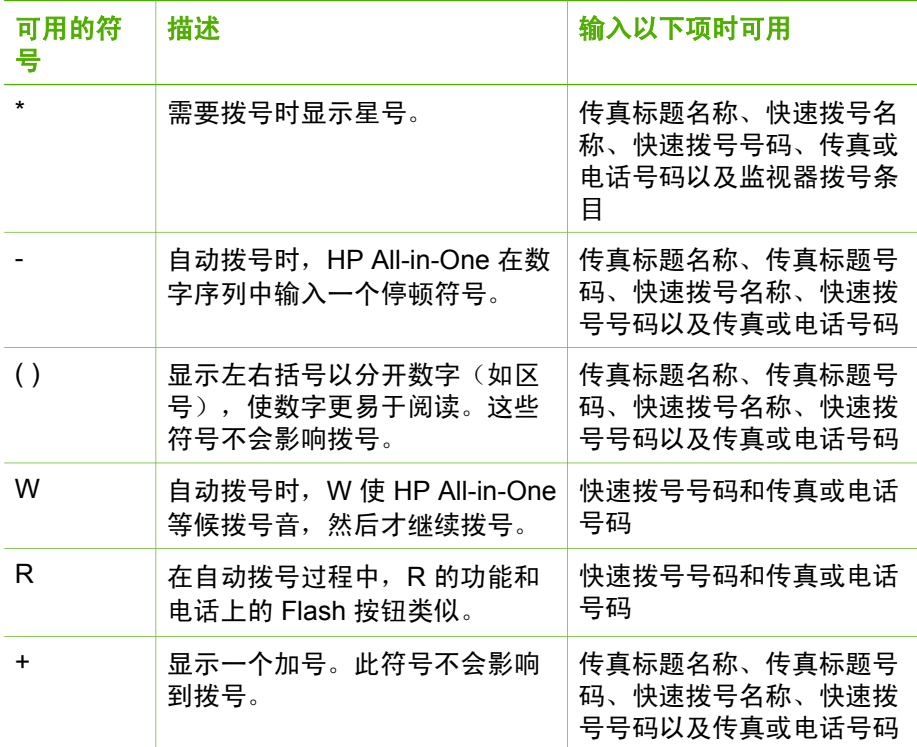

# 使用软件

可以使用 HP Photosmart 软件 (Windows) 或 HP Photosmart Mac 软件 (Mac) 来访问许多从控制面板无法访问的功能。

安装 HP All-in-One 时, 会在计算机上安装该软件。有关详细信息, 请参阅设 备随附的《安装手册》。

注意 Windows 用户: 如果您选择了 HP Photosmart 软件的最小安装, ₽ 则会安装 HP Photosmart Essential 软件,而不会安装完整的应用程序 HP Photosmart Premier。如果计算机的内存资源有限,则建议安装 HP Photosmart Essential。HP Photosmart Essential 包含照片编辑功能 的基本集合,而 HP Photosmart Premier 的完整安装包含标准集合。 除非特别指明,否则在本手册和屏幕帮助中所提及的软件指的就是这两

个 HP Photosmart 版本。

对该软件的访问情况会因操作系统 (OS) 的不同而异。例如, 如果使用 Windows 计算机, HP Photosmart 软件的入口点是"HP 解决方案中心"。如 果使用 Mac,HP Photosmart Mac 软件的入口点是 HP Photosmart Studio 窗 口。在任何情况下,都必须通过入口点才能启动软件及服务。

概述

#### 在 **Windows** 计算机上打开 **HP Photosmart** 软件

- 1. 执行下面某项操作:
	- 在 Windows 桌面上,双击"HP 解决方案中心"图标。
	- 在 Windows 任务栏最右侧的系统托盘中双击"HP 数码成像监视 器"图标。
	- 在任务栏上,单击"开始",指向"程序"或"所有程序",选 择"HP", 然后单击"HP 解决方案中心"。
- 2. 如果安装了多个 HP 设备, 请选择 HP All-in-One 选项卡。
- 注意 在 Windows 计算机上, "HP 解决方案中心"中可用的功能取决 EÁ 于您已安装的设备。"HP 解决方案中心"只显示与所选设备相关的图 标。如果所选设备不具备某项特殊功能,该功能的图标不会出现 在"HP 解决方案中心"中。
- 提示 如果计算机上的 "HP 解决方案中心" 不包含任何图标,则说明
- 在软件安装过程中可能出现错误。要解决此问题,请使用 Windows 控制 面板完全卸载 HP Photosmart 软件;然后重新安装。详细信息,请参阅 HP All-in-One 随附的屏幕帮助。

## 在 **Mac** 上打开 **HP Photosmart Mac** 软件

1. 单击 Dock 中的 HP Photosmart Studio 图标。 将出现 HP Photosmart Studio 窗口,在此可以管理、编辑和共享照片。

注意 在 Mac 上, HP Photosmart Mac 软件中可用的功能取决于所 ₩ 选设备。

- 2. 在 HP Photosmart Studio 任务栏中, 单击"设备"。 将出现"HP 设备管理器"窗口。
- 3. 在"选择设备"区域中,单击 HP All-in-One 的图标。 可以在此处进行扫描、复印及执行维护过程,如检查墨盒的墨水量。

# <span id="page-13-0"></span>**2** 查找更多信息

您可以访问在很多印刷和屏幕资源中提供的有关安装和使用 HP All-in-One 的 信息。

# 信息源

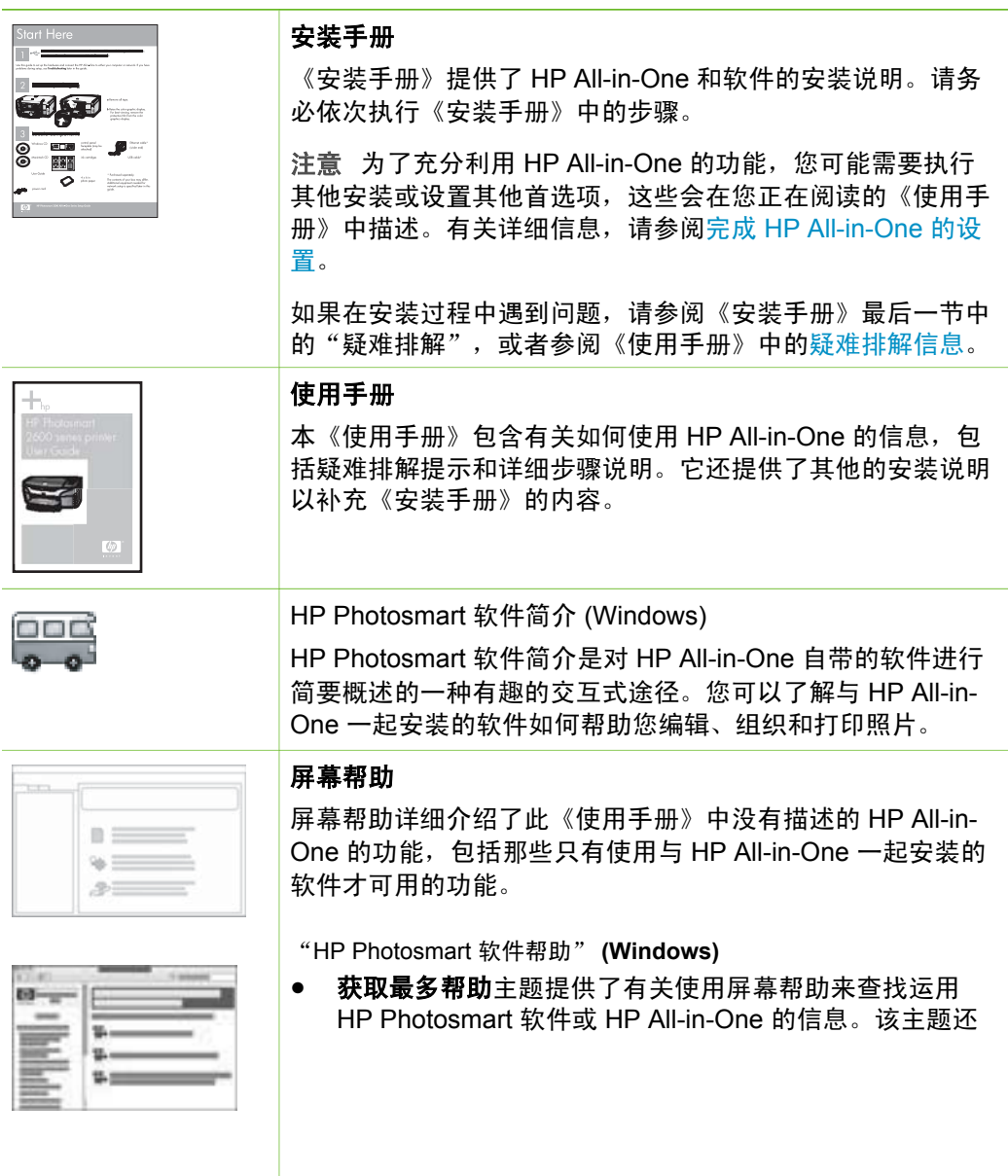

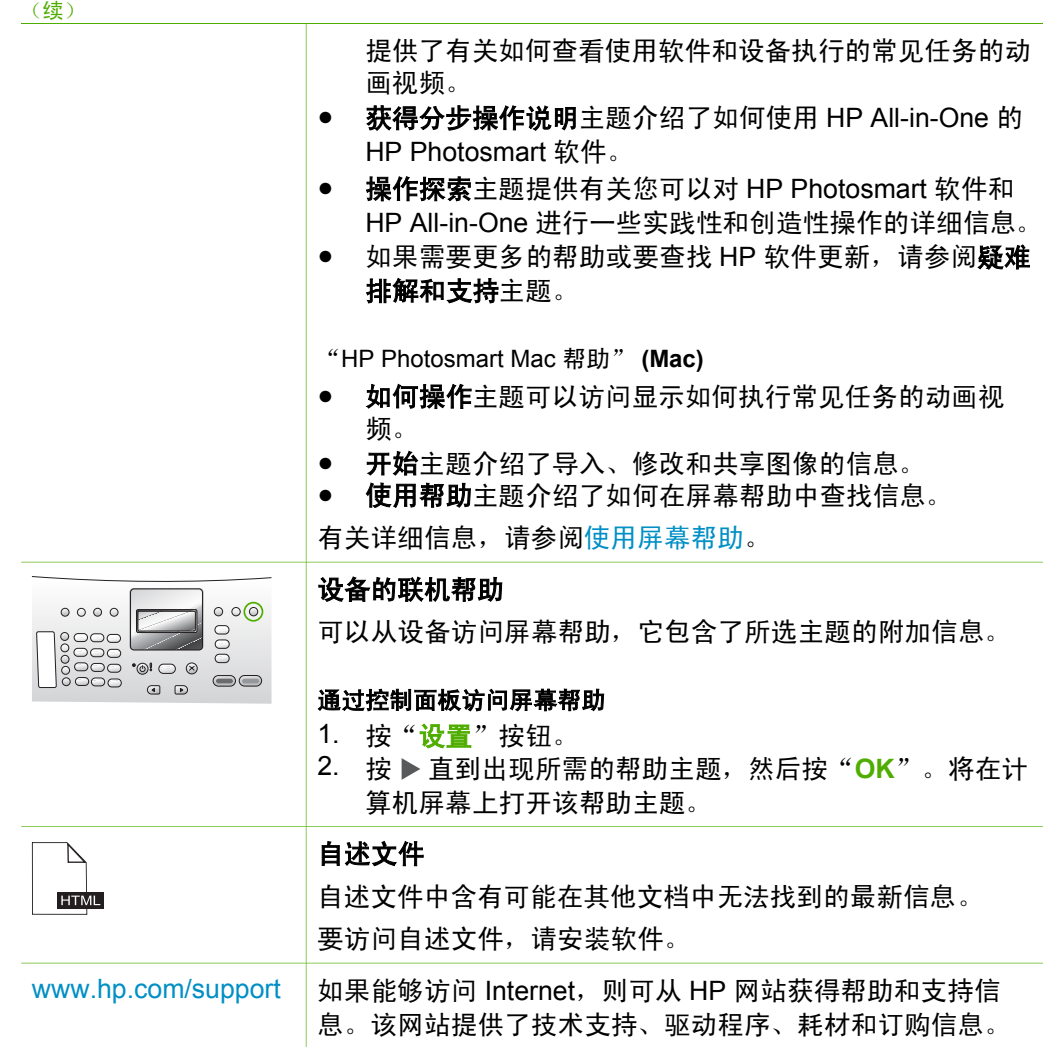

# 使用屏幕帮助

《使用手册》介绍了有助于您开始使用 HP All-in-One 的示例功能。查看设备 随附的屏幕帮助,可以找到 HP All-in-One 所支持的所有功能的信息。

注意 屏幕帮助还提供了有助于您解决在使用 HP All-in-One 时可能会遇 יעיניק  $\boxdot$ 到的任何问题的疑难排解主题。

根据您是在 Windows 计算机还是在 Mac 上查看帮助, 访问和使用屏幕帮助的 方式会稍有不同。使用两种帮助系统的指导会在下列章节中进行说明。

<span id="page-14-0"></span>第 2 章

# 在 **Windows** 计算机上使用帮助

本节说明了如何在 Windows 计算机上访问屏幕帮助。它介绍了如何使用帮助 系统中的导航、搜索和索引功能,以查找您需要的特定信息。

在 **Windows** 计算机上访问 "HP Photosmart 软件帮助"

- 1. 在"HP 解决方案中心"中,单击 HP All-in-One 的选项卡。
- 2. 在"设备支持"区域中,单击"屏幕向导"或"疑难排解"。
	- 如果单击"屏幕指南",则会显示一个弹出式菜单。您可以选择 打开整个帮助系统的欢迎页面或浏览到 HP All-in-One 的特定帮助。
	- 如果单击"疑难排解",会打开"疑难排解和支持"页。 下面的图表突出显示了"帮助"中常用的功能。

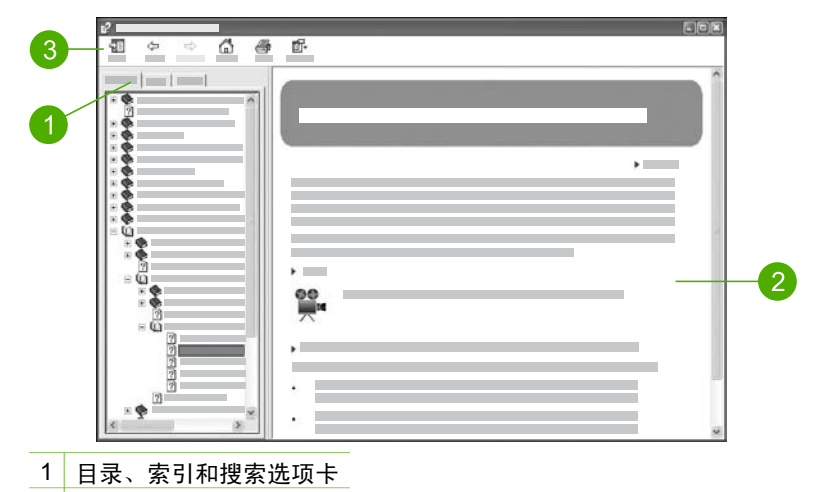

- 2 显示区域
- 3 帮助工具栏

#### 目录、索引和搜索选项卡

"目录"、"索引"和"搜索"选项卡可以使您找到"HP Photosmart 软件帮 助"中的任何主题。

● "目录"

"目录"选项卡提供了"帮助"中从上到下的主题视图,类似于书籍中的 目录。如果要查找某一项功能(如打印照片)的所有信息,这是一种很有 用的方法。

- 有关 HP All-in-One 的控制面板的可用任务和功能信息,请打开该列表 底部的"4300 series 帮助"书籍。
- 有关 HP All-in-One 的疑难排解信息, 请打开"疑难排解和支 持", 然后打开 "4300 series 疑难排解"。
- "目录"选项卡上列出的其他书籍提供了有关使用 HP Photosmart 软件在 HP All-in-One 上完成任务的信息。

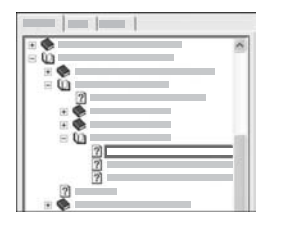

包含子主题的段落在列表中表示为书籍图 标。要查看某个书中的子主题列表,请单击 该书籍图标旁边的 **+** 号。(在展开该节后, **+** 号会变为 **-** 号。)要查看某个主题中的信 息,请单击"目录"选项卡上的书名或主题 名。所选的主题会出现在右侧的显示区域 中。

● "索引"

"索引"选项卡提供了与"HP Photosmart 软件帮助"中的主题相关的索 引项目的字母顺序列表。

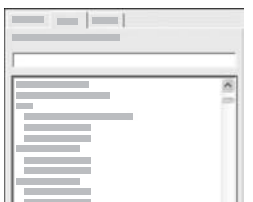

您可以使用列表右侧的滚动条查看不同的条 日, 还可以在列表上方的文本框中键入关键 字。键入时,索引条目的列表会自动提前显 示您所键入的字母开头的条目。

在看到与您想要查找的信息相关的索引条目时,双击该索引项。

- 如果帮助中只有一个主题与该索引项相关联,该主题会出现在右侧的 显示区域中。
- 如果有很多相关的主题,会出现"找到的主题"对话框。双击对话框 中列出的任何主题都可以在显示区域中查看它。
- "搜索"

"搜索"选项卡可以让您搜索整个帮助系统以查找特定词条,如"无边界 打印"。

・! 根示 如果您输入词条的某部分非常常见(如"无边界打印"示例中  $\overline{C}$ 、……" , "打印" ) ,您可能需要在搜索的组合词条两侧加上引号。这样 会限制您的搜索,以便得到与您需要搜索的信息更贴近的结果。不 再返回包含词条"无边界"或词条"打印"的所有主题,该搜索将 只返回包含短语"无边界打印"的主题。

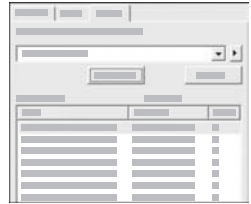

在输入您的搜索条件后,单击"列出主 题"查看包含您所输入的词条或短语的所有 帮助主题。结果会列于具有三列的表格中。 每行包含主题"标题"、该主题在帮助中 的"位置"以及根据与您所搜索的条件的相 关性分配的"级别"。

默认情况下,结果会按照"级别"排序,因此,包含与您搜索的条件最相 近的主题位于列表的顶端。您还可以按照主题的"标题"或"位置"排

查找更多信息

序,只需单击该列的表格标题即可。要查看某个主题的内容,请双击结果 表格中的该行。所选的主题会出现在右侧的显示区域中。

#### 显示区域

位于"帮助"窗口右侧的显示区域会显示您从左侧的其中一个选项卡中选择 的"帮助"主题。"帮助"主题包括说明性文字、详细步骤说明以及图示(如 果适用)。

- 主题通常包括转到"帮助"系统中其他主题的链接,这样您可以找到其他 信息。有时链接会自动在显示区域中打开新的主题。而有时则会有多个适 用的主题。在这种情况下,会出现"找到的主题"对话框。双击对话框中 列出的任何主题都可以在显示区域中查看它。
- 有些主题包含没有立即在该页上显示的详细说明或附加信息。找到位于页 面右上方的词条"全部显示"或"全部隐藏"。如果可以看到这些词条, 则表示该页上存在附加信息。隐藏的信息由带有箭头的深蓝色文本指示出 来。通过单击深蓝色文本,您就可以查看隐藏信息。
- 有些主题包含说明如何使用某项特殊功能的动画视频。这些动画由视频相 机图标后跟词条"如何"标识出来。单击"如何"链接文本时,动画会在 新的窗口中运行。

#### 帮助工具栏

如下所示的"帮助"工具栏包含可以在"帮助"中前后跳转的按钮。您可以向 后或向前跳转到已经查看过的主题,或可以单击"主页"按钮返回 到"HP Photosmart 软件帮助"中的主页。

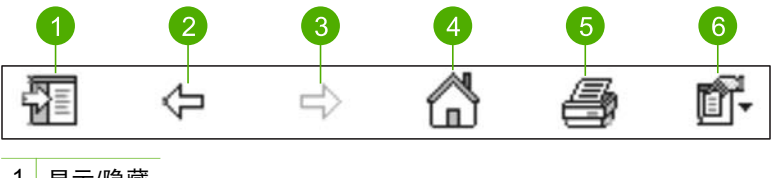

- 1 显示/隐藏
- 2 后退
- 3 前进
- 4 主页
- 5 打印
- 
- 6 选项

"帮助"工具栏还包含用于更改屏幕"帮助"在计算机屏幕上的显示方式的按 钮。例如,如果您需要更多的空间在右侧的显示区域中查看帮助主题,可以隐 藏"目录"、"索引"和"搜索"选项卡,只需单击"隐藏"按钮即可。

最后,"打印"按钮可以让您打印出当前显示在计算机屏幕上的页面。如果单 击"打印"时,左侧有"目录"选项卡,则会出现"打印主题"对话框。 您可 以选择只打印当前在显示区域中查看的主题,也可以打印当前主题再加上与其 相关联的所有子主题。如果"帮助"窗口的右侧有"索引"或"搜索"选项 卡,则此功能不可用。

# 在 **Mac** 上使用帮助

本节说明如何访问 Mac 上的屏幕帮助。它介绍了如何导航和搜索"帮助"系统 以查找您需要的特定信息。

访问 "HP Photosmart Mac 帮助"

→ 在 HP Photosmart Studio 的"帮助"菜单中, 选择"HP Photosmart Mac 帮助"。

将出现"HP Photosmart Mac 帮助"。下面的图表突出显示了"帮助"中 常用的功能。

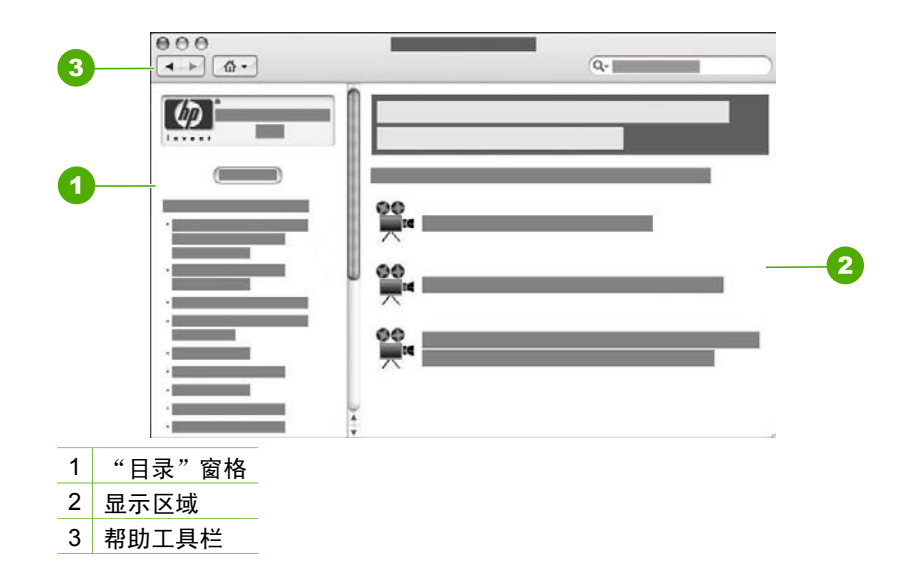

#### "目录"窗格

在"帮助查看器"中打开"HP Photosmart Mac 帮助"。它分隔为两个窗格。 首先打开"帮助"时, 左侧窗格包含"帮助"中与 HP All-in-One 和软件有关 的章节列表。

- 有关 HP All-in-One 的控制面板的可用任务和功能的信息,请双击"4300 series 帮助"一节。
- 有关 HP All-in-One 的疑难排解信息,请双击"4300 series 疑难排解"一 节。
- $\degree$  10 = 10  $\frac{1}{2}$  10  $\frac{1}{2}$  3  $\frac{1}{2}$   $\frac{1}{2}$   $\frac{1}{2}$   $\frac{1}{2}$   $\frac{1}{2}$   $\frac{1}{2}$   $\frac{1}{2}$   $\frac{1}{2}$   $\frac{1}{2}$   $\frac{1}{2}$   $\frac{1}{2}$   $\frac{1}{2}$   $\frac{1}{2}$   $\frac{1}{2}$   $\frac{1}{2}$   $\frac{1}{2}$   $\frac{1}{2}$   $\frac{1}{2}$   $\$ 软件完成任务的信息。

在"帮助"中选择要查看的章节后, "目录"窗格变为显示该章节各个主 题的上下排列视图,类似于书籍的目录。如果要查找某一项功能(如打印照 片)的所有信息,这是一种很好的方法。

### 显示区域

右侧窗格中的显示区域会显示您从"目录"窗格中选择的"帮助"主 题。"帮助"主题包括描述文本、分步说明及图示(如果适用)。

- "HP Photosmart Mac 帮助"中的很多主题包含有关如何从 HP All-in-One 的控制面板及从 HP Photosmart Mac 软件使用某项功能的信息。使用显示 区域右侧的滚动条查看特定主题中的所有内容。有时,在不滚动的情况 下,窗口中不会显示重要信息。
- 主题通常包括转到"帮助"系统中其他主题的链接或引用,这样您可以找 到其他信息。
	- 如果相关主题出现在帮助的同一节中,会自动在显示区域中打开该主 题。
	- 如果相关主题出现在帮助的不同章节中,当前主题会提供一个引用, 通知您需要打开哪一节。要查看"帮助"中的其他章节,请从左侧 的"目录"窗格中单击"主菜单",然后单击相应的章节。 然后可以使用"目录"窗格中显示的主题列表找到相关的主题, 也可以搜索该主题(将在下一节中说明)。
- 有些主题包含说明如何使用某项特殊功能的动画视频。这些动画由视频相 机图标后跟词条"如何"标识出来。单击视频相机图标时,动画会在新的 窗口中运行。

#### 帮助工具栏

如下所示的"帮助"工具栏包含可以在"帮助"中前后跳转的按钮。您可以向 后或向前跳转到已经查看过的主题,也可以单击"主页"按钮访问"HP Photosmart Mac 帮助"的其他章节。

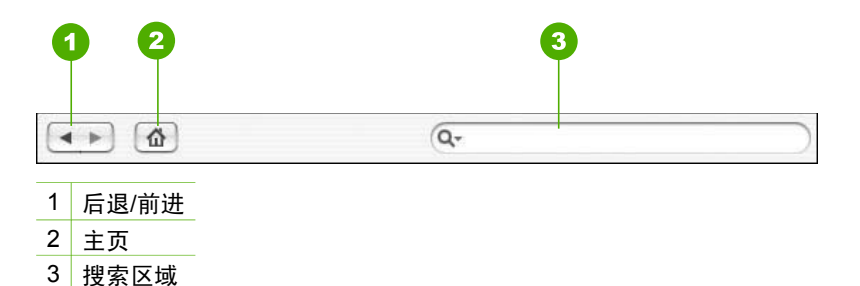

"帮助"工具栏还包含一个文本框,可以让您搜索整个"帮助"系统以查找特 定词条,如"无边界打印"。

输入搜索标准后,按键盘上的 RETURN 可查看包含所输入字或短语的所有主题 的列表。结果会列于具有多列的表格中。每行都包含"主题"的标题

和"相关性"(根据其与搜索标准的相关性来指定)。如果使用的是 OS 10.2.8 或 10.3.x, 则搜索结果还包括"帮助"中包含该主题的"位置"。 默认情况下, 搜索结果按"相关性"排序, 以便与搜索标准最匹配的主题 列在最上方。您还可以按照"主题"或"位置"(OS 10.2.8 或 10.3.x)对结果进行排序,只需单击该列的表格标题即可。要查看某个主题的 内容,请双击结果表格中的该行。将会显示所选的主题。

<span id="page-21-0"></span>**3** 完成 **HP All-in-One** 的设置

完成《安装手册》中说明的步骤后,请参考本节中的内容完成对 HP All-in-One 的设置。本节内容涉及重要的设备设置信息,包括设置首选项的信息。

- 设置首选项
- [连接信息](#page-22-0)
- [传真设置](#page-24-0)

# 设置首选项

可以更改 HP All-in-One 上的设置,使它按照您喜好的方式工作。例如,可设 置设备的常规首选项,如消息的显示语言以及显示屏上的日期和时间等。还可 以将设备的设置恢复到最初购买时的状态。这会清除所有新设置的默认设置。

- 设置您的语言和国家(地区)
- 设置日期和时间
- [调节音量](#page-22-0)

## 设置您的语言和国家(地区)

语言和国家/地区设置决定了 HP All-in-One 将在显示屏上使用哪种语言显示消 息。通常,语言和国家/地区是在首次设置 HP All-in-One 时设置的。但是,可 以通过下列步骤随时更改这些设置。

#### 设置语言和国家**/**地区

- 1. 按"设置"。
- 2. 按"**7**",然后按"**1**"。 这将选择"首选项",然后选择"设置语言和国家/地区"。
- 3. 按◀或▶滚动浏览语言。在出现要使用的语言后,按"OK"。
- 4. 出现提示时,按"**1**"(对应"是")或"**2**"(对应"不是")。
- 5. 按√或▶滚动浏览国家/地区。出现要选择的国家/地区时,请按"OK"。
- 6. 出现提示时,按"**1**"(对应"是")或"**2**"(对应"不是")。

## 设置日期和时间

可以从控制面板设置日期和时间。日期和时间的格式取决于语言和国家(地 区)设置。在发送传真时,当前的日期和时间会随着您的姓名和传真号码一起 作为传真标题的组成部分而传送。

注意 在一些国家(地区),在传真标题上附加日期和时间标记是法定  $\not\equiv$ 要求。

如果 HP All-in-One 断电超过 72 小时,您可能需要重新设置日期和时间。

#### <span id="page-22-0"></span>设置日期和时间

- 1. 按"设置"。
- 2. 按"**6**",然后按"**3**"。 这将选择"工具",然后选择"日期和时间"。
- 3. 通过按键盘上相应的数字来输入年、月、日。根据您的国家(地区)设 置,日期的输入顺序可能会不同。
- 4. 输入小时和分钟。
- 5. 如果时间采用 12 小时格式,请按"**1**"选择上午,或按"**2**"选择下午。 新的时间和日期设置将出现在显示屏上。

## 调节音量

HP All-in-One 提供用于调整 "铃声和嘟嘟声音量"和"电话线监视器音量"的 三种级别。

响铃音量是指电话响铃的音量。嘟嘟声音量是按下按钮和出现错误时的音量。 默认"铃声和嘟嘟声音量"设置为"低"。

"电话线监视器音量"是拨号音和传真音的音量。默认"电话线监视器音 量"为"中速"。

#### 从控制面板调节"铃声和嘟嘟声音量"

- 1. 按"设置"。
- 2. 按"**4**",然后再按"**4**"。 这将选择"基本传真设置",然后选择"铃声和嘟嘟声音量"。
- 3. 按 ▶ 洗择某个洗项: "低"、"高"或"关闭"。
- 4. 按"**OK**"。

#### 从控制面板调节"电话线监视器音量"

- 1. 按"设置"。
- 2. 按"**4**",然后按"**5**"。 这将选择"基本传真设置",然后选择"电话线监视器音量"。
- 3. 按 ▶ 选择某个选项: "中**速**"、"高"或"低"。
- 4. 按"**OK**"。

# 连接信息

HP All-in-One 配备有 USB 端口,因此可以通过使用 USB 电缆直接连接到计 算机上。还可以将计算机作为打印服务器,在现有的以太网上共享打印机。

- [支持的连接类型](#page-23-0)
- 使用 USB [电缆连接](#page-23-0)
- [使用打印机共享](#page-23-0)

# <span id="page-23-0"></span>支持的连接类型

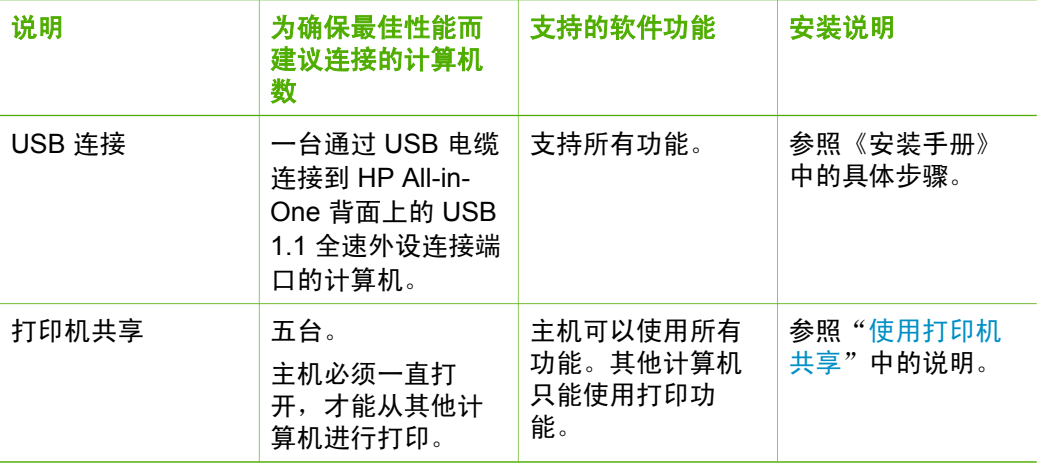

# 使用 **USB** 电缆连接

请参阅 HP All-in-One 随附的《安装手册》,以了解如何使用 USB 电缆将计算 机与背面 USB 端口相连的详细说明。

## 使用打印机共享

如果您的计算机已联网,并且网络中有通过 USB 电缆与 HP All-in-One 相连的 另一台计算机,则可以通过打印机共享来使用该打印机。

直接与 HP All-in-One 相连的计算机作为打印机的主机, 并具有全部软件功 能。而其他计算机(称为**客户端**)只能使用打印功能。您必须从主机或 HP Allin-One 上的控制面板来执行其他功能。

## 在 **Windows** 计算机上启用打印机共享

➔ 请参考计算机随附的使用手册或 Windows 屏幕帮助。

#### 在 **Mac** 上启用打印机共享

- 1. 在客户端和主机上执行以下操作:
	- a. 在 Dock 中单击"系统首选项", 或从"Apple"菜单中, 选 择"系统首选项"。 将出现"系统首选项"对话框。
	- b. 在"Internet & 网络"区域中, 单击"共享"。
	- c. 在"服务"选项卡上,单击"打印机共享"。
- 2. 在主计算机上,请执行以下操作:
	- a. 在 Dock 中单击"系统首选项",或从"Apple"菜单中,选 择"系统首选项"。 将出现"系统首选项"对话框。
- <span id="page-24-0"></span>b. 在"硬件"区域中,单击"打印 & 传真"。
- c. 根据您的操作系统,执行下列某项操作:
	- (OS 10.2.8 或 10.3.x) 从"打印"选项卡中, 单击"与其 他计算机共享我的打印机"复选框。
	- (OS 10.4.x) 单击"共享", 单击"与其他计算机共享该打 印机"复选框,然后选择要共享的打印机。

# 传真设置

在完成《安装手册》中的所有步骤后,请使用本节中的说明完成传真设置。请 妥善保管《安装手册》以备日后使用。

在本节中,您将了解到如何设置 HP All-in-One,以使传真可以成功地和与 HP All-in-One 共用一条电话线的所有设备和服务协同工作。

- 设置 HP All-in-One 的传真功能
- 更改 HP All-in-One [的设置以接收传真](#page-43-0)
- [测试传真设置](#page-45-0)
- [设置传真标题](#page-45-0)

## 设置 **HP All-in-One** 的传真功能

开始设置 HP All-in-One 进行传真之前,确定您所在的国家/地区使用哪种电话 系统。设置 HP All-in-One 进行传真的指令是不同的,这取决于您具有串行电 话系统还是并行电话系统。

- 如果下面的表中没有列出您所在的国家/地区,您可能具有串行电话系统。 在串行电话系统中,共享电话设备(调制解调器、电话和应答机)上的接 头不允许连接到 HP All-in-One 上的 "2-EXT" 端口。所有设备都必须连接到 墙上电话插孔。
	- 注意 在一些使用串行电话系统的国家/地区,HP All-in-One 随附的 EÁ 电话线可能额外连有墙上插头。从而使您可以将其他电信设备连接 到插入 HP All-in-One 的墙上插孔。
- 如果您的国家(地区)在下表中列出,您可能具有并行电话系统。在并行 电话系统中,共享电话设备允许使用电话线连接到 HP All-in-One 背面 的"2-EXT"端口。

 $\mathbb{R}^2$ 注意 如果具有并行电话系统,HP 建议您使用 HP All-in-One 随附 的 2 芯电话线将 HP All-in-One 连接到墙上电话插孔。

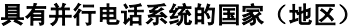

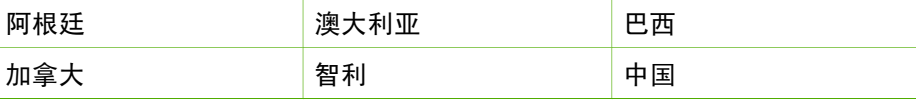

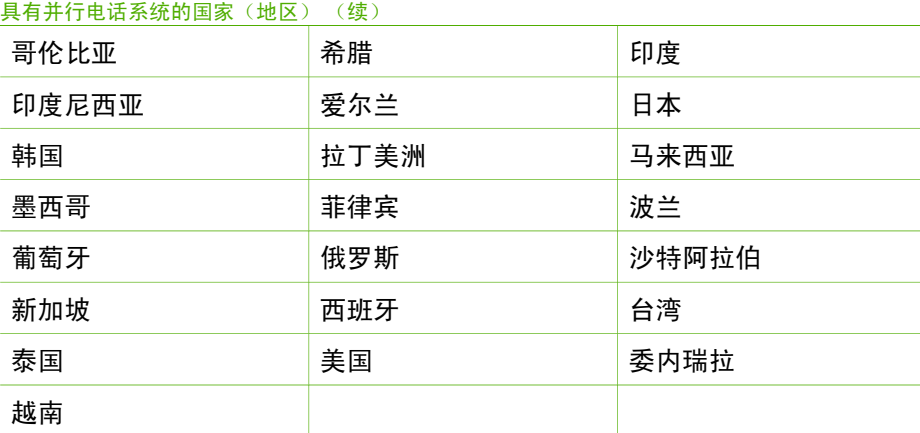

如果您无法确定您的电话系统是哪一种类型(并行或串行),请向电信公司确 认。

#### 为您的家庭或办公室选择正确的传真设置

要成功进行传真,需要了解哪些类型的设备和服务(如果有)与 HP All-in-One 共享同一根电话线。这一点很重要,因为您可能需要将现有的某些办公设备直 接连接到 HP All-in-One,可能还需要更改某些传真设置才能成功进行传真。

为了能更好地设置家庭或办公室中的 HP All-in-One,请先阅读本节中的问题并 记录您的答案。接下来,请参考下面一节中的表格,根据答案选择推荐的设置 方案。

一定要按照顺序阅读并回答下面的问题。

1. 您是否向电信公司申请了数字用户线 (DSL)? (在您的国家/地区 DSL 可能 称为 ADSL。)

❑ 是,有 DSL。 ❑ 否。

如果您的回答是"是",请直接进入方案 B: 使用 DSL 设置 [HP All-in-](#page-29-0)[One](#page-29-0)。不需要继续回答问题。

如果回答"否",请继续回答问题。

- 2. 是否有专用交换机 (PBX) 系统或综合业务数字网 (ISDN) 系统? 如果您的回答是"是",请直接进入方案 C:使用 PBX [电话系统或](#page-30-0) ISDN 线路设置 [HP All-in-One](#page-30-0)。不需要继续回答问题。 如果回答"否",请继续回答问题。
- 3. 是否向电信公司申请了特别铃声服务?该服务可以为多个电话号码分配不 同的铃声模式。
	- ❑ 是,有特别铃声。

❑ 否。

如果您的回答是"是", 请直接进入方案 D: 在电话线上有特别铃声服务 [时传真](#page-31-0)。不需要继续回答问题。

如果回答"否",请继续回答问题。

完成设置

不知道是否有特别铃声服务?许多电信公司都提供了特别铃声功能,允许 在一条电话线使用多个电话号码。

购买此服务后,每个电话号码都会有一种不同的铃声模式。例如,可以为 不同的号码设置单声、两声或三声铃声。为语音电话号码分配单声铃声, 为传真电话号码分配两声铃声。这样便能通过铃声来区分语音电话和传 真。

4. 您是否将用于 HP All-in-One 上的传真电话的电话号码用来接收语音电话? ■ 是, 使用相同的号码接听语音电话。 ❑ 否。

请继续回答问题。

- 5. 计算机拨号调制解调器和 HP All-in-One 是否共用同一条电话线?
	- ❑ 是的,有一台计算机拨号调制解调器。

❑ 否。

您是否确定使用了计算机拨号调制解调器?如果对于下面的任何一个问题 您的回答是"是",则说明您使用了计算机拨号调制解调器:

- 您是否通过拨号连接直接向/从计算机软件应用程序发送/接收传真?
- 计算机是否通过拨号连接来收发电子邮件?
- 计算机是否通过拨号连接来访问 Internet?
- 请继续回答问题。
- 6. 您是否有一个应答机负责应答与 HP All-in-One 上的传真电话共用相同电话 号码的语音电话?
	- ❑ 是,应答机使用相同的号码。
	- ❑ 否。

请继续回答问题。

- 7. 您是否使用用于 HP All-in-One 上的传真电话的电话号码向电信公司订用了 语音邮件服务?
	- ❑ 是,有语音信箱服务。
	- ❑ 否。

回答完问题后,请查看下一节,选择传真设置方案。

#### 选择传真设置方案

现在,您已回答了有关与 HP All-in-One 共享同一条电话线的设备和服务的所 有问题,接下来您就可以为您的家庭或办公室选择最佳的设置方案。

从下表的第一列中,选择适合于您家庭或办公设置的设备和服务组合。根据您 的电话系统在第二列或第三列中查找合适的设置方案。后面各节包括了每种方 案的详细步骤说明。

如果已经回答了上一节中的所有问题,并且没有所描述的任何设备或服务,请 从下表中的第一列选择"无"。

注意 如果您的家庭或办公设置在本节中没有说明,请按照常规模拟电 54 话来设置 HP All-in-One。确保使用包装盒中提供的电话线,将电话线的 一端连接到墙上的电话插孔,然后将另一端连接到 HP All-in-One 背面带 有 1-LINE 标记的端口。如果使用其他电话线,则有可能在发送和接收传 真时出现问题。

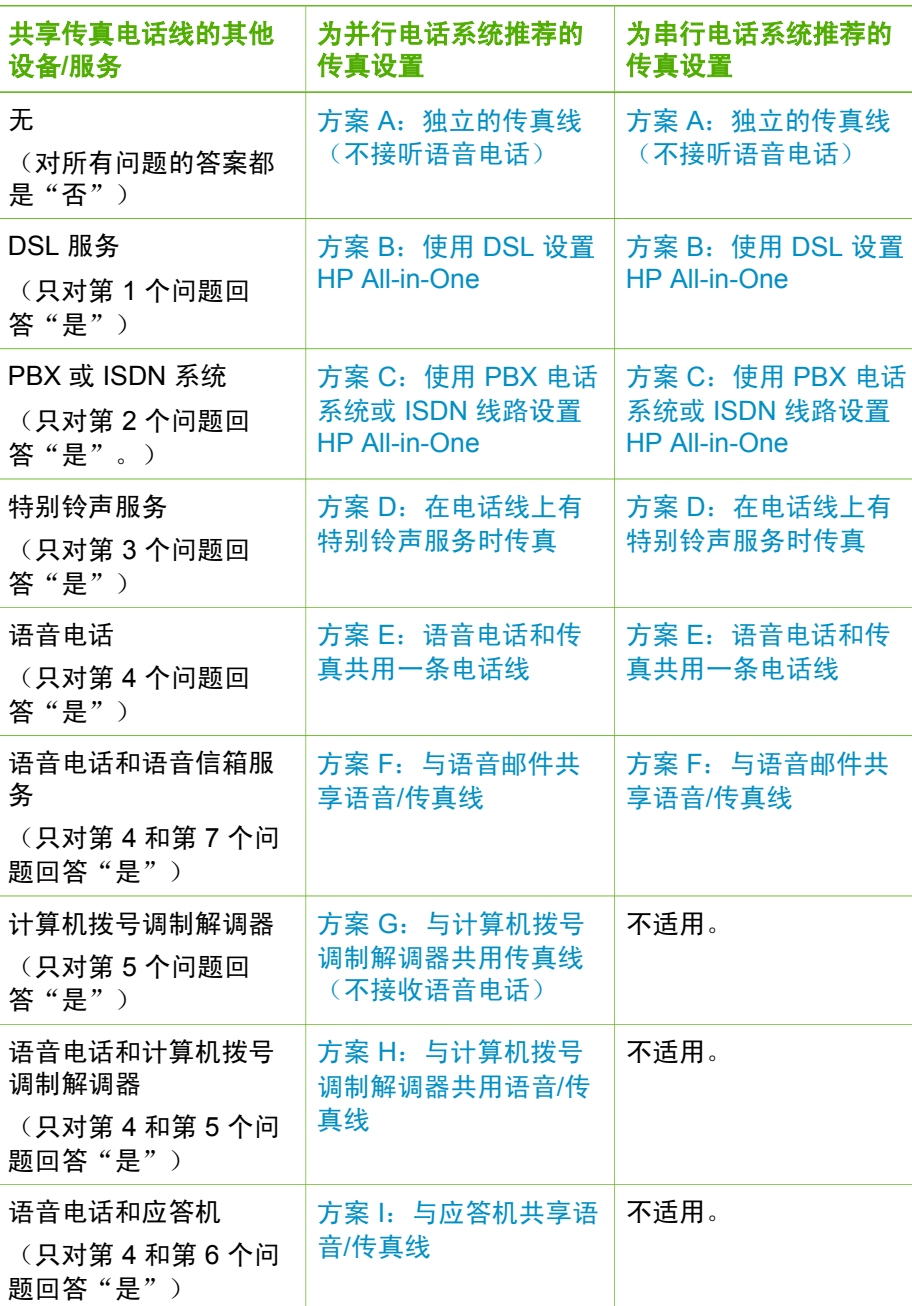

#### <span id="page-28-0"></span>第 3 章

# $($ 续)

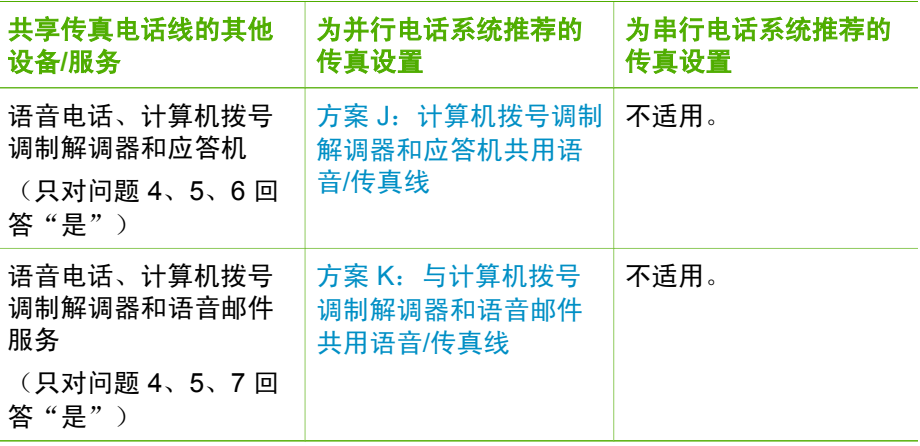

有关特定国家(地区)的其他传真设置信息,请参阅下面列出的"传真配 置"网站。

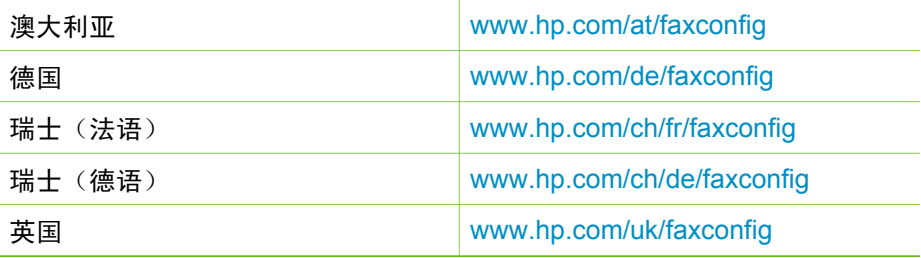

# 方案 **A**:独立的传真线(不接听语音电话)

如果您使用独立的电话线,不通过它接收语音电话,并且它也不连接其他任何 设备,请按照本节中的描述设置 HP All-in-One。

<span id="page-29-0"></span>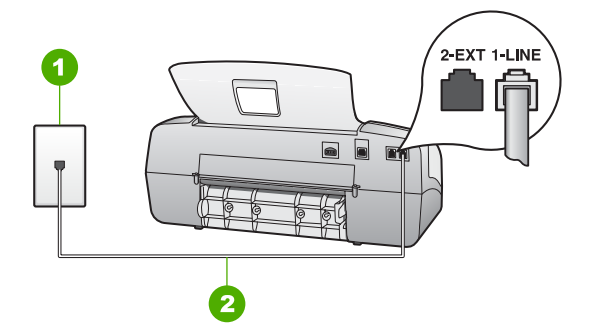

#### **HP All-in-One** 的后视图

- 1 墙壁电话插孔
- 2 使用 HP All-in-One 包装盒中提供的电话线连接到"1-LINE"端口

## 使用单独的传真线设置 **HP All-in-One**

- 1. 使用 HP All-in-One 的包装箱中提供的电话线,将电话线的一端连接到墙上 电话插孔,然后将另一端连接到 HP All-in-One 后面带有 1-LINE 标记的端 口。
	- $\frac{133}{2}$  注意 如果不使用提供的电话线来连接墙上电话插孔和 HP All-in-One, 则可能无法成功地收发传真。这种特殊的电话线与家中或办公 室内的电话线不同。
- 2. 将"**接听模式"**设置为"**传真"**。
- 3. (可选)将"<mark>响铃以接听"</mark>设置更改为最低设置(两声响铃)。
- 4. 运行传真测试。

电话铃声响起时,HP All-in-One 会自动在"响铃以接听"设置中设置的响铃次 数后应答。然后开始向发送传真的设备发出传真接收音并接收传真。

## 方案 **B**:使用 **DSL** 设置 **HP All-in-One**

如果向电信公司订用了 DSL 服务,请使用本节中的说明在墙上电话插孔与 HP All-in-One 之间连接 DSL 过滤器。DSL 过滤器可去掉干扰 HP All-in-One 的数字信号,以便 HP All-in-One 能够与电话线正常通信。(在您所在的国家/ 地区,DSL 可能称为 ADSL。)

注意 如果您有一条 DSL 线,但不连接 DSL 过滤器,则将无法用 M HP All-in-One 收发传真。

<span id="page-30-0"></span>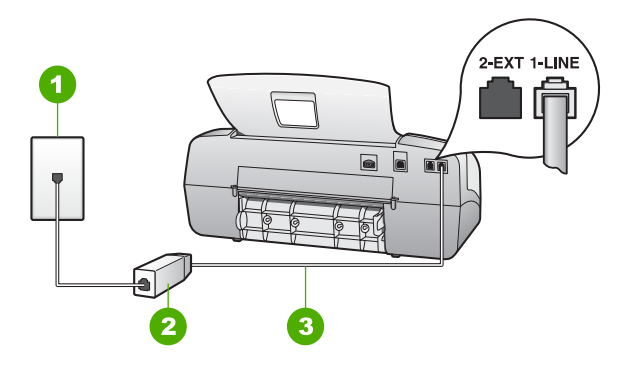

## **HP All-in-One** 的后视图

- 1 墙壁电话插孔
- 2 由 DSL 供应商提供的 DSL 过滤器和电缆
- 3 使用 HP All-in-One 包装盒中提供的电话线连接到 "1-LINE" 端口上

#### 使用 **DSL** 设置 **HP All-in-One**

- 1. 从 DSL 供应商那里购买 DSL 过滤器。
- 2. 使用 HP All-in-One 的包装箱中提供的电话线,将电话线的一端连接到墙上 电话插孔,然后将另一端连接到 HP All-in-One 后面带有 1-LINE 标记的端 口。
	- $\mathbb{R}^{\frac{1}{1000}}$ 注意 如果不使用提供的电话线来连接墙上电话插孔和 HP All-in-
		- One, 则可能无法成功地收发传真。这种特殊的电话线与家中或办公 室内的电话线不同。
- 3. 将 DSL 过滤器电缆插入墙壁电话插孔中。

注意 如果您在该电话线上连接了其他办公设备或服务,如区别响铃 服务、应答机、语音邮件等,请参阅本节相应部分中的设置指导。

4. 运行传真测试。

#### 方案 **C**:使用 **PBX** 电话系统或 **ISDN** 线路设置 **HP All-in-One**

如果使用了 PBX 电话系统或 ISDN 转换器/终端适配器,一定要执行以下操 作:

如果使用了 PBX 或 ISDN 转换器/终端适配器,请将 HP All-in-One 连接到 传真和电话的专用端口上。另外,如果可能的话,请根据您所在的国家 (地区)为终端适配器设置正确的开关类型。

注意 一些 ISDN 系统允许用户为特定的电话设备配置端口。例如, 可以为电话和 Group 3 传真分配一个端口,而为其他用途分配另一 个端口。将设备连接到 ISDN 转换器的传真/电话端口后,如果出现

问题,请使用多用途端口,它可能标记为"multi-combi"或类似的 文字。

- <span id="page-31-0"></span>如果您使用的是 PBX 电话系统, 则将电话等待音设为"关闭"。
	- 注意 许多数字 PBX 系统中都包含电话等待音, 其默认设置为"打 EA 开"。电话等待音会干扰传真传输,您将无法使用 HP All-in-One 发 送或接收传真。请参考 PBX 电话系统随附的文档,以获得关于如何 关闭电话等待音的说明。
- 在 PBX 电话系统上,请在传真号码前加拨外线号码。
- 请务必使用提供的电话线连接墙上电话插孔和 HP All-in-One。否则可能无 法成功收发传真。这种特殊的电话线与家中或办公室内的电话线不同。如 果提供的电话线太短,可以从当地的电子商店购买耦合器延长它。

#### 方案 **D**:在电话线上有特别铃声服务时传真

如果您向电话公司订阅了区别响铃服务,从而允许多个电话号码共用一条电话 线,并且每个号码使用不同的铃声样式,请按照本节中的说明设置 HP All-in-One。

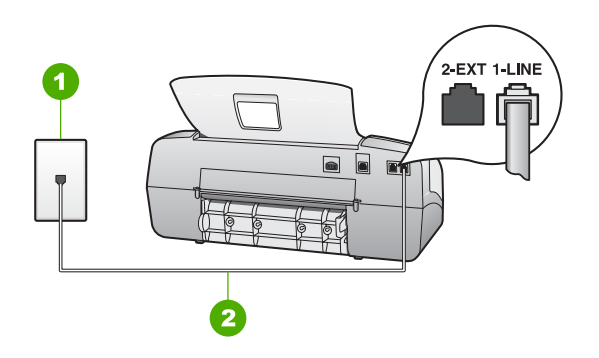

#### **HP All-in-One** 的后视图

- 1 墙壁电话插孔
- 2 使用 HP All-in-One 包装盒中提供的电话线连接到"1-LINE"端口

#### 设置具有区别响铃服务的 **HP All-in-One**

- 1. 使用 HP All-in-One 的包装箱中提供的电话线,将电话线的一端连接到墙上 电话插孔,然后将另一端连接到 HP All-in-One 后面带有 1-LINE 标记的端 口。
	- 注意 如果不使用提供的电话线来连接墙上电话插孔和 HP All-in-EA
		- One,则可能无法成功地收发传真。这种特殊的电话线与家中或办公 室内的电话线不同。
- 2. 将"**接听模式"**设置为"**传真"**。

完成设置

- <span id="page-32-0"></span>3. 更改"区别响铃"设置,使其与电话公司为您的传真号码指定的铃声样式 相一致。
	- $\mathbb{R}$ 注意 默认情况下,HP All-in-One 设置为应答所有响铃模式。如果 不设置"区别响铃"以使其与为传真号码指定的响铃模式相一致, HP All-in-One 可能会既应答语音电话,又应答传真电话,或者根本 不应答。
- 4. (可选)将"**响铃以接听"**设置更改为最低设置(两声响铃)。
- 5. 运行传真测试。

在已选择的响铃次数(在"响铃以接听"设置中设置)之后, HP All-in-One 将 白动应答具有已洗择的铃声样式(在"区别响铃"设置中设置)的拨入的呼 叫。然后开始向发送传真的设备发出传真接收音并接收传真。

#### 方案 E: 语音电话和传真共用一条电话线

如果用同一电话号码接收语音电话和传真电话,并且此电话线不连接其他办公 设备(或语音邮件),请按照本节中的描述设置 HP All-in-One。

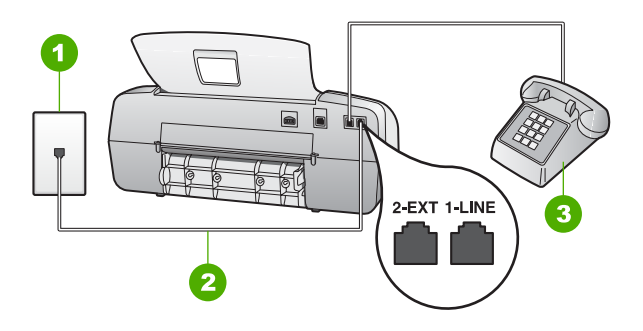

## **HP All-in-One** 的后视图

- 1 墙壁电话插孔
- 2 使用 HP All-in-One 包装盒中提供的电话线连接到 "1-LINE"端口
- 3 电话(可选)

#### 使用共享的语音**/**传真线设置 **HP All-in-One**

1. 使用 HP All-in-One 的包装箱中提供的电话线,将电话线的一端连接到墙上 电话插孔,然后将另一端连接到 HP All-in-One 后面带有 1-LINE 标记的端 口。

<span id="page-33-0"></span>注意 如果不使用提供的电话线来连接墙上电话插孔和 HP All-in-

One, 则可能无法成功地收发传真。这种特殊的电话线与家中或办公 室内的电话线不同。

- 2. 现在需要决定 HP All-in-One 的应答方式,是自动还是手动接收传真:
	- 如果将 HP All-in-One 设置为自动应答电话, 它将应答所有拨入呼叫并 接收传真。HP All-in-One 将无法在这种情况下区别传真和语音呼叫; 如果您猜测是语音电话,则需要在 HP All-in-One 应答前接听电话。要 将 HP All-in-One 设置为自动应答呼叫,请将"接听模式"设置为"传 真"。
	- 如果将 HP All-in-One 设置成手动接收传真, 则您必须亲自接听拨入的 传真呼叫,否则 HP All-in-One 将无法接收传真。要将 HP All-in-One 设置为手动应答呼叫,请将"**接听模式"设**置为"电话"。
- 3. 运行传真测试。
- 4. 根据使用的电话系统,执行下面某项操作:
	- 如果您有并行电话系统,则从 HP All-in-One 背面带有 2-EXT 标记的 端口取出白色插头,然后将电话连接到此端口。
	- 如果使用串行电话系统,请在连有墙上插头的 HP All-in-One 电缆末端 直接插入电话。

如果在 HP All-in-One 应答电话之前摘机,并听到发送传真机的传真音,则需 要手动应答传真电话。

#### 方案 **F**:与语音邮件共享语音**/**传真线

如果用同一电话号码接收语音电话和传真电话,并且还向电话公司订阅了语音 邮件服务,请按照本节中的描述设置 HP All-in-One。

注意 如果为传真号码订购了语音信箱服务,则无法自动接收传真。必 M 须手动接收传真;这意味着您必须亲自应答拨入的传真呼叫。如果想自 动接收传真,请向电信公司申请特别铃声服务,或者专门为传真使用一 条电话线。

<span id="page-34-0"></span>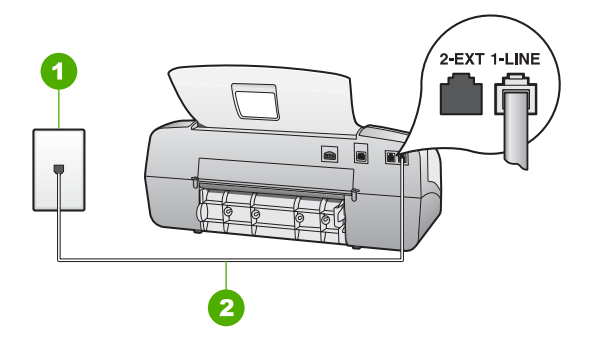

#### **HP All-in-One** 的后视图

- 1 墙壁电话插孔
- 2 使用 HP All-in-One 包装盒中提供的电话线连接到 "1-LINE"端口

## 设置具有语音邮件的 **HP All-in-One**

1. 使用 HP All-in-One 的包装箱中提供的电话线,将电话线的一端连接到墙上 电话插孔,然后将另一端连接到 HP All-in-One 后面带有 1-LINE 标记的端 口。

 $\frac{1}{2}$ 注意 如果不使用提供的电话线来连接墙上电话插孔和 HP All-in-One, 则可能无法成功地收发传真。这种特殊的电话线与家中或办公 室内的电话线不同。

- 2. 将"接听模式"设置为"电话"。
- 3. 运行传真测试。

您必须能够接听拨入的传真电话,否则 HP All-in-One 将无法接收传真。

#### 方案 G: 与计算机拨号调制解调器共用传真线(不接收语音电话)

如果传真线未用于接收语音电话,但它连接了计算机拨号调制解调器,请按照 本节中的描述设置 HP All-in-One。

由于计算机拨号调制解调器与 HP All-in-One 共用电话线,因此无法同时使用 二者。例如,在使用计算机拨号调制解调器发送电子邮件或访问 Internet 时, 便无法使用 HP All-in-One 收发传真。

<span id="page-35-0"></span>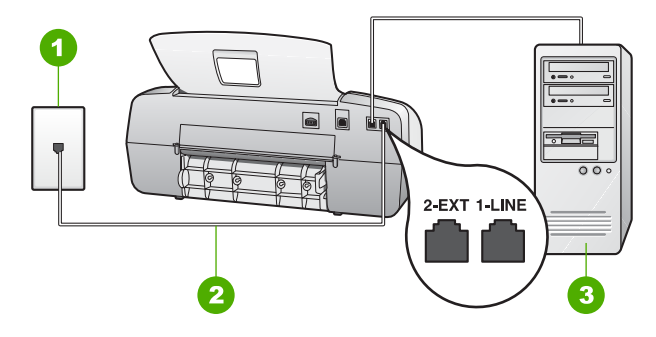

#### **HP All-in-One** 的后视图

- 1 墙壁电话插孔
- 2 使用 HP All-in-One 包装盒中提供的电话线连接到"1-LINE"端口
- 3 带调制解调器的计算机

### 使用计算机拨号调制解调器设置 **HP All-in-One**

- 1. 从 HP All-in-One 后面带有 2-EXT 标记的端口取出白色塞子。
- 2. 从计算机后面找到用于连接计算机(计算机拨号调制解调器)和墙上电话 插孔的电话线。将电话线与墙上电话插孔断开连接,并插入到 HP All-in-One 后面带有 2-EXT 标记的端口。
- 3. 使用 HP All-in-One 的包装箱中提供的电话线,将电话线的一端连接到墙上 电话插孔,然后将另一端连接到 HP All-in-One 后面带有 1-LINE 标记的端 口。
	- 注意 如果不使用提供的电话线来连接墙上电话插孔和 HP All-in-
		- One, 则可能无法成功地收发传真。这种特殊的电话线与家中或办公 室内的电话线不同。
- 4. 如果调制解调器软件设置为自动将传真接收到计算机,请关闭该设置。

 $\frac{1}{2}$ 注意 如果不关闭调制解调器软件中的自动传真接收设置, 则 HP All-in-One 将无法接收传真。

- 5. 将"**接听模式"**设置为"**传真"**。
- 6. (可选)将"响铃以接听"设置更改为最低设置(两声响铃)。
- 7. 运行传真测试。

电话铃声响起时,HP All-in-One 会自动在"响铃以接听"设置中设置的响铃次 数后应答。然后开始向发送传真的设备发出传真接收音并接收传真。

#### 方案 **H**:与计算机拨号调制解调器共用语音**/**传真线

如果用同一电话号码接收语音电话和传真电话,并且此电话线上还连接了计算 机拨号调制解调器,请按照本节中的描述设置 HP All-in-One。
由于计算机拨号调制解调器与 HP All-in-One 共用电话线,因此无法同时使用 二者。例如,在使用计算机拨号调制解调器发送电子邮件或访问 Internet 时, 便无法使用 HP All-in-One 收发传真。

根据计算机上电话端口的数量,有两种方式可以在计算机上对 HP All-in-One 进行设置。在开始设置之前,请检查计算机以查看有一个还是两个电话端口。

如果计算机只有一个电话端口,则需要购买并行分路器(也称作耦合 器),如下图所示。 (并行分线器的正面有一个 RJ-11 端口,背面有两个 RJ-11 端口。请不要使用双线电话分线器、串行分线器或正面有两个 RJ-11 端口而背面有一个插头的并行分线器。)

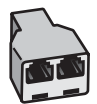

## 并行分线器示例

● 如果您的计算机有两个电话端口,请按如下所述设置 HP All-in-One。

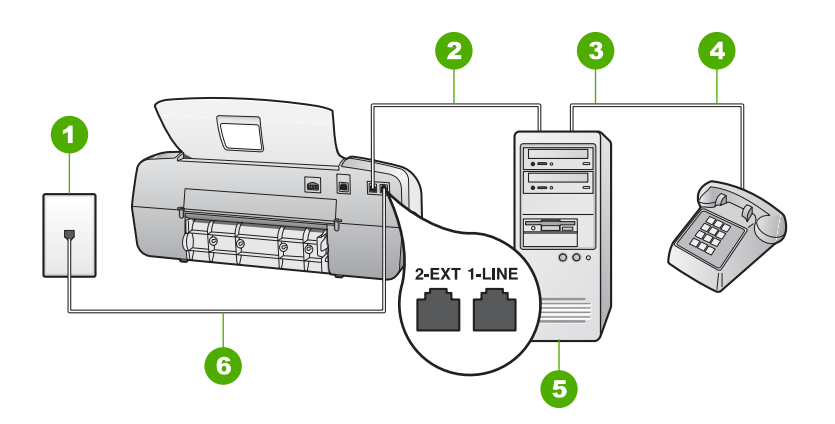

#### **HP All-in-One** 的后视图

- 1 墙壁电话插孔
- $2$  计算机的"IN"电话端口
- 3 计算机的"OUT"电话端口
- 4 电话
- 5 带调制解调器的计算机
- 6 使用 HP All-in-One 包装盒中提供的电话线连接到"1-LINE"端口

# 使用与具有两个电话端口的计算机共用的电话线设置 **HP All-in-One**

- 1. 从 HP All-in-One 后面带有 2-EXT 标记的端口取出白色塞子。
- 2. 从计算机后面找到用于连接计算机(计算机拨号调制解调器)和墙上电话 插孔的电话线。将电话线与墙上电话插孔断开连接,并插入到 HP All-in-One 后面带有 2-EXT 标记的端口。
- 3. 将电话连接到计算机拨号调制解调器背面的"OUT"端口。
- 4. 使用 HP All-in-One 的包装箱中提供的电话线,将电话线的一端连接到墙上 电话插孔,然后将另一端连接到 HP All-in-One 后面带有 1-LINE 标记的端 口。
	- י ייני 注意 如果不使用提供的电话线来连接墙上电话插孔和 HP All-in-
	- EA One, 则可能无法成功地收发传真。这种特殊的电话线与家中或办公 室内的电话线不同。
- 5. 如果调制解调器软件设置为自动将传真接收到计算机,请关闭该设置。

注意 如果不关闭调制解调器软件中的自动传真接收设置, 则 HP All-in-One 将无法接收传真。

- 6. 现在需要决定 HP All-in-One 的应答方式,是自动还是手动接收传真:
	- 如果将 HP All-in-One 设置为自动应答电话, 它将应答所有拨入呼叫并 接收传真。HP All-in-One 将无法在这种情况下区别传真和语音呼叫; 如果您猜测是语音电话,则需要在 HP All-in-One 应答前接听电话。要 将 HP All-in-One 设置为自动应答呼叫,请将"接听模式"设置为"传 真"。
	- 如果将 HP All-in-One 设置成**手动**接收传真,则您必须亲自接听拨入的 传真呼叫,否则 HP All-in-One 将无法接收传真。要将 HP All-in-One 设置为手动应答呼叫,请将"接听模式"设置为"电话"。
- 7. 运行传真测试。

如果在 HP All-in-One 应答电话之前摘机,并听到发送传真机的传真音,则需 要手动应答传真电话。

## 方案 **I**:与应答机共享语音**/**传真线

如果用同一电话号码接收语音电话和传真电话,并且有一部应答机用来应答此 电话号码的语音电话,请按照本节中的描述设置 HP All-in-One。

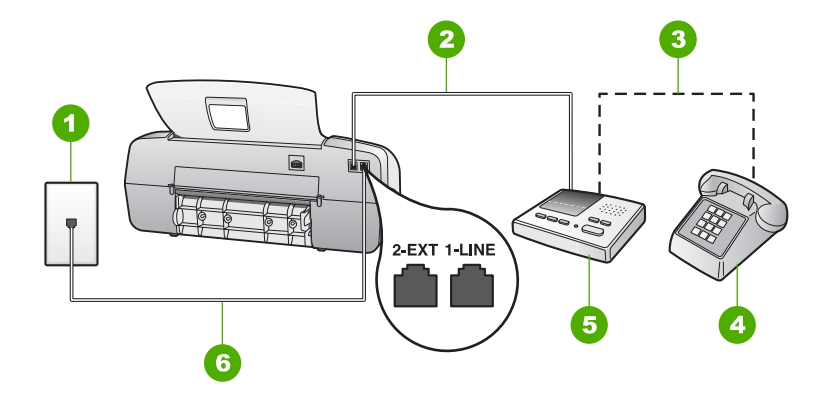

### **HP All-in-One** 的后视图

- 1 墙壁电话插孔
- 2 应答机的"IN"端口
- 3 应答机的"OUT"端口
- 4 电话(可选)
- 5 应答机
- 6 使用 HP All-in-One 包装盒中提供的电话线连接到 "1-LINE"端口

# 使用具有应答机的共享语音**/**传真线设置 **HP All-in-One**

- 1. 从 HP All-in-One 后面带有 2-EXT 标记的端口取出白色塞子。
- 2. 将应答机的插头从墙上电话插孔中拔出,连接到 HP All-in-One 背面标记为 2-EXT 的端口。

 $\mathbb{R}^2$ 注意 如果不将应答机直接连接到 HP All-in-One,则发送端传真机

所发出的传真音可能会录制在应答机中,从而使您无法通过 HP Allin-One 接收传真。

- 3. 使用 HP All-in-One 的包装箱中提供的电话线,将电话线的一端连接到墙上 电话插孔,然后将另一端连接到 HP All-in-One 后面带有 1-LINE 标记的端 口。
	- 注意 如果不使用提供的电话线来连接墙上电话插孔和 HP All-in-
		- One, 则可能无法成功地收发传真。这种特殊的电话线与家中或办公 室内的电话线不同。
- 4. (可选)如果应答机没有内置电话,为了方便起见,可能需要在应答机后 面的"OUT"端口上连接电话。
	- न्थि 注意 如果应答机没有让您连接到外部电话,您可以购买并使用并行 分离器(也称为耦合器)同时将应答机和电话连接到 HP All-in-One。您可以为这些连接使用标准电话线。
- 5. 将"接听模式"设置为"应答机"。

完成设置

- 6. 将应答机设置为较少数量的响铃之后应答。
- 7. 将 HP All-in-One 上的"<mark>响铃以接听</mark>"设置更改为设备所支持的最大响铃次 数。(最大响铃次数因国家/地区不同而异。)
- 8. 运行传真测试。

电话铃响时,应答机将在出现设置的响铃次数后应答,并播放已录制好的问候 语。这时, HP All-in-One 将监听电话, 侦听传真音。如果检测到传真音, HP All-in-One 将发送传真接收音并接收传真;如果没有传真音,HP All-in-One 将停止监听线路,同时应答机会记录语音留言信息。

# 方案 **J**:计算机拨号调制解调器和应答机共用语音**/**传真线

如果用同一电话号码接收语音电话和传真电话,并且此电话线上还连接了计算 机拨号调制解调器和应答机,请按照本节中的描述设置 HP All-in-One。

由于计算机拨号调制解调器与 HP All-in-One 共用电话线,因此无法同时使用 二者。例如,在使用计算机拨号调制解调器发送电子邮件或访问 Internet 时, 便无法使用 HP All-in-One 收发传真。

根据计算机上电话端口的数量,有两种方式可以在计算机上对 HP All-in-One 进行设置。在开始设置之前,请检查计算机以查看有一个还是两个电话端口。

● 如果计算机只有一个电话端口,则需要购买并行分路器(也称作耦合 器), 如下图所示。 (并行分线器的正面有一个 RJ-11 端口, 背面有两个 RJ-11 端口。请不要使用双线电话分线器、串行分线器或正面有两个 RJ-11 端口而背面有一个插头的并行分线器。)

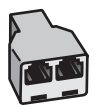

# 并行分线器示例

● 如果您的计算机有两个电话端口,请按如下所述设置 HP All-in-One。

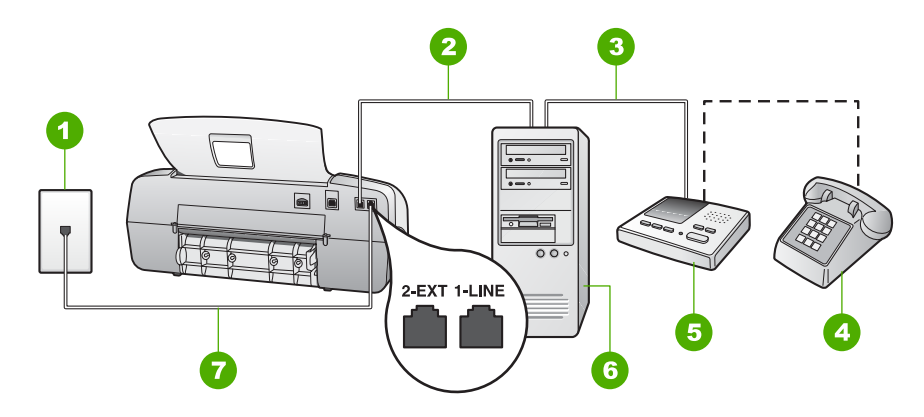

# **HP All-in-One** 的后视图

- 1 墙壁电话插孔
- 2 计算机的"IN"电话端口
- 3 计算机的"OUT"电话端口
- 4 电话(可选)
- 5 应答机
- 6 带调制解调器的计算机
- 7 使用 HP All-in-One 包装盒中提供的电话线连接到 "1-LINE"端口

# 在与具有两个电话端口的计算机共用的电话线上设置 **HP All-in-One**

- 1. 从 HP All-in-One 后面带有 2-EXT 标记的端口取出白色塞子。
- 2. 从计算机后面找到用于连接计算机(计算机拨号调制解调器)和墙上电话 插孔的电话线。将电话线与墙上电话插孔断开连接,并插入到 HP All-in-One 后面带有2 2-EXT标记的端口。
- 3. 将应答机的插头从墙上电话插孔中拔出,连接到 HP All-in-One 背面标记为 2-EXT 的端口。
	- 注意 如果不将应答机直接连接到 HP All-in-One,则发送端传真机 174 所发出的传真音可能会录制在应答机中,从而使您无法通过 HP Allin-One 接收传真。
- 4. 使用 HP All-in-One 的包装箱中提供的电话线,将电话线的一端连接到墙上 电话插孔,然后将另一端连接到 HP All-in-One 后面带有 1-LINE 标记的端 口。
	- 注意 如果不使用提供的电话线来连接墙上电话插孔和 HP All-in-
		- One, 则可能无法成功地收发传真。这种特殊的电话线与家中或办公 室内的电话线不同。
- 5. (可选)如果应答机没有内置电话,为了方便起见,可能需要在应答机后 面的"OUT"端口上连接电话。

注意 如果应答机没有让您连接到外部电话,您可以购买并使用并行 分离器(也称为耦合器)同时将应答机和电话连接到 HP All-in-One。您可以为这些连接使用标准电话线。

6. 如果调制解调器软件设置为自动将传真接收到计算机,请关闭该设置。

 $\frac{1}{2}$ 注意 如果不关闭调制解调器软件中的自动传真接收设置, 则 HP All-in-One 将无法接收传真。

- 7. 将"接听模式"设置为"应答机"。
- 8. 将应答机设置为较少数量的响铃之后应答。
- 9. 将 HP All-in-One 上的"响铃以接听"设置更改为设备所支持的最大响铃次 数。(最大响铃次数因国家/地区不同而异。)
- 10. 运行传真测试。

电话铃响时,应答机将在出现设置的响铃次数后应答,并播放已录制好的问候 语。这时, HP All-in-One 将监听电话, 侦听传真音。如果检测到传真音, HP All-in-One 将发送传真接收音并接收传真;如果没有传真音, HP All-in-One 将停止监听线路,同时应答机会记录语音留言信息。

### 方案 K:与计算机拨号调制解调器和语音邮件共用语音/传真线

如果用同一电话号码接收语音电话和传真电话,此电话线又连接了计算机拨号 调制解调器,并且还向电信公司订阅了语音邮件服务,请按照本节中的描述设 置 HP All-in-One。

注意 如果为传真号码订购了语音信箱服务,则无法自动接收传真。必 EA 须手动接收传真;这意味着您必须亲自应答拨入的传真呼叫。如果想自 动接收传真,请向电信公司申请特别铃声服务,或者专门为传真使用一 条电话线。

由于计算机拨号调制解调器与 HP All-in-One 共用电话线,因此无法同时使用 二者。例如,在使用计算机拨号调制解调器发送电子邮件或访问 Internet 时, 便无法使用 HP All-in-One 收发传真。

根据计算机上电话端口的数量,有两种方式可以在计算机上对 HP All-in-One 进行设置。在开始设置之前,请检查计算机以查看有一个还是两个电话端口。

如果计算机只有一个电话端口,则需要购买并行分路器(也称作耦合 器),如下图所示。(并行分线器的正面有一个 RJ-11 端口,背面有两个 RJ-11 端口。请不要使用双线电话分线器、串行分线器或正面有两个 RJ-11 端口而背面有一个插头的并行分线器。)

完成设置

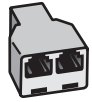

# 并行分线器示例

● 如果您的计算机有两个电话端口,请按如下所述设置 HP All-in-One。

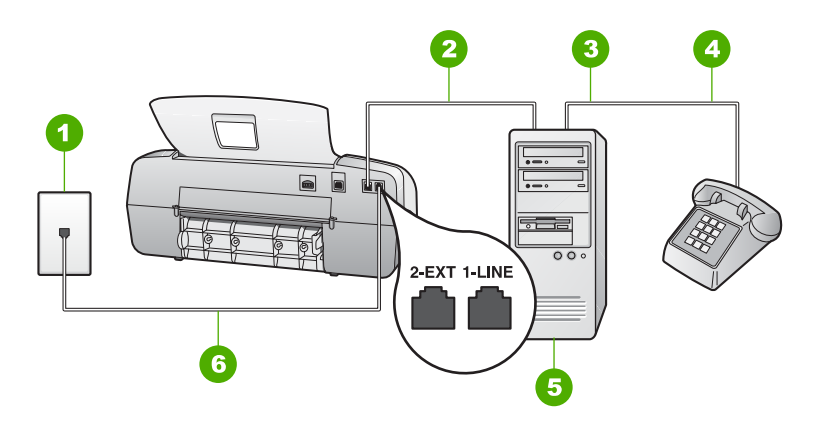

# **HP All-in-One** 的后视图

- 1 墙壁电话插孔
- $2$  计算机的"IN"电话端口
- 3 计算机的"OUT"电话端口
- 4 电话
- 5 带调制解调器的计算机
- 6 使用 HP All-in-One 包装盒中提供的电话线连接到"1-LINE"端口

# 使用与具有两个电话端口的计算机共用的电话线设置 **HP All-in-One**

- 1. 从 HP All-in-One 后面带有 2-EXT 标记的端口取出白色塞子。
- 2. 从计算机后面找到用于连接计算机(计算机拨号调制解调器)和墙上电话 插孔的电话线。将电话线与墙上电话插孔断开连接,并插入到 HP All-in-One 后面带有 2-EXT 标记的端口。
- 3. 将电话连接到计算机拨号调制解调器背面的"OUT"端口。
- 4. 使用 HP All-in-One 的包装箱中提供的电话线,将电话线的一端连接到墙上 电话插孔,然后将另一端连接到 HP All-in-One 后面带有 1-LINE 标记的端 口。
	- 注意 如果不使用提供的电话线来连接墙上电话插孔和 HP All-in-⊯
		- One, 则可能无法成功地收发传真。这种特殊的电话线与家中或办公 室内的电话线不同。

完成设置

5. 如果调制解调器软件设置为自动将传真接收到计算机,请关闭该设置。

 $\mathbb{Z}$ 注意 如果不关闭调制解调器软件中的自动传真接收设置, 则 HP All-in-One 将无法接收传真。

- 6. 将"接听模式"设置为"电话"。
- 7. 运行传真测试。

您必须能够接听拨入的传真电话,否则 HP All-in-One 将无法接收传真。

# 更改 **HP All-in-One** 的设置以接收传真

为了成功接收传真,需要更改 HP All-in-One 中的某些设置。如果不确定要为 特定的传真选项选择哪个设置,请参阅前面几节中的传真设置信息。

- 设置接听模式
- 设置接听前的响铃次数
- [更改区别响铃的接听铃声样式](#page-44-0)

# 设置接听模式

接听模式确定 HP All-in-One 是否接听拨入的呼叫。可以采用的模式如下:

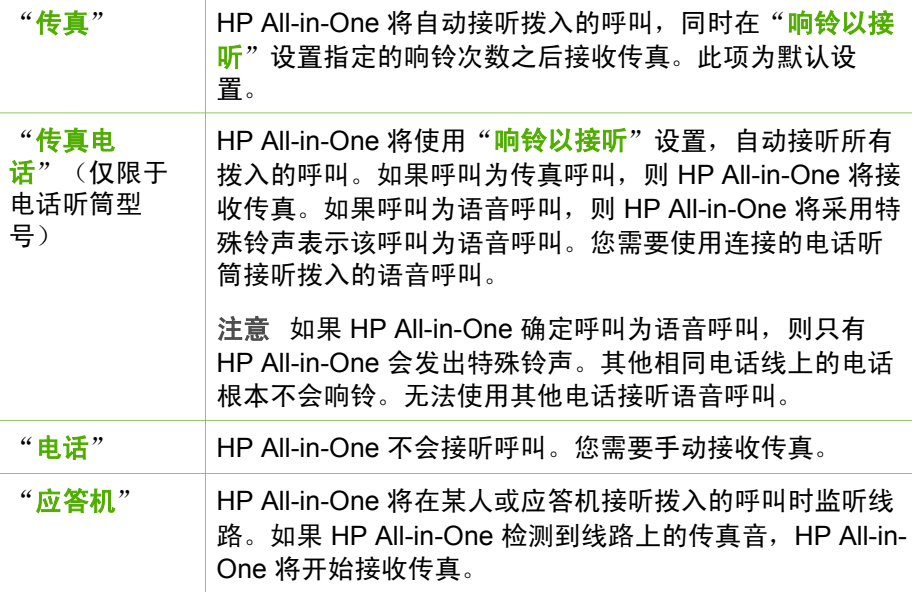

# 设置接听模式

- 1. 按"接听模式"在 HP All-in-One 上的可用模式中滚动。
- 2. 在显示屏上显示适当的设置选项时,按"**OK**"以将其选中。

#### <span id="page-44-0"></span>设置接听前的响铃次数

如果将"**接听模式**"设置为"<mark>传真"、"传真电话</mark>"(仅电话听筒型号) 或"应答机",则可以设置在 HP All-in-One 自动接听来电前响铃的次数。

如果有应答机与 HP All-in-One 共用同一根电话线,则必须设置"响铃以接 <mark>听",因为您希望应答机在 HP All-in-One 之前接听电话。HP All-in-One 的接</mark> 听响铃次数必须比应答机的接听响铃次数多。

例如,将应答机设置为较少的响铃次数,并且 HP All-in-One 设置为接听时采 用最大响铃次数。(最大响铃次数因国家/地区而异)。在这种设置情况下,应 答机将接听呼叫,而 HP All-in-One 将监听线路。如果 HP All-in-One 检测到传 真音, HP All-in-One 将接收传真。如果是语音呼叫, 则应答机将录下收到的消 息。

#### 从控制面板设置接听前的响铃次数

- 1. 按"**设**置"。
- 2. 按"**4**",然后再按"**2**"。 这将选择"基本传真设置", 然后选择"响铃以接听"。
- 3. 使用键盘输入合适的响铃次数, 或按 ◀ 或 ▶ 更改响铃次数。
- 4. 按"**OK**"接受该设置。

### 更改区别响铃的接听铃声样式

许多电信公司都提供了特别铃声功能,允许为一条电话线分配多个电话号码。 购买此服务后,每个号码都具有一种不同的响铃模式。可以设置 HP All-in-One 以应答具有特别响铃模式的拨入呼叫。

如果要将 HP All-in-One 连接到有区别响铃的电话线上,请让电信公司为语音 电话分配一种铃声,为传真呼叫分配另外一种铃声。HP 建议您为传真号码请 求两声或三声铃声。当 HP All-in-One 检测到特定的铃声模式后,它将接听呼 叫并接收传真。

若没有特别铃声服务,请使用默认铃声模式,即"**所有响铃**"。

#### 从控制面板更改接听铃声模式

- 1. 确认 HP All-in-One 上的 "<del>接听模式</del>"是否设置为 "传真"或 "传真电 话"(仅限于电话听筒型号)。
- 2. 按"设置"。
- 3. 按"**5**",然后按"**1**"。 这将选择"高级传真设置",然后选择"区别响铃"。
- 4. 按 ▶ 选择某个选项, 然后按"OK"。 当出现为传真电话线路分配的铃声时,HP All-in-One 将应答呼叫并接收传 真。

完成设置

通过测试传真设置,可以检查 HP All-in-One 的状态,并确保传真设置正确。 完成 HP All-in-One 的传真设置后执行此测试。测试包括以下内容:

- 测试传真硬件
- 确认将正确的电话线类型连接到 HP All-in-One
- 检查电话线是否插入到正确的端口中
- 检查拨号音
- 检查电话线路是否正常
- 测试电话线连接的状态

HP All-in-One 将打印测试结果报告。如果测试失败,请查看报告中的信息,了 解如何解决问题,然后重新测试。

### 从控制面板检测传真设置

- 1. 根据家庭或办公室的特殊设置说明,设置 HP All-in-One 以进行收发传真。
- 2. 开始测试前将墨盒插入设备,并在纸盒中装入标准纸张。
- 3. 按"**设置**"。
- 4. 按"**6**",然后再按"**6**"。 这将选择"工具"菜单,然后选择"运行传真测试"。 HP All-in-One 将测试的状态显示在显示屏上,并打印一份报告。
- 5. 查看报告。
	- 如果测试通过,但仍有传真问题,请检查报告中列出的传真设置,验 证设置是否正确。空白或不正确的传真设置会引起传真问题。
	- 如果测试失败,请查看报告中的信息,了解如何解决问题。
- 6. 从 HP All-in-One 中取出传真报告后,按"**OK**"。 如有必要,请解决发现的问题并重新测试。

# 设置传真标题

传真标题在您发送的每一份传真的顶部打印出您的名字和传真号码。HP 建议 您使用与 HP All-in-One 一起安装的软件设置传真标题。也可以从控制面板设 置传真标题,如此处所述。

注意 在一些国家(地区),传真标题信息是法定要求。 |∌

#### 从控制面板设置默认传真标题

- 1. 按"设置"。
- 2. 按"**4**",然后按"**1**"。 这将选择"<mark>基本传真设置</mark>",然后选择"传真标题"。
- 3. 输入个人或公司名,然后按"**OK**"。
- 4. 使用数字键盘输入传真号码, 然后按"OK"。

# **4** 放入原件和纸张

可以在 HP All-in-One 中放入多种类型和尺寸的纸张,其中包括 letter 或 A4 纸、照片纸、投影胶片和信封等。默认情况下,HP All-in-One 设置会自动检测 您放入进纸盒中的纸张尺寸和类型,并调整其设置以产生对于该纸张而言最高 质量的输出。

如果使用了照片纸、投影胶片、信封或标签纸等特殊纸张,或者在使用"自 <mark>动</mark>"设置时打印质量较差,则可以手动设置打印和复印作业的纸张尺寸和类 型。

- 放置原件
- [为打印和复印作业选择纸张](#page-48-0)
- [放入纸张](#page-49-0)
- [避免卡纸](#page-54-0)

# 放置原件

将 letter、A4 或 legal 大小的单页或多页文档放置在送纸器纸盒中即可进行复 印、扫描或传真。

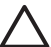

小心 在高温高湿区域,避免将照片原件通过自动送纸器。它们可能会 卡住并受损。

← 提示 要避免划伤照片原件或造成其他损坏, 请在放入照片之前将其置 ・◇´・旋亦 <del>女のみみみかん。</del><br>・◇<mark>◇</mark>、于透明照片塑封膜中。

# 在送纸器纸盒中放入原件

1. 将原件打印面朝下、顶端朝前放入送纸器纸盒中央。将纸张滑入自动送纸 器,直到听到嘟嘟声或看到显示屏出现表示 HP All-in-One 已检测到放入页 面的消息。

自动送纸器最多可承载 20 页普通纸。

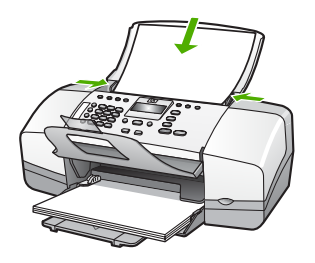

提示 要获得在自动送纸器中放置原件的更多帮助,请参考送纸器纸 盒上的图示。

<span id="page-48-0"></span>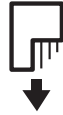

2. 向内滑动导纸板,直到其分别停靠在纸张的左右边缘处。

# 为打印和复印作业选择纸张

可以在 HP All-in-One 上使用不同类型和尺寸的纸张。请查看以下推荐信息以 获得最佳的打印和复印效果。无论何时更改了纸张的类型或尺寸,请务必记住 更改相应的设置。

- 推荐用于打印和复印作业的纸张
- 忌用的纸张

### 推荐用于打印和复印作业的纸张

如果希望获得最佳的打印质量,HP 建议使用专为您要打印的项目类型设计的 HP 纸张。例如,如果要打印照片,可以在进纸盒中放入 HP 高级或 HP 超高级 照片纸。

注意 **1** 该设备只支持 10 x 15 厘米 (带裁剪边)、A4、letter 和 legal (仅适用于美国)尺寸的纸张。

注意 2 要获得无边界打印, 您必须使用带裁剪边的 10 x 15 厘米纸张。 HP All-in-One 对纸张的三个边缘进行打印。在从第四个边缘裁掉裁剪边 后,将拥有无边界的打印结果。

要订购 HP 纸张和其他耗材,请转到 [www.hp.com/learn/suresupply](http://www.hp.com/learn/suresupply)。如果出现 提示信息,请选择您所在的国家/地区,根据提示选择您的产品,然后单击页面 上的某个购物链接。

注意 目前, 这部分 HP 网站内容是英文的。

# 忌用的纸张

使用太薄或太厚、质地光滑或容易伸缩的纸张,都会造成卡纸。使用质地密实 或不上墨的纸张,会导致打印的图像产生污点、墨迹流淌或不完全渗入。

# 进行所有打印和复印作业时避免使用的纸张

- 除"技术规范"章节中列出的纸张以外的其他所有尺寸的纸张。有关详细 信息,请参[见技术信息](#page-119-0)。
- 有开口或穿孔的纸张(除非是专门为 HP 喷墨设备设计的纸张)。
- 质地极粗糙的纸,如亚麻纸。使用它打印不均匀,墨会渗进纸内。
- 不是专门为 HP All-in-One 设计的极光滑、光亮或有涂层的纸张。这些纸会 卡住 HP All-in-One,或不上墨。
- <span id="page-49-0"></span>● 多重的连续打印纸,如两重和三重打印纸。这些纸会起皱或卡住,而且墨 水很可能涂抹。
- 带扣夹或窗口的信封。这种信封会卡在滚筒中,从而导致卡纸。
- 条幅纸。
- 10 x 15 厘米照片纸(带或不带裁剪边)。

# 复印时避免使用的其他纸张

- 信封。
- 除 HP 高级喷墨投影胶片或 HP 超高级喷墨投影胶片之外的其他投影胶 片。
- 烫印转印纸。
- 贺卡纸。

# 放入纸张

本节介绍复印、打印或传真时在 HP All-in-One 中放入不同类型和尺寸纸张的 方法。

提示 为了防止纸张撕裂、起皱、卷曲或弯曲,应将所有纸张平放在密 封袋中保存。如果纸张存放不当,剧烈的温度和湿度变化可能会导致纸 张卷曲,从而无法在 HP All-in-One 上正常使用。

- 放入标准纸
- 放入 10 x 15 厘米 (4 x 6 [英寸\)照片纸](#page-51-0)
- [放入索引卡](#page-52-0)
- [放入信封](#page-52-0)
- [放入其他类型的纸张](#page-53-0)

# 放入标准纸

可以在 HP All-in-One 的进纸盒中放入多种类型的 letter、A4 或 legal 纸。

# 放入标准尺寸的纸张

1. 将纸张宽度导轨滑到最外侧。

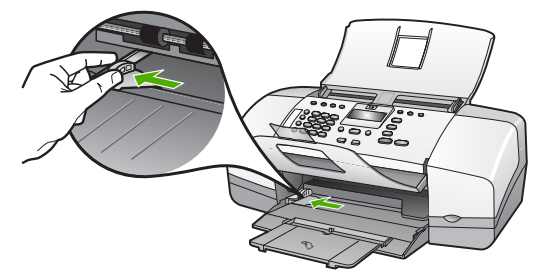

- 2. 将一摞纸在平面上墩齐,然后检查以下事项:
	- 确保纸张无裂缝、无尘、无褶皱、无卷曲或折边。
	- 确保这摞纸中所有纸张的尺寸和类型都相同。
- 3. 将这摞纸短边朝前、打印面朝下放入进纸盒中。将纸张向前推,直到不能 移动时为止。

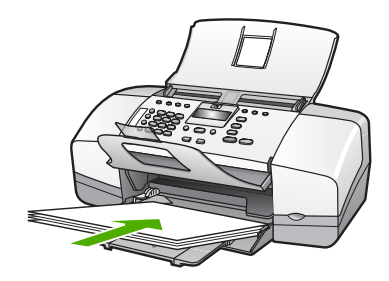

- 小心 确保将纸张放到进纸盒中时 HP All-in-One 处于没有工作的闲 <sub>置状态。如果 HP All-in-One 正在处理墨盒或忙于其他任务,纸张会</sub> 在还没有准备就绪的设备内部停止。如果希望 HP All-in-One 退出白 纸,可以将纸张尽量往前推。
- · 提示 如果使用的是印有抬头的信笺纸,应打印面朝下,先插入页的 顶部。有关放入标准纸和印有抬头的信笺纸的详细信息,请参考进 纸盒底座上的图示。
- 4. 向内滑动纸张宽度导轨,直到它停靠在纸张的边缘处。 不要在进纸盒中放入过多的纸;确保纸可以装在进纸盒中,并且高度不超 过纸张宽度导轨的顶部。

<span id="page-51-0"></span>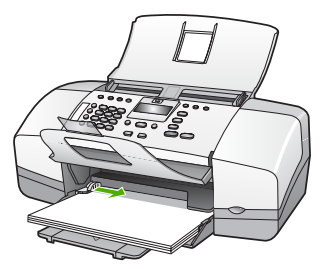

5. 向自己的方向拉出纸盒延长板。

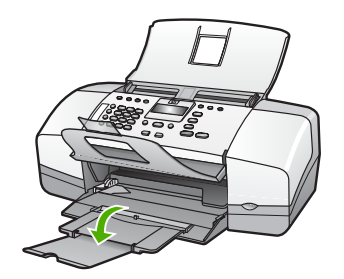

注意 在使用 legal 大小的纸张时,请关闭纸盒延长板。

# 放入 **10 x 15** 厘米(**4 x 6** 英寸)照片纸

可以在 HP All-in-One 的进纸盒放入 10 x 15 厘米 照片纸。为了获得最佳效 果,请使用 10 x 15 厘米 HP 超高级照片纸或 HP 超级照片纸(带裁剪边)。

न्थि 注意 对于无边界打印, HP All-in-One 只支持打印带裁剪边的 10 x 15 厘米尺寸的纸张。

提示 为了防止纸张撕裂、起皱、卷曲或弯曲,应将所有纸张平放在密 封袋中保存。如果纸张存放不当,剧烈的温度和湿度变化可能会导致纸 张卷曲,从而无法在 HP All-in-One 上正常使用。

## 在进纸盒中放入带裁剪边的 **10 x 15** 厘米照片纸

- 1. 取出进纸盒中的所有纸张。
- 2. 将一摞照片纸放到进纸盒的最右边,短边朝前,打印面朝下。向前推照片 纸,直到不能移动时为止。 放入照片纸使裁剪边靠近您的方向。

人, 提示 要获得放入小尺寸照片纸的详细帮助, 请参考进纸盒底座上有 ,Q、<del>文</del>放入照片纸的说明。

3. 向内滑动纸张宽度导轨,直到它停靠在纸张的边缘处。 不要在进纸盒中放入过多的纸;确保纸可以装在进纸盒中,并且高度不超 过纸张宽度导轨的顶部。

<span id="page-52-0"></span>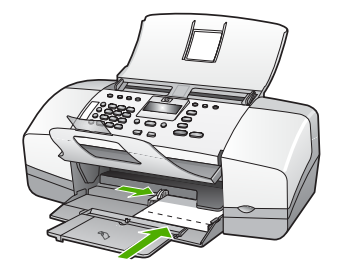

为了获得最佳效果,请在复印或打印前设置纸张类型和纸张尺寸。

# 放入索引卡

可以将索引卡放入 HP All-in-One 的进纸盒中以便打印便签、处方和其他文 本。

为了获得最佳效果,请在复印或打印前设置纸张类型和纸张尺寸。

注意 HP All-in-One 会在短边的一侧留出 1.2 厘米的边界。在打印很多  $\exists \mathscr{C}$ 卡片之前,先打印一个测试卡片以确定边界没有截断文本。

# 在进纸盒中放入索引卡

- 1. 取出进纸盒中的所有纸张。
- 2. 将一摞卡片打印面朝下放到进纸盒的最右边。向前推卡片,直到不能移动 时为止。
- 3. 向内滑动纸宽导纸板,直到它停靠在卡片的边缘处。 不要在进纸盒中放入过多的卡片;确保卡片可以装在进纸盒中,并且高度 不超过纸宽导纸板的顶部。

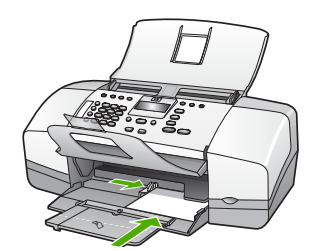

为了获得最佳效果,请在复印或打印前设置纸张类型和纸张尺寸。

# 放入信封

可以在 HP All-in-One 的进纸盒中放入一个或多个信封。不要使用有光泽或凸 纹的信封,或是有扣夹或窗口的信封。

注意 有关如何编排要在信封上打印的文字格式的详细信息,请查阅字  $\Xi$ 处理软件的帮助文件。为了达到最佳效果,请使用标签打印回信地址。

# <span id="page-53-0"></span>放入信封

- 1. 取出进纸盒中的所有纸张。
- 2. 将一个或多个信封放到进纸盒的最右边,信封盖朝左、朝上放置。将该叠 信封滑入进纸盒直到其就位。

提示 要获得放入信封的更多帮助,请参考进纸盒底座上的图示。

3. 向内滑动纸宽导纸板,直到它停靠在信封的边缘处。 不要在进纸盒中放入过多的信封;确保信封可以装在进纸盒中,并且高度 没有超出纸宽导纸板的顶部。

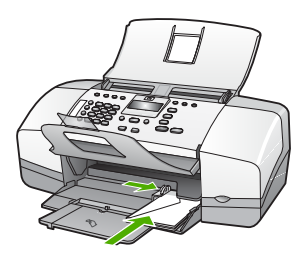

## 放入其他类型的纸张

对于下列纸张,还需要额外的注意才能正确放入。

न्थि 注意 在使用 HP All-in-One 的某些功能时,有些纸张尺寸和纸张类型可 能不会出现。只有从软件程序的"打印"对话框中启动打印作业,才能 使用某些纸张尺寸和纸张类型。复印或传真时,这些选项不会出现。以 下列出了仅从软件应用程序中打印时可以使用的纸张。

### **HP** 高级喷墨投影胶片和 **HP** 超高级喷墨投影胶片

- → 放入投影胶片, 将(带有箭头和 HP 徽标的)白色透明条朝上并首先进入 进纸盒。
	- 注意 HP All-in-One 无法自动检测该纸张尺寸或纸张类型。为了获 得最佳效果,请在投影胶片上进行打印或复印之前,先将纸张类型 设置为投影胶片。

### **HP** 烫印转印纸(只用于打印)

1. 在使用前应将转印纸彻底整平;不要放入卷曲的纸张。

提示 请将转印纸放在密封的包装袋中保存,以防纸张卷曲,直到使 52、用时再拆开。

2. 找到转印纸非打印面上的蓝条,然后手动将转印纸放入进纸盒中,一次一 页,有蓝条的一面朝上。

### <span id="page-54-0"></span>**HP** 贺卡、**HP** 照片贺卡或 **HP** 纹理贺卡(只用于打印)

→ 将一小摞 HP 贺卡纸打印面朝下放到进纸盒中; 向前推贺卡, 直到不能移 动时为止。

提示 确保首先插入要打印的区域,并且在进纸盒中正面向下。

## **HP** 喷墨标签纸(只用于打印)

- 1. 总是使用专门为 HP 喷墨设备设计的 letter 或 A4 标签纸(如 HP 喷墨标签 纸), 并确保标签生产日期不超过两年。当纸张通过 HP All-in-One 时, 旧 纸上的标签可能会脱落,造成卡纸。
- 2. 将一摞标签成扇形展开,确保它们没有粘在一起。
- 3. 将标签纸打印面朝下,放在进纸盒中标准纸的上面。不要一次只放入一张 标签。
- 为了获得最佳效果,请在复印或打印前设置纸张类型和纸张尺寸。

# 避免卡纸

遵循以下操作规范可避免卡纸。

- 经常从出纸盒中取出已打印好的纸张。
- 将所有未使用的纸张平放在密封袋中保存,以防纸张卷曲或起皱。
- 确保纸张平放在进纸盒中,并且边缘没有弯曲或撕裂。
- 不要在进纸盒中混用不同类型和尺寸的纸张;进纸盒中所有的纸张都必须 尺寸、类型完全相同。
- 调整进纸盒中的纸宽导纸板,使其紧贴所有纸张。确保纸宽导纸板没有将 进纸盒中的纸压弯。
- 不要将纸硬往进纸盒里推。
- 使用推荐用于 HP All-in-One 的纸张类型。

# **5** 从计算机打印

任何具有打印功能的软件应用程序都可以使用 HP All-in-One。可以打印许多项 目,如无边界图像、时事通讯、贺卡、烫印转印和海报等。

- 从软件程序中打印
- [更改打印设置](#page-56-0)
- [停止打印作业](#page-56-0)

# 从软件程序中打印

打印时使用的软件程序和 HP ColorSmart 技术会自动处理大部分的打印设置。 只有当更改打印质量、在特定类型的纸张或投影胶片上打印或使用特殊功能 时,才需要手动更改设置。

### 从软件程序打印 **(Windows)**

- 1. 确保进纸盒中有纸。
- 2. 在软件程序的"文件"菜单中,单击"打印"。
- 3. 确保选择了 HP All-in-One 打印机。
- 4. 如果需要更改设置,请单击按钮,打开"属性"对话框。 根据所使用的软件应用程序,该按钮可能叫作"属性"、"选 项"、"打印机设置"、"打印机"或"首选项"。
- 5. 使用"高级"、"纸张/质量"、"效果"、"完 成"和"颜色"选项卡中提供的功能,为打印作业选择合适的选 项。
- 6. 单击"确定"关闭"属性"对话框。
- 7. 单击"打印"或"确定"开始打印。

### 从软件应用程序打印 **(Mac)**

- 1. 确保进纸盒中有纸。
- 2. 从软件应用程序的"文件"菜单中,选择"页面设置"。
- 3. 确保选择了 HP All-in-One 打印机。
- 4. 指定页面属性:
	- 选择纸张大小。
	- 选择打印方向。
	- 输入缩放百分比。
- 5. 单击"确定"。
- 6. 从软件程序的"文件"菜单中, 选择"打印"。 将出现"打印"对话框,并且打开"份数与页数"面板。
- 7. 根据项目需要,在弹出式菜单中更改打印设置选项。
- 8. 单击"打印"开始打印。

# <span id="page-56-0"></span>更改打印设置

可以自定义 HP All-in-One 的打印设置,以处理尽可能多的打印任务。

# **Windows** 用户

更改打印设置前,应该决定是要为当前打印作业更改设置,还是要将设置保存 为默认设置以应用到以后所有的打印作业中。在这两种情况下,打印设置会显 示不同的内容。

### 更改将来所有作业的打印设置

- 1. 在"HP 解决方案中心"中,单击"设置",指向"打印设置",然后单 击"打印机设置"。
- 2. 更改打印设置, 然后单击"确定"。

### 更改当前作业的打印设置

- 1. 在软件程序的"文件"菜单中,单击"打印"。
- 2. 确保选择了 HP All-in-One 打印机。
- 3. 单击该按钮打开"属性"对话框。 根据所使用的软件应用程序,该按钮可能叫作"属性"、"选 项"、"打印机设置"、"打印机"或"首选项"。
- 4. 更改打印设置, 然后单击"确定"。
- 5. 在"打印"对话框中,单击"打印"或"确定"以打印作 业。

# **Mac** 用户

可以使用"页面设置"和"打印"对话框来更改打印作业的设置。使 用的对话框取决于要更改的设置。

### 更改纸张大小、打印方向或缩放百分比

- 1. 从软件程序的"文件"菜单中, 选择"页面设置"。
- 2. 确保选择了 HP All-in-One 打印机。
- 3. 更改纸张大小、打印方向和缩放百分比,然后单击"确定"。

### 更改其他打印设置

- 1. 从软件应用程序的"文件"菜单中, 洗择"打印"。
- 2. 确保选择了 HP All-in-One 打印机。
- 3. 更改打印设置, 然后单击"打印"打印作业。

# 停止打印作业

既可以从 HP All-in-One,也可以从计算机停止打印作业,但是相比之下,HP 建议从 HP All-in-One 停止打印以获得更好的结果。

# 从 **HP All-in-One** 停止打印作业

**→** 按控制面板上的"<mark>取消</mark>"。如果打印作业没有停止,请再按"<mark>取消</mark>"。 取消打印可能要花一些时间。

# **6** 使用传真功能

HP All-in-One 能够发送和接收传真,其中包括彩色传真。可以设置快速拨号条 目来快速轻松地向常用号码发送传真。在控制面板上,还可以设置许多传真选 项,如所发送传真的分辨率和明暗对比度。

- 注意 开始收发传真前,请确保已正确设置 HP All-in-One 以进行收发传 ₩ 真。您可能通过使用控制面板或 HP All-in-One 随附的软件,已经在初始 设置时完成了该操作。 您可以通过从控制面板运行传真设置测试来验证传真设置是否正确。可 以从"设置"菜单中访问此测试。
- 发送传真
- [接收传真](#page-61-0)
- [打印报告](#page-67-0)
- [停止传真](#page-68-0)

# 发送传真

可以采用各种方式发送传真。可以使用控制面板从 HP All-in-One 发送黑白或 彩色传真。还可以从连接的电话上手动发送传真。这使您可以在发送传真之前 与接收方通话。

- 发送基本传真
- [手动发送传真](#page-60-0)
- [使用监听拨号发送传真](#page-61-0)

# 发送基本传真

如此处所述,可以通过使用控制面板轻松发送单页或多页黑白传真。

注意 如果需要打印传真已成功发送的确认信息,请在发送传真之前启 ₩ 用传真确认。

提示 您还可以从电话手动发送传真,或使用监听拨号。这些功能使您 `◇´ \_ \_<br>`◇´ 可以控制拨号速度。当使用电话卡打电话而且在拨号时需要响应语音提 示时,它们也非常有用。

# 从控制面板发送基本传真

- 1. 将原件打印面朝下、顶端朝前放入送纸器纸盒中央。
- 2. 按"传真"。 出现"输入号码"提示。
- 3. 使用键盘输入传真号码,按"快速拨号"或单键快速拨号按钮选择某个快 速拨号,或按"**重拨/暂停**"重拨上一次拨过的号码。

<span id="page-60-0"></span>提示 要在输入的传真号码中添加停顿符号,请按"**重拨/暂停**", 或重复按"符号 **(\*)**"按钮,直到显示屏上出现破折号 ("**-**") 为止。

# 4. 按"开始**/**黑白"。

提示 如果收件人报告所发传真存在质量问题,则可以尝试更改传真 -Q- 施分辨率或对比度。

# 手动发送传真

如果手动发送传真,则可以在发送传真之前拨打电话并与收件人通话。这对于 需要事先告诉收件人您即将发送传真非常方便。在手动发送传真时,您可以听 到拨号音、电话提示或由电话听筒发出的其他声音。这对于使用电话卡发送传 真非常方便。

根据收件人的传真机设置的方式,收件人可能接听电话,或者传真机可能应答 呼叫。如果是收件人接听电话,您可以在发送传真之前与收件人进行通话。如 果是传真机应答呼叫,当您听到接收端传真机发出的传真音时就可以将传真直 接发送到传真机。

#### 用连接的电话手动发送传真

- 1. 将原件打印面朝下、顶端朝前放入送纸器纸盒中央。
- 2. 使用与 HP All-in-One 相连的电话上的键盘拨号。

注意 不要使用 HP All-in-One 控制面板上的键盘。必须使用电话上 的键盘拨打接收方号码。

3. 如果是收件人接听电话,您可以在发送传真之前与收件人进行通话。

注意 如果传真机接听呼叫,您将会听到接收端传真机发出的传真 ₩ 音。继续下一步开始发送传真。

4. 传真准备就绪时,按"开始**/**黑白"或"开始**/**彩色"。

 $\mathbb{R}^2$ 注意 如果出现提示,则按"1"选择"发送传真",然后再按"开 始**/**黑白"或"开始**/**彩色"。

如果在发送传真前与收件人正在通话,那么可以通知收件人在听到传真音 后按传真机上的 "开始" 。 电话线在传真过程中将保持静音。此时可以挂上电话。如果还想继续和收 件人通话,在传真结束前请不要挂断电话。

#### 使用连接的电话听筒手动发送传真(仅限于电话听筒型号)

- 1. 将原件打印面朝下、顶端朝前放入送纸器纸盒中央。
- 2. 拿起连接到 HP All-in-One 的电话听筒,然后使用控制面板上的键盘拨号。

<span id="page-61-0"></span>3. 如果接收方接听电话,您可以在发送传真之前与其进行通话。

 $\mathbb{E}$ 注意 如果传真机接听呼叫,您将会听到接收端传真机发出的传真 音。继续下一步开始发送传真。

4. 传真准备就绪时,按"开始**/**黑白"或"开始**/**彩色"。

注意 如果出现提示,则按"**1**"选择"发送传真",然后再按"开 始**/**黑白"或"开始**/**彩色"。

如果在发送传真前与接收方正在通话,那么可以通知接收方在听到传真音 后按传真机上的 "开始" 。

电话线在传真过程中将保持静音。此时可以挂上电话。如果还想继续和接 收方通话,在传真结束前请不要挂断电话。

### 使用监听拨号发送传真

监听拨号允许从控制面板进行拨号,就像拨打普通电话一样。使用监听拨号发 送传真时,您可以听到拨号音、电话提示或 HP All-in-One 扬声器上发出的其 他声音。这可以使您根据拨号期间的提示作出响应,同时可以控制拨号的速 度。

提示 如果输入的电话卡 PIN 速度不够快,HP All-in-One 开始发送传真 音的速度就可能太快,从而使电话卡服务无法识别 PIN。如果是这种情 况,可以创建快速拨号条目来存储电话卡的 PIN。

注意 确保音量已经打开,否则您将听不到拨号音。 ⊯

#### 从控制面板使用监听拨号发送传真

- 1. 将原件打印面朝下、顶端朝前放入送纸器纸盒中央。
- 2. 按"开始**/**黑白"或"开始**/**彩色"。
- 3. 听到拨号音后,使用控制面板上的数字键输入号码。
- 4. 根据出现的提示执行操作。
	- 、人 · 提示 如果使用电话卡发送传真,并且将电话卡 PIN 存储为快速拨
	- 号,则提示输入 PIN 时,按"快速拨号"或单键快速拨号按钮可在 存储 PIN 的位置选择快速拨号条目。

接收端传真机接听后,将发送传真。

# 接收传真

根据选择的 "<mark>接听模式</mark>", HP All-in-One 可以自动或手动接收传真。如果选 择"<del>传</del>真"(默认设置)、"传真电话"或"应答机"模式,HP All-in-One 将 自动接听拨入的呼叫,并在由"<mark>响铃以接听</mark>"设置指定的响铃次数之后接收传 真。 (默认 "<mark>响铃以接听</mark>" 设置为 5 声响铃。)如果 HP All-in-One 处于 " <mark>电</mark> 话"模式,则需要手动接收传真。

可以从下述电话手动接收传真:

- 直接连接到 HP All-in-One (2-EXT 端口上)的电话
- 在同一电话线上,但没有与 HP All-in-One 直接相连的电话

如果接收到一份 legal 大小的传真,而当前没有将 HP All-in-One 设置为使用 legal 尺寸的纸张,则设备将缩小传真以适合 HP All-in-One 中放入的纸张。如 果已禁用"自动减少"功能,则 HP All-in-One 将把传真打印在两页上。

- 手动接收传真
- 设置备份传真接收
- [重新打印内存中接收到的传真](#page-63-0)
- [将传真转发到其他号码](#page-64-0)
- [阻止垃圾传真号码](#page-65-0)

# 手动接收传真

当您在接听电话时,与您通话的人不必挂断电话即可向您发送传真。这称为手 动收发传真。使用本节的说明来手动接收传真。

注意 如果 HP All-in-One 配有电话听筒, 可以拿起该听筒讲话或聆听传 l=∥ 真音。

# 手动接收传真

- 1. 确保 HP All-in-One 已启动并且进纸盒中有纸。
- 2. 取出送纸器纸盒中的所有原件。
- 3. 将"响铃以接听"设置指定为较大的数字, 以便在 HP All-in-One 接听之前 接听拨入的呼叫。或重复按"<mark>接听模式"</mark>, 直到出现"电<mark>话</mark>",以便 HP All-in-One 手动接收传真。
- 4. 如果您正在与发件人进行通话,通知发件人按下他们传真机上的"开  $\phi$   $\leftrightarrow$   $\phi$
- 5. 当您听到发送端传真机的传真音时,请执行下列操作:
	- a. 按 HP All-in-One 控制面板上的"开始**/**黑白"或"开始**/**彩色"。
	- b. 出现提示时,请按"**2**"选择"传真接收"。
	- c. HP All-in-One 开始接收传真后,可以挂机或保持接通状态。发送传真 期间电话线保持静音。

#### 设置备份传真接收

根据您的首选项和安全性要求,可以设置 HP All-in-One 存储接收的所有传 真、只存储设备出错时接收的传真或是不存储设备接收的传真。

可以采用以下"备份传真接收"模式: "打开"、"仅出错时"和"关闭"。

"打开"为默认设置。当"<del>备份传真接收</del>"是"打开"时,HP All-in-One 将其接收的所有传真存储在内存中。这使您可以重新打印一份或所有最近 打印过的传真,如果它们还保留在内存中的话。

传真

<span id="page-63-0"></span>注意 **1** 当内存占满后,如果有新的传真,HP All-in-One 将覆盖最 早打印过的传真。如果由于未打印的传真太多而导致内存占满, HP All-in-One 将会停止应答传入的传真呼叫。

注意 **2** 如果接收的传真过大,例如非常细致的彩色照片,由于内存 限制,可能无法存储在内存中。

- "仅出错时"使 HP All-in-One 仅在出现妨碍 HP All-in-One 打印传真的故 障时(例如 HP All-in-One 缺纸)才将传真存储在内存中。只要还有内存空 间,HP All-in-One 就会继续保存接收的传真。(如果内存已满,则 HP Allin-One 会停止接听拨入的传真呼叫。)当故障解决后,设备会自动打印存 储在内存中的传真,然后从内存中删除传真。
- "关闭"意味着永远不在内存中存储传真。(例如,出于安全考虑,您可 能希望关闭 "'<mark>备份传真接收</mark>" 。)如果出现阻止 HP All-in-One 打印的故障 (例如,HP All-in-One 缺纸),HP All-in-One 将会停止接听拨入的传真呼 叫。
- $\frac{111}{2}$ 注意 如果启用"备份传真接收",并且关闭 HP All-in-One,则内存中 存储的所有传真都会被删除,包括在 HP All-in-One 出现故障时已经接收 的未打印的传真。您可能需要联系发件人,要求他们重新发送所有未打 印的传真。要获得已经接收的传真的列表,请打印"**传真日志**"。关闭 HP All-in-One 时,未删除"**传真日志**"。

#### 从控制面板设置备份传真接收

- 1. 按"**设置**"。
- 2. 按"**5**",然后再按"**5**"。 这将选择"<mark>高级传真设置</mark>",然后选择"<del>备份传</del>真接收"。
- 3. 按 ▶ 以选择"打开"、"仅出错时"或"关闭"。
- 4. 按"**OK**"。

# 重新打印内存中接收到的传真

如果将 "<del>备份传真接收</del>" 模式设置为 "打开", 则 HP All-in-One 会将接收到 的传真都存储到内存中,不管设备是否出现故障。

 $\mathfrak{B}\!\!\mathscr{B}\!\!\mathscr{B}$  注意 当内存占满后,如果有新的传真,HP All-in-One 将覆盖最早打印 M 过的传真。如果所有传真均未打印,则 HP All-in-One 将不再接收任何传 真呼叫,直到您打印或删除了内存中的传真。另外,您可能出于安全目 的或保密目的要删除内存中的传真。

这使您可以重新打印一份或所有最近打印过的传真(如果它们还保留在内存中 的话)。例如,如果您丢失了上次所打印传真的副本,那么可能需要重新打印 它们。

### <span id="page-64-0"></span>从控制面板重新打印内存中的传真

- 1. 确保进纸盒中有纸。
- 2. 按"设置"。
- 3. 按"**6**",然后按"**5**"。 这将选择"工具",然后选择"**重新打印内存中的传真**"。 传真的打印顺序与接收顺序刚好相反,最后接收的传真最先打印,依此类 推。
- 4. 按 ▶ 直到出现"一<del>价传</del>真"或"所有传真", 然后按"OK"。
- 5. 如果希望停止重新打印内存中的传真, 请按"取消"。

## 从控制面板删除内存中的所有传真

**→** 按"开/关机"按钮关闭 HP All-in-One。 关闭 HP All-in-One 的电源后, 所有存储在内存中的传真都将被删除。

### 将传真转发到其他号码

可以设置 HP All-in-One 将传真转发到另一传真号码。如果您收到的是彩色传 真,HP All-in-One 将以黑白模式转发传真。

HP 建议您验证转发至的号码是否为正常工作的传真线路。发送测试传真以确 保传真机能够接收您转发的传真。

### 从控制面板转发传真

- 1. 按"设置"。
- 2. 按"**5**",然后再按"**8**"。 这将选择"<mark>高级传真设置</mark>",然后选择"传真转发(仅黑白)"。
- 3. 按▶直到出现"启用─<mark>转发"或"启用─打印并转发"</mark>,然后按"OK"。
	- 如果要将传真转发到另一个号码,而不在 HP All-in-One 上打印备份副 本,请选择"启用-转发"。
		- 注意 如果 HP All-in-One 无法将传真转发至指定的传真机(例 M
			- 如该机器没有开机), HP All-in-One 将打印传真。如果将 HP All-in-One 设置为打印所接收传真的错误报告,其还将打印 一个错误报告。
	- 选择"启用-打印并转发"可以在将传真转发给另一个号码的同时,在 HP All-in-One 上打印所接收传真的备份副本。
- 4. 出现提示时,输入要接收转发传真的传真机号码。
- 5. 出现提示时,输入开始时间和日期以及停止时间和日期。
- 6. 按"**OK**"。

"**传真转发**" 出现在显示屏上。

 $\mathbb{R}^2$  注意 您还可以从 "工<mark>具</mark>" 菜单中选择 "**清除传真日志**" 来删除存储 在内存中的所有传真。要执行此操作, 请依次按"**设** 置"、"**6**"和"**7**"。

<span id="page-65-0"></span>如果在设置 "<mark>传真转发</mark>"时, HP All-in-One 断电, 则 HP All-in-One 保 存"传真转发"设置和电话号码。当设备恢复供电时, "传真转发"设置 仍然为 "**打开**" 。

رْكْتَا 注意 您可以在 " <mark>传真转发</mark>" 消息出现在显示屏时按控制面板上 的"取消"来取消传真转发,或从"传**真转发(仅黑白)**"菜单中 选择"关闭"。

### 阻止垃圾传真号码

如果您通过电话供应商订阅来电显示服务,您可以拒收特定的传真号码,因 此, HP All-in-One 将来不打印来自这些号码的传真。当收到传真时, HP Allin-One 通过将号码与设置的垃圾传真号码列表相比较,以决定该号码是否被列 入拒收。如果该号码符合拒收传真号码列表中的一个号码,则不打印该传真。 (您所能拒收的传真号码的最大数目依型号而定。)

- 设置垃圾传真模式
- 向垃圾传真列表添加号码
- [从垃圾传真列表删除号码](#page-66-0)

<mark>1<sup>39</sup>)</mark>⊗ 注意 并非所有国家/地区都支持此功能。如果您所在的国家/地区不支持<br>Ⅰ≥∕│ ⊮ zh ≪ ™ <del>« 甘土生吉边胃</del>" 带兰土工ヘ目二 ≪上出出出,生土占工工 此功能,则 "<mark>基本传真设置</mark>" 菜单中不会显示 "**拒收垃圾传真设置**" 。

#### 设置垃圾传真模式

默认情况下,"拒收垃圾传真"模式为"打开"。如果没有向电话供应商申请 来电显示服务,或不想使用此功能,则可以关闭此设置。

#### 设置垃圾传真模式

- 1. 按"**设**置"。
- 2. 按"**4**",然后再按"**6**"。 这将选择"基本传真设置",然后选择"拒收垃圾传真设置"。
- 3. 按"**4**"诜择"**拒收垃圾传真**"。
- 4. 按▶选择"打开"或"关闭",然后按"OK"。

#### 向垃圾传真列表添加号码

可以采用两种方式将号码添加到垃圾列表中。您可以从呼叫方 ID 历史记录中选 择号码,或输入新号码。如果"拒**收垃圾传真**"模式设置为"打开",则垃圾 列表中的号码将被阻止。

#### 从来电显示列表中选择一个号码

- 1. 按"设置"。
- 2. 按"**4**",然后再按"**6**"。 这将选择"基本传真设置",然后选择"拒收垃圾传真设置"。
- 3. 按"**1**",然后再按"**1**"。

这将选择"将号码添加到垃圾号码列表",然后选择"选择号码"。

- <span id="page-66-0"></span>4. 按▶滚动浏览接收传真的号码。出现您希望阻止的号码时,按"OK"选择 它。
- 5. 当出现"选择另一个?"提示时,执行下列某项操作:
	- 如果希望将其他号码添加到垃圾传真号码列表中,请按"**1**"选 择"<mark>是</mark>",然后针对每个要阻止的号码重复步骤 4。
	- 如果完成,请按"**2**"选择"不是"。

### 手动输入要阻止的号码

- 1. 按"设置"。
- 2. 按"**4**",然后再按"**6**"。 这将选择"基本传真设置",然后选择"拒收垃圾传真设置"。
- 3. 按"**1**",然后再按"**2**"。 这将选择"将号码添加到垃圾号码列表",然后选择"输入号码"。
- 4. 使用键盘输入要阻止的传真号码, 然后按"OK"。 确保按显示屏上的显示输入传真号码,而不是按所接收传真的传真标题上 出现的传真号码,这两个传真号码可能不同。
- 5. 当出现"**输入另一个?"**提示时,执行下列某项操作:
	- 如果希望将其他号码添加到垃圾传真号码列表中,请按"**1**"选 择"是",然后针对每个要阻止的号码重复步骤 4。
	- 如果完成,请按"**2**"选择"不是"。

## 从垃圾传真列表删除号码

如果您不想再阻止某个传真号码,则可以将其从垃圾传真列表中删除。

## 从垃圾传真号码列表中删除号码

- 1. 按"设置"。
- 2. 按"**4**",然后再按"**6**"。 这将选择"基本传真设置",然后选择"拒收垃圾传真设置"。
- 3. 按"**2**"。 这将选择"将号码从垃圾号码列表中删除"。
- 4. 按▶滚动浏览到已经阻止的号码。出现您希望删除的号码时,按"OK"选 择它。
- 5. 当出现"删除另一个?"提示时,执行下列某项操作:
	- 如果希望将其他号码从垃圾传真号码列表中删除,请按"**1**"选 择"是",然后针对每个要阻止的号码重复步骤 4。
		- 如果完成,请按"**2**"选择"不是"。

传真

# <span id="page-67-0"></span>打印报告

可以对 HP All-in-One 进行设置,以自动打印收发的每份传真的错误报告和确 认报告。您可以根据需要手动打印系统报告;这些报告提供关于 HP All-in-One 的有用系统信息。

默认情况下,HP All-in-One 设置为仅当发送或接收传真有问题时才打印报告。 在每次事务处理之后,都会在显示屏中简短地显示一条确认消息,表明传真是 否已成功发送。

- 打印传真确认报告
- 打印传真错误报告

# 打印传真确认报告

如果需要打印传真已成功发送的确认信息,请在发送传真之**前**按照下面的说明 启用传真确认。选择 "**传真发送**" 或 "**发送和接收**" 。

默认的传真确认设置是"关闭"。这意味着对于收发的每份传真,HP All-in-One 都不会打印确认报告。每次事务处理后,显示屏上都会短暂地显示一条确 认消息, 说明传真是否已成功发送。

### 从控制面板启用传真确认

- 1. 按"设置"。
- 2. 按"**2**",然后按"**1**"。

这将选择"打印报告",然后选择"传真确认"。

3. 按 选择以下某个选项,然后按"**OK**"。

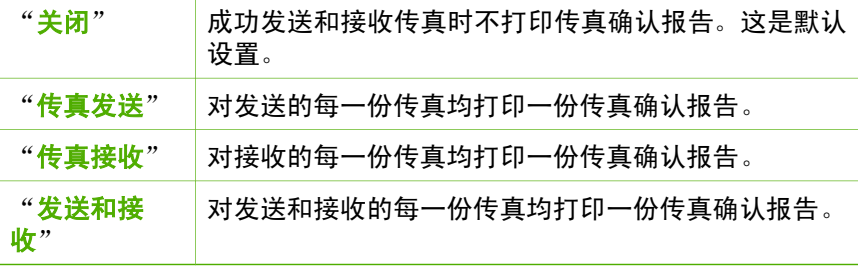

提示 如果选择"**传真发送"**或"**发送和接收"**,并且扫描要从内存 中发送的传真,则可以在"**传真已发送确认**"报告上包含传真第一 页上的图像。按"设置",再按"**2**",然后再按"**2**"。从"传真 发送报告上显示图像"菜单选择"打开"。

### 打印传真错误报告

可以配置 HP All-in-One,以便在传真传输或接收过程中出现错误时能够自动打 印报告。

# <span id="page-68-0"></span>将 **HP All-in-One** 设置为自动打印传真错误报告

- 1. 按"设置"。
- 2. 按"**2**",然后再按"**3**"。 这将选择"打印报告",然后选择"传真错误报告"。
- 3. 按▶选择下列一个选项,然后按"OK"。

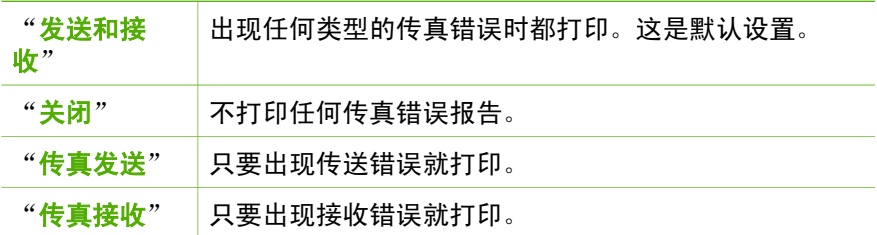

# 停止传真

可以随时取消正在发送或接收的传真。

# 从控制面板停止传真

**→** 按控制面板上的"取消",以停止正在接收或发送的传真。如果 HP All-in-One 没有停止收发传真, 请再按"取消"。 HP All-in-One 会打印完已经开始打印的纸张,然后取消传真作业。这可能 需要一小段时间。

### 取消拨号

**→** 按"取消"取消当前正在拨打的号码。

# **7** 使用复印功能

HP All-in-One 能够在各种类型的纸张(包括投影胶片)上生成高质量的彩色和 黑白副本。可以放大或缩小原件尺寸以适合特定尺寸的纸张、调整副本的亮 度,以及使用某些特殊功能制作高质量的照片副本。

提示 对于标准复印项目,为获得最佳复印性能,请将纸张尺寸设置为 "Letter"或 "A4",纸张类型设置为 "<mark>普通纸</mark>", 并将复印质量设置 为"快速"。

- 复印
- 更改复印设置
- [停止复印](#page-70-0)

# 复印

可以从控制面板进行高质量复印。

#### 从控制面板复印

- 1. 确保进纸盒中有纸。
- 2. 将原件打印面朝下、顶端朝前放入送纸器纸盒中央。 **纸张的放置应便于文档的顶部首先进入。**
- 3. 按"复印",然后执行下列某项操作:
	- 按"开始**/**黑白"启动黑白复印作业。
	- 按"开始**/**彩色"启动彩色复印作业。

<mark>1<sup>33</sup>}</mark>⊗ 注意 如果是彩色原件,按 " <mark>开始/黑白</mark>" 会复印出彩色原件的黑白<br>|⊅∕│ <sub>到大 无力 " 开格·摩尔 " 11. ^ 左右:</sub> 副本;而按"开始**/**彩色"则会复印出彩色原件的彩色副本。

# 更改复印设置

您可以自定义 HP All-in-One 的复印设置来处理几乎任何任务。

在您更改复印设置时,所作更改只适于当前的复印作业。必须将这些更改设为 设置的默认值才能应用到将来的所有复印作业中。

## 只更改当前作业的复印设置

- 1. 重复按"复印"以显示所需的选项。有以下选项可供选择:
	- "份数"
	- "缩小**/**放大"
	- "复印质量"
	- "复印纸张尺寸"
	- "纸张类型"
	- "较浅**/**较深"

复

- "增强"
- "设置新默认值"
- <span id="page-70-0"></span>2. 按 ▶ 直到出现所需的设置。
- 3. 执行下列操作之一:
	- 要更改更多设置,请按"复印"。 此时会选择当前设置并显示下一个选项。
	- 要开始复印作业,请按"开始**/**彩色"或"开始**/**黑白"。

# 将当前设置保存为将来作业的默认值

- 1. 根据需要对"复印菜单"中的设置进行相应的更改。
- 2. 重复按"复印"直到出现"设置新默认值"。
- 3. 按 ▶ 直到出现"是", 然后按"OK"。

# 停止复印

# 停止复印

→ 按控制面板上的"取消"。

# **8** 使用扫描功能

扫描是将文本或图片转换成计算机电子格式的过程。几乎可以在 HP All-in-One 上扫描任何对象(照片、杂志文章和文本文档)。

可以使用 HP All-in-One 的扫描功能完成以下任务:

- 将文章中的文字扫描到字处理软件中,并在报告中引用这些文字。
- 扫描徽标并在出版软件中使用,从而打印商业卡片或小册子。
- 扫描最喜爱的照片并通过电子邮件将其发送给亲友。
- 为家庭或办公室创建照片簿。
- 将珍贵的照片保存到电子剪贴簿中。
- 扫描图像
- [停止扫描](#page-72-0)

# 扫描图像

您可以从计算机或从 HP All-in-One 开始扫描。本节只介绍如何从 HP All-in-One 的控制面板进行扫描。

要使用扫描功能,HP All-in-One 必须已经与计算机连接并已打开。同时,扫描 前,HP Photosmart 软件 (Windows) 或 HP Photosmart Mac 软件 (Mac) 必须 已在计算机上安装并运行。

- 在 Windows 计算机上,请在 Windows 系统托盘中查找"HP 数字成像监 视器"图标(位于屏幕右下方,紧挨着时间),以验证该软件是否正在 运行。
	- 139≫ 注意 关闭 Windows 系统托盘中的 "HP 数码成像监视器"图标 可能会使 HP All-in-One 的某些扫描功能无法工作,并且导致出 现"无连接"错误消息。如果发生这种情况,必须重新启动计算机 或启动 HP Photosmart 软件才能恢复所有功能。
- 在 Mac 上, 该软件始终都在运行。
- 提示 您可以使用 HP Photosmart 软件 (Windows) 或 HP Photosmart
- Mac 软件 (Mac) 来扫描图像,包括全景图像。您还可以使用该软件来编 辑、打印、甚至共享扫描的图像。详细信息,请参阅 HP All-in-One 随附 的屏幕帮助。

## 扫描到计算机中

- 1. 将原件打印面朝下、顶端朝前放入送纸器纸盒中央。
- 2. 按"扫描"。 "**扫描到**"菜单出现在显示屏上。
- 3. 按"**OK**"选择接收扫描的默认应用程序,也可以使用箭头按钮突出显示其 他的应用程序,然后按"**OK**"。

扫描
提示 要强制使用黑白扫描,请按"**开始/黑白**",而不是 按"**OK**"。

HP All-in-One 将扫描结果发送到选定的应用程序中。

# 停止扫描

#### 停止扫描

**→** 按控制面板上的"<mark>取消</mark>"。

# **9** 维护 **HP All-in-One**

HP All-in-One 需要进行少许的维护。有时,可能要清洁自动送纸器内部的玻璃 条,以确保复印件和扫描结果清晰。另外,可能偶尔还需要更换、校准或清洁 墨盒。本节提供有关如何使 HP All-in-One 保持最佳工作状态的说明。根据需 要执行下列简单维护步骤。

- 清洁 HP All-in-One
- [打印自检报告](#page-75-0)
- [使用墨盒](#page-76-0)

# 清洁 **HP All-in-One**

要确保复印件和扫描结果清晰,可能需要清洁自动送纸器内部的玻璃条或白 条。另外,还需要擦掉 HP All-in-One 外壳上的灰尘。

- 清洁玻璃条
- [清洁白色玻璃条](#page-74-0)
- [清洁外壳](#page-75-0)

# 清洁玻璃条

自动送纸器内部的玻璃条上会聚集一些碎屑。这可能会导致打印质量问题,如 出现在打印件上的条纹或线条。

## 清洁自动送纸器中的玻璃条

- 1. 关闭 HP All-in-One, 然后拔掉电源线。
	- 注意 根据 HP All-in-One 拔掉电源的时间长短,可能会清除日期和 时间。重新插上电源线后,需要稍后重置日期和时间。
- 2. 掀开自动送纸器的盖子。

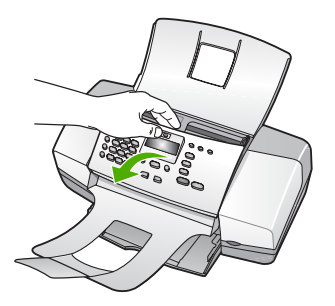

在自动送纸器下面有一狭长的玻璃条。

3. 用蘸有无腐蚀性玻璃清洁剂的软布或海绵檫拭玻璃条。

<span id="page-74-0"></span>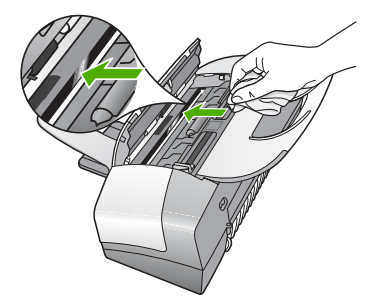

小心 不要使用研磨剂、丙酮、苯或四氯化碳,它们会损坏玻璃板。 不要将液体直接倾倒或喷洒在玻璃板上。液体可能会渗到玻璃板底 下,对设备造成损坏。

- 4. 关闭自动送纸器盖板。
- 5. 插入电源线,然后启动 HP All-in-One。

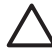

小心 确保先关闭自动送纸器封盖后,再放入任意纸张或原件。如果未 关闭该封盖,可能会损坏其中的机械装置。

# 清洁白色玻璃条

自动送纸器内部的白色玻璃条上会聚集一些碎屑。

#### 清洁白色玻璃条

1. 关闭 HP All-in-One, 然后拔掉电源线。

注意 根据 HP All-in-One 拔掉电源的时间长短,可能会清除日期和 ₽ 时间。重新插上电源线后,需要稍后重置日期和时间。

2. 掀开自动送纸器的盖子。

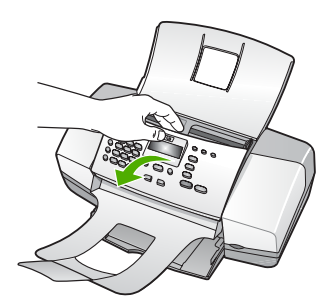

3. 用蘸有中性肥皂和温水的软布或海绵轻轻地清洁白色玻璃条。 轻轻地擦拭玻璃条以清除碎屑。不要用力擦玻璃条。

<span id="page-75-0"></span>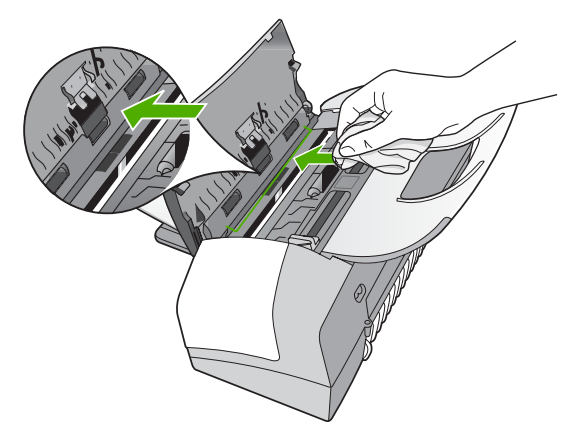

4. 如果需要讲一步清洁,请使用异丙(摩擦)醇重复上述步骤,然后用湿布 仔细擦拭玻璃条以除去残留的异丙醇。

小心 小心不要将乙醇倒在 HP All-in-One 的玻璃板或外壳上,否则 可能会损坏设备。

- 5. 关闭自动送纸器盖板。
- 6. 插入电源线,然后启动 HP All-in-One。

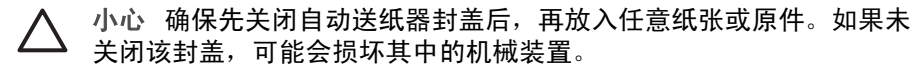

# 清洁外壳

用软布或微湿的海绵擦去机壳上的灰尘、污渍和斑点。HP All-in-One 的内部无 需清洁。不要让液体流进 HP All-in-One 的内部和控制面板。

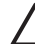

小心 为了避免损坏 HP All-in-One 的表面,请不要使用乙醇或含有乙醇 的清洁产品。

# 打印自检报告

如果出现打印问题,在更换墨盒前应先打印一份自检报告。该报告提供了一些 非常有用的设备信息,其中包括墨盒信息。

# 打印自检报告

- 1. 在进纸盒中放入未使用的 letter、A4 或 legal 的普通白纸。
- 2. 按"设置"。
- 3. 按"**2**",然后按"**4**"。 这将选择"打印报告",然后选择"自检报告"。 HP All-in-One 将打印自检报告,从中可以找出打印问题的原因。下面是报 告中墨水测试区域的图例。
- 4. 确保色带横跨整个页面。

<span id="page-76-0"></span>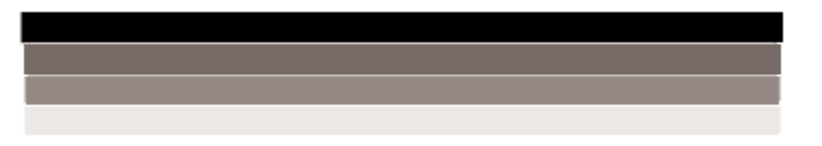

如果黑色色带缺失、褪色、中间出现条纹或线条,则表示右侧插槽中的黑 色墨盒有问题。

如果其余三条色带有任何一条不显示、褪色、中间出现条纹或线条,则表 示左侧槽中的三色墨盒有问题。

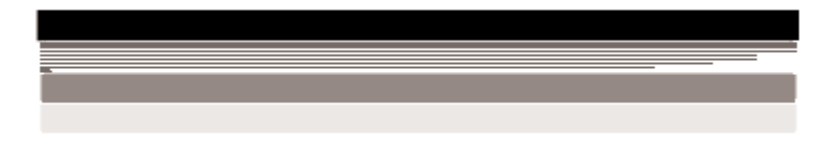

如果彩色条不出现黑色、青色、品红色和黄色,您可能需要清洁墨盒。如 果通过清洁墨盒无法解决此问题,则可能需要更换墨盒。

# 使用墨盒

为了确保 HP All-in-One 的最佳打印质量, 需要执行一些简单的维护步骤; 当 显示屏上出现相应的提示消息时,请更换墨盒。

- 处理墨盒
- [更换墨盒](#page-77-0)
- [校准墨盒](#page-80-0)
- [清洁墨盒](#page-81-0)
- [清洁墨盒触点](#page-81-0)

# 处理墨盒

在更换或清洁墨盒前,应先了解各部分的名称和墨盒的使用方法。

<span id="page-77-0"></span>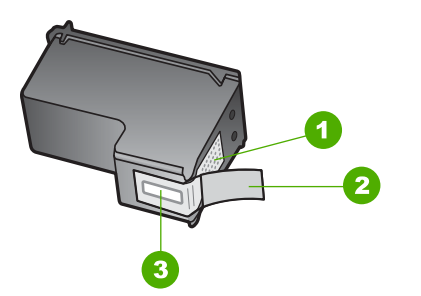

- 1 金色触点
- 2 带粉红标签的塑料胶带(安装前必须撕掉)
- 3 被胶带封住的墨嘴

握住墨盒两侧的黑色塑料部分,让有标签的一面朝上。不要触摸金色触点或墨 嘴。

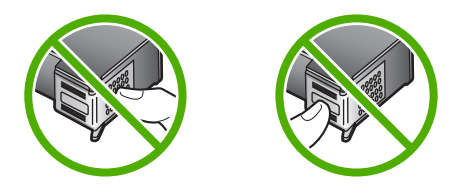

注意 小心处理墨盒。墨盒跌落到地上、处理墨盒时用力过猛可能会引  $\mathbb{R}$ 起临时打印问题,甚至造成永久的损坏。

# 更换墨盒

当墨盒墨水量不足时,请遵循下面的说明。

注意 当墨盒墨水量不足时,显示屏上会出现一条消息。也可以使用与 ⊯ HP All-in-One 一起安装的软件来检查墨水量。

当显示屏上出现墨水量不足警告时,请确保您有可更换的墨盒。发现文字褪色 或因墨盒导致的打印质量问题时,也需要更换墨盒。

要为 HP All-in-One 订购墨盒, 请访问 [www.hp.com/learn/suresupply](http://www.hp.com/learn/suresupply)。如果出 现提示信息,请选择您所在的国家/地区,根据提示选择您的产品,然后单击页 面上的某个购物链接。

有关墨盒编号列表,请参阅本手册封底的内容。

#### 更换墨盒

1. 确保 HP All-in-One 已启动。

小心 如果打开墨盒盖以取放墨盒时 HP All-in-One 处于关闭状态, 则无法为 HP All-in-One 更换墨盒。取出墨盒时,如果墨盒没有在设 备右侧停稳,您可能会损坏 HP All-in-One。

2. 打开墨盒盖。

墨盒托架必须移动到 HP All-in-One 的最右侧。如果墨盒托架未移动到右 侧,请关闭墨盒盖。然后关闭 HP All-in-One,再重新打开设备。

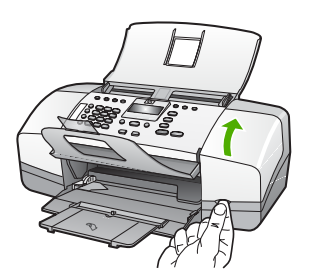

3. 等候墨盒托架停止移动,然后轻轻地向下压墨盒以松开它。 如果要更换三色墨盒,请取出左侧槽中的墨盒。 如果要更换黑色墨盒,请取出右侧插槽中的墨盒。

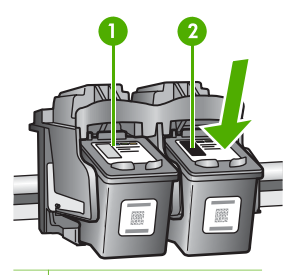

- 1 三色墨盒的墨盒槽
- 2 黑色墨盒的墨盒槽
- 4. 将墨盒朝外拉,使其脱离墨盒槽。
- 5. 请回收因为墨水不足或缺墨而卸下的墨盒。HP 喷墨耗材回收计划覆盖许多 国家(地区),并允许免费回收用过的墨盒。详细信息,请访问以下网 站:

# [www.hp.com/recycle](http://www.hp.com/recycle)

6. 从包装盒内取出新墨盒(注意只触摸黑色塑料部分),然后捏住粉红标签 轻轻地撕下塑料胶带。

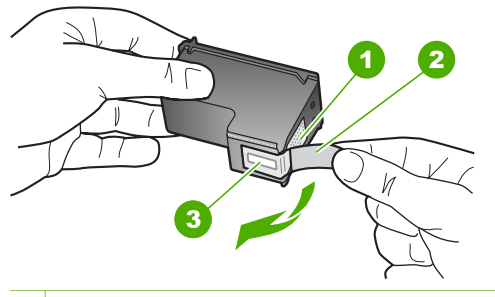

- 1 金色触点
- 2 带粉红标签的塑料胶带(安装前必须撕掉)
- 3 被胶带封住的墨嘴

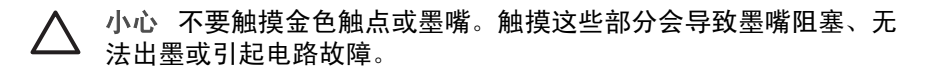

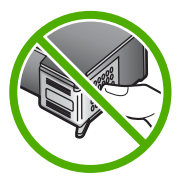

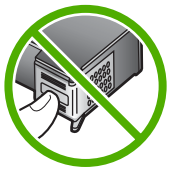

7. 将新墨盒向前滑入空槽中。轻轻向前推动墨盒顶端突起部分,直到它卡入 到槽中。

如果是安装三色墨盒,请将墨盒滑入到左侧槽中。 如果安装黑色墨盒,请将墨盒滑入到右侧插槽中。

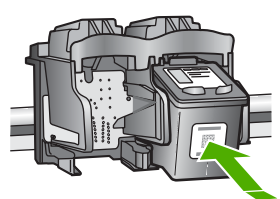

8. 关闭墨盒盖。

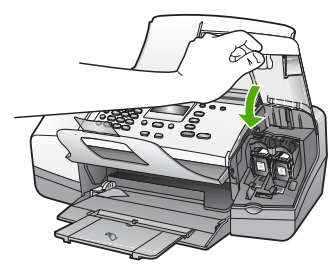

9. 如果安装了新墨盒,则该墨盒将开始进行校准过程。

<span id="page-80-0"></span>10. 确保进纸盒中已放入普通纸,然后按"**OK**"。

HP All-in-One 将打印墨盒校准页。

11. 将墨盒校准页打印面朝下、顶端朝前放置在送纸器纸盒的中心, 然后 按"**OK**"。

HP All-in-One 校准墨盒。请回收或丢弃墨盒校准页。

# 校准墨盒

每次安装或更换墨盒时,HP All-in-One 都会提示您校准墨盒。也可以随时从控 制面板或通过与 HP All-in-One 一起安装的软件来校准墨盒。校准墨盒可确保 高质量的输出效果。

注意 如果取出然后重新安装同一个墨盒,HP All-in-One 不会提示校准 EA 墨盒。HP All-in-One 已经知道该墨盒的校准值,因此无需重新校准墨 盒。

# 出现提示时从控制面板校准墨盒

- 1. 在进纸盒中放入未使用的 letter、A4 或 legal 的普通白纸。
	- 注意 校准墨盒时如果在进纸盒中装入了彩色纸,校准将失败。请在 进纸盒中放入未使用过的普通白纸,然后重新校准。
		- 如果校准再次失败,则传感器或墨盒可能有问题。请联系 HP 支 持。请访问 [www.hp.com/support](http://h20180.www2.hp.com/apps/Nav?h_pagetype=prodhomes&h_lang=zh-hans&h_cc=all&h_product=hpofficeje1138381&h_page=hpcom)。如果出现提示,请选择您的国家 (地区),然后单击"联系 HP"以获得技术支持方面的信息。

HP All-in-One 将打印墨盒校准页。

2. 将墨盒校准页打印面朝下、顶端朝前放置在送纸器纸盒的中心,然后 按"**OK**"。 HP All-in-One 校准墨盒。请回收或丢弃墨盒校准页。

# 随时从控制面板校准墨盒

- 1. 在进纸盒中放入未使用的 letter、A4 或 legal 的普通白纸。
	- 注意 校准墨盒时如果在进纸盒中装入了彩色纸,校准将失败。请在 进纸盒中放入未使用过的普通白纸,然后重新校准。
		- 如果校准再次失败,则传感器或墨盒可能有问题。请联系 HP 支 持。请访问 [www.hp.com/support](http://h20180.www2.hp.com/apps/Nav?h_pagetype=prodhomes&h_lang=zh-hans&h_cc=all&h_product=hpofficeje1138381&h_page=hpcom)。如果出现提示,请选择您的国家 (地区),然后单击"联系 HP"以获得技术支持方面的信息。
- 2. 按"设置"。
- 3. 按"**6**",然后按"**2**"。 这将选择"工具",然后选择"校准墨盒"。 HP All-in-One 将打印墨盒校准页。
- 4. 将墨盒校准页打印面朝下、顶端朝前放置在送纸器纸盒的中心,然后 按"**OK**"。

HP All-in-One 校准墨盒。请回收或丢弃墨盒校准页。

# <span id="page-81-0"></span>清洁墨盒

如果自检报告的色带中有条纹或白线,或者在首次安装墨盒时颜色不清晰时, 请使用此功能。没有必要时,请不要清洁墨盒,因为这样做会浪费墨水,并缩 短墨嘴的寿命。

#### 从控制面板清洁墨盒

- 1. 在进纸盒中放入未使用的 letter、A4 或 legal 的普通白纸。
- 2. 按"设置"。
- 3. 按"**6**",然后按"**1**"。 此时将选择"工具",然后选择"清洁墨盒"。 HP All-in-One 打印出一页纸,可以回收或丢弃该页。 如果清洁墨盒后,复印或打印效果仍然很差,请先清洁墨盒触点,然后再 考虑更换有问题的墨盒。

# 清洁墨盒触点

只有在已经清洁或校准过墨盒后,而显示屏上仍不断显示消息提示您检查墨盒 时,才需要清洁墨盒触点。

在清洁墨盒触点前,请先取出墨盒,确认墨盒触点上没有杂物,然后重新装上 墨盒。如果仍有消息提示您检查墨盒,请清洁墨盒触点。 确保拥有以下材料:

- 干泡沫橡胶棉签、不起毛的布或者任何不会裂开或留下纤维的柔软材料。  $\frac{1}{2}\sum_{i=1}^{n} \frac{1}{i}$ 提示 咖啡过滤纸不起毛,最适合用来清洁墨盒。
- 蒸馏水、过滤水或瓶装水(自来水可能含有污染物,会损坏墨盒)。

小心 请勿使用滚筒清洁器或酒精清洁墨盒触点。这些物品可能会损 坏墨盒或 HP All-in-One。

### 清洁墨盒触点

- 1. 启动 HP All-in-One, 然后打开墨盒盖。 墨盒托架移动到 HP All-in-One 的最右侧。
- 2. 等候墨盒托架停止移动,然后拔掉 HP All-in-One 后面的电源线。

 $\mathbb{E}$ 注意 根据 HP All-in-One 拔掉电源的时间长短,可能会清除日期和 时间。重新插上电源线后,需要稍后重置日期和时间。

3. 轻轻地向下按以松开墨盒,然后将墨盒从墨盒槽中拉出来。

 $\frac{1}{2}$ 注意 不要同时取出两个墨盒。每次只取出和清洁一个墨盒。墨盒放 在 HP All-in-One 外面的时间不要超过 30 分钟。

- 4. 检查墨盒触点上是否有积墨和碎屑。
- 5. 将干净的泡沫橡胶棉签或不起毛的布浸入蒸馏水中,然后拧掉多余的水 份。
- 6. 握住墨盒侧面。
- 7. 只清洁铜色触点。让墨盒凉干大约十分钟。

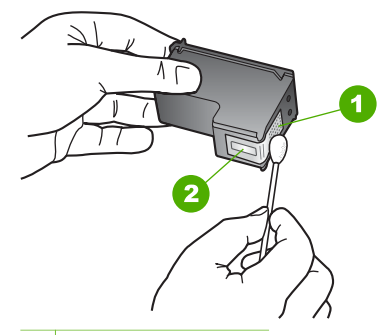

- 1 金色触点
- 2 墨嘴(不要清洁)
- 8. 将墨盒重新滑入槽中。向前推墨盒,直到其卡住。
- 9. 如有必要,请重复上述步骤清洁另一个墨盒。
- 10. 慢慢地合上墨盒盖,并将电源线插到 HP All-in-One 的后面。

# **10** 订购耗材

可以从 HP 网站在线订购 HP 产品, 如推荐使用的 HP 纸张和墨盒。

- 订购纸张或其他介质
- 订购墨盒
- [订购其他耗材](#page-84-0)

# 订购纸张或其他介质

要订购 HP 纸张和其他耗材,如 HP 高级照片纸或 HP All-in-One 纸,请访问 [www.hp.com/learn/suresupply](http://www.hp.com/learn/suresupply)。如果出现提示信息,请选择您所在的国家/地 区,根据提示选择您的产品,然后单击页面上的某个购物链接。

# 订购墨盒

有关墨盒编号的列表,请参阅本指南封底。还可以使用 HP All-in-One 随附的 软件查找所有墨盒的再订购编号。可以从 HP 网站在线订购墨盒。此外,您可 以联系当地的 HP 经销商以查找设备的正确墨盒再订购编号,然后购买墨盒。

要订购 HP 纸张和其他耗材,请转到 [www.hp.com/learn/suresupply](http://www.hp.com/learn/suresupply)。如果出现 提示信息,请选择您所在的国家/地区,根据提示选择您的产品,然后单击页面 上的某个购物链接。

注意 并非所有国家/地区都提供在线订购墨盒服务。如果您所在的国家/ 地区不支持此服务,请联系当地 HP 经销商,以获得有关购买墨盒的信 息。

## 通过 **HP Photosmart** 软件订购墨盒

1. 在"HP 解决方案中心"中,单击"设置",指向"打印设置", 然后单击"打印机工具箱"。

233≫ 注意 也可以从"打印属性"对话框中打开"打印机工具<br>|≥◇ 箱" 左 "打印属性"对迁版中,单击 "维格"进下 箱"。在"打印属性"对话框中,单击"维修"选项 卡,然后单击"维修此设备"。

- 2. 单击"估计墨水量"选项卡。
- 3. 单击"墨盒订购信息"。 将出现墨盒再订购编号。
- 4. 单击"在线订购"。 HP 会将详细的打印机信息,包括型号、序列号和墨水量,发送给经过授权 的网络销售商。您需要的耗材处于预选状态;可以更改数量、增添或删除 物品,然后付款离开。

#### <span id="page-84-0"></span>通过 **HP Photosmart Mac** 软件查找再订购编号

- 1. 在 HP Photosmart Studio 任务栏中, 单击"设备"。 将出现"HP 设备管理器"窗口。
- 2. 确保在"设备"弹出菜单中选中 HP All-in-One。
- 3. 从"信息和设置"弹出菜单中, 选择"维护打印机"。 此时将出现"选择打印机"窗口。
- 4. 如果出现"选择打印机"对话框,请选择 HP All-in-One, 然后单 击"启动实用程序"。 将出现"HP 打印机实用程序"窗口。
- 5. 在"配置设置"列表中,单击"耗材信息"。 将出现墨盒再订购编号。
- 6. 如果要订购墨盒,请在"配置设置"区域中单击"耗材状态", 然后单击"订购 HP 耗材"。

# 订购其他耗材

要订购其他耗材, 如 HP All-in-One 软件、《使用手册》的副本、《安装手 册》或其他客户可更换的零件等,请拨打您所在国家/地区的电话号码:

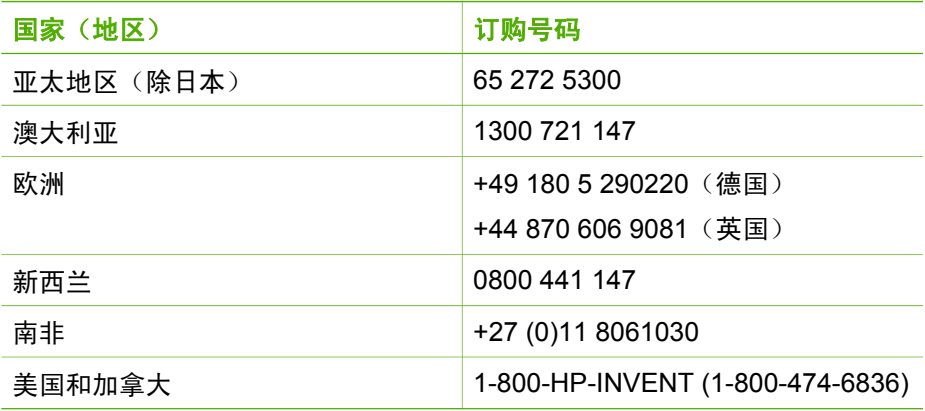

要在此表格中未列出的其他国家/地区订购耗材,请访问 [www.hp.com](http://h20180.www2.hp.com/apps/Nav?h_pagetype=prodhomes&h_lang=chs&h_cc=all&h_product=hpofficeje1138381&h_page=hpcom)/ [support](http://h20180.www2.hp.com/apps/Nav?h_pagetype=prodhomes&h_lang=chs&h_cc=all&h_product=hpofficeje1138381&h_page=hpcom)。出现提示时,请选择您所在的国家/地区,然后单击"联系 HP"以获得有关请求技术支持的信息。

# **11** 疑难排解信息

本章包含 HP All-in-One 的疑难排解信息。此外,还提供了有关安装和配置问 题的特定信息,以及一些可操作的主题。有关详细的疑难排解信息,请参阅软 件中随附的屏幕帮助。

如果在计算机上安装 HP All-in-One 软件之前,已经用 USB 电缆将 HP All-in-One 连接到计算机上,这会引起许多问题。如果在软件安装屏幕提示连接前已 经将 HP All-in-One 连接到计算机上,则必须执行下列操作:

#### 疑难排解常见安装问题

- 1. 从计算机上拔下 USB 电缆。
- 2. 卸载软件(如果软件已安装)。
- 3. 重新启动计算机。
- 4. 关闭 HP All-in-One, 等候一分钟, 然后在重新打开设备。
- 5. 重新安装 HP All-in-One 软件。

小心 在软件安装屏幕提示您连接 USB 电缆之前,不要将电缆连接到计 算机上。

有关卸载和重新安装软件的信息,请参[阅卸载并重新安装软件](#page-94-0)。 请参阅下面的列表以获得本章所涉及的其他主题的信息。

## 《使用手册》中的其他疑难排解主题

- 有关安装问题的疑难排解:包含有关软硬件安装问题以及传真设置问题的 疑难排解信息。
- 有关操作问题的疑难排解:包含使用 HP All-in-One 功能处理正常任务时可 能出现的问题的疑难排解信息。

其他信息源也可以帮助您对使用 HP All-in-One 或 HP Photosmart 软件中出现 的问题进行疑难排解。请参[阅查找更多信息](#page-13-0)。

如果无法使用屏幕帮助或 HP 网站解决问题, 则请拨打您所在国家/地区的 HP 支持中心电话。

# 查看自述文件

有关系统要求和可能出现的安装问题的信息,请参考自述文件。

- 在 Windows 计算机中,可以通过以下方法访问自述文件:单击"开始", 依次指向"程序"或"所有程序"、"HP"、"OfficeJet All-In-One 4300 series",然后单击"自述文件"。
- 在 Mac 中,双击位于 HP All-in-One 软件 CD-ROM 顶级文件夹中的图标可 以访问自述文件。

# <span id="page-86-0"></span>安装疑难排解

本节包含了一些与硬件、软件和传真设置相关的最常见问题的安装和配置疑难 排解提示。

#### 硬件安装问题疑难排解

使用本节来解决在安装 HP All-in-One 的硬件时可能会出现的问题。

#### **HP All-in-One** 无法启动

原因 HP All-in-One 没有正确连接到电源上。

#### 解决方法

● 确保电源线已牢固地连接到 HP All-in-One 和电源适配器上。将电源线 插到接地电源插座、电涌保护器或电源板上。

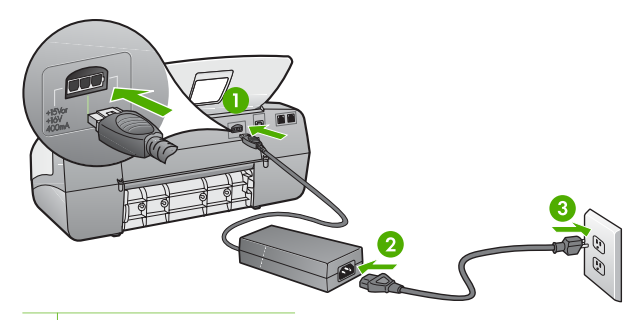

- 1 电源接头
- 2 电源线和电源适配器
- 3 接地电源插座
- 如果使用电源板,请确保电源板的开关已打开。或者,请尝试将 HP All-in-One 直接连接到接地电源插座上。
- 测试电源插座,确保其工作正常。插上一台可正常工作的设备,看设 备是否有电。如果没电,则电源插座可能有问题。
- 如果将 HP All-in-One 插入到开关插座中,则请确保开关插座的开关已 打开。如果将开关转到打开,仍然未工作,则可能是电源插座出了问 题。

原因 您按"开**/**关机"按钮的速度太快了。

解决方法 如果将"开**/**关机"按钮按得太快,HP All-in-One 可能会没有响 应。按下"开**/**关机"按钮一次。开启 HP All-in-One 可能需要几分钟。如 果此时再次按"开/关机"按钮,可能会将设备关闭。

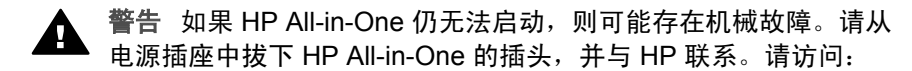

#### [www.hp.com/support](http://h20180.www2.hp.com/apps/Nav?h_pagetype=prodhomes&h_lang=zh-hans&h_cc=all&h_product=hpofficeje1138381&h_page=hpcom)

如果出现提示,请选择您的国家(地区),然后单击"联系 HP"以获得有关请求技术支持的信息。

#### 连接了 **USB** 电缆,但是无法从计算机使用 **HP All-in-One**

解决方法 连接 USB 电缆之前,必须首先安装 HP All-in-One 随附的软 件。在安装过程中,除非屏幕说明提示您插入 USB 电缆,否则请不要将其 插入。在看到提示之前就插入 USB 电缆会导致错误。

安装完软件之后,就可以使用 USB 电缆将计算机连接到 HP All-in-One。 只需将 USB 电缆的一端插入到计算机的背面,将另一端插入到 HP All-in-One 的背面。可以连接到计算机背面的任何一个 USB 端口中。

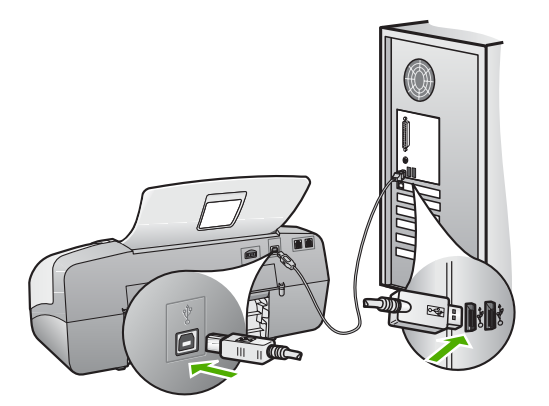

有关安装软件以及连接 USB 电缆的详细信息,请参阅 HP All-in-One 随附 的《安装手册》。

#### 显示屏上出现一条消息,提示贴上控制面板覆盖板

解决方法 这可能意味着控制面板覆盖板未安装,或安装不正确。确保将 该覆盖板对准 HP All-in-One 顶部上的按钮并将其牢牢地合上。确保未截断 该覆盖板下面的任何按钮,并且所有按钮均可见,并扩展至相同高度。

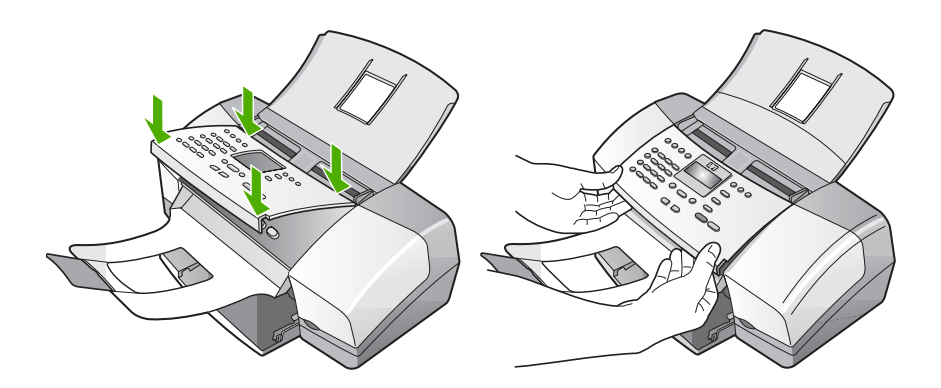

有关安装控制面板覆盖板的详细信息,请参阅 HP All-in-One 随附的《安装 手册》。

#### 显示屏显示错误语言

解决方法 可以随时从"设置菜单"更改语言设置。有关详细信息,请参 [见设置您的语言和国家\(地区\)](#page-21-0)。

#### 在显示屏菜单中显示的度量单位不正确

解决方法 安装 HP All-in-One 时,可能选择了错误的国家/地区。您所选 择的国家/地区决定显示屏上显示的纸张尺寸。

要更改国家(地区),您必须重新设置语言设置。可以随时从"设置菜 单"更改语言设置。有关详细信息,请参[见设置您的语言和国家\(地](#page-21-0)  $\overline{\mathbf{x}}$ )。

#### 显示屏上显示消息,要求校准墨盒

解决方法 每次安装新墨盒时,HP All-in-One 都会提示您校准墨盒。详细 信息,请参[阅校准墨盒](#page-80-0)。

- $\mathbb{R}^2$ 注意 如果取出然后重新安装同一个墨盒,HP All-in-One 不会提示
	- 校准墨盒。HP All-in-One 已经知道该墨盒的校准值,因此无需重新 校准墨盒。

## 显示屏上出现一条消息,提示校准墨盒失败

原因 纸盒中放入了不正确的纸张类型(如彩色纸张、上面带有文字的纸 张或特定再生纸)。

疑难排解

解决方法 请在进纸盒中装入未使用的 letter 或 A4 的普通白纸,然后重新 进行校准。

如果校准再次失败,则传感器或墨盒可能有问题。请联系 HP 支持。请访 问 [www.hp.com/support](http://h20180.www2.hp.com/apps/Nav?h_pagetype=prodhomes&h_lang=zh-hans&h_cc=all&h_product=hpofficeje1138381&h_page=hpcom)。如果出现提示,请选择您的国家(地区),然后 单击"联系 HP"以获得有关技术支持的信息。

原因 保护胶带仍贴在墨盒上。

解决方法 检查每一个墨盒。可能金色触点处的胶带已经撕掉,但墨嘴处 仍粘有胶带。如果胶带封住了墨嘴,请小心地从墨盒上撕去胶带。请勿触 摸墨嘴和金色触点。

重新放入墨盒,确认墨盒完全放入且已卡紧。

有关安装墨盒的详细信息,请参[阅更换墨盒](#page-77-0)。

原因 墨盒上的触点没有接触到打印托架上的触点。

解决方法 取出然后重新放入墨盒。确认墨盒完全放入且已卡紧。 有关安装墨盒的详细信息,请参[阅更换墨盒](#page-77-0)。

原因 墨盒或传感器有问题。

解决方法 请联系 HP 支持。请访问 [www.hp.com/support](http://h20180.www2.hp.com/apps/Nav?h_pagetype=prodhomes&h_lang=zh-hans&h_cc=all&h_product=hpofficeje1138381&h_page=hpcom)。如果出现提 示,请选择您的国家(地区),然后单击"联系 HP"以获得有关技术支持 的信息。

#### **HP All-in-One** 不打印

解决方法 如果 HP All-in-One 和计算机无法进行相互通信,请尝试执行以 下操作:

- 查看 HP All-in-One 上的显示屏。如果显示屏上没有显示,并且"开/关 <mark>机</mark>"按钮旁边的指示灯不亮,则说明 HP All-in-One 还没有启动。请确 保电源线已牢固地连接到 HP All-in-One 上并且已插入电源插座中。 按"开**/**关机"按钮启动 HP All-in-One。
- 确保墨盒已安装。
- 确保进纸盒中有纸。
- 检查 HP All-in-One 是否卡纸。
- 检查墨盒托架是否卡住。 打开墨盒盖,以便对墨盒托架进行维修。取出卡住墨盒托架的所有物 体,包括任何包装材料。关闭 HP All-in-One,然后重新打开设备。
- 请检查 HP All-in-One 打印队列没有被暂停 (Windows) 或停止 (Mac)。 如果被暂停或停止了,请选择正确的设置来恢复打印。有关访问打印 队列的详细信息,请参阅安装在计算机上的操作系统的附带文档。
- 检查 USB 电缆。如果使用的电缆太旧,该电缆本身可能已经损坏。试 着将 USB 电缆连接到其他产品上,看它是否完好。如果有问题,则可 能需要更换 USB 电缆。另外,请确认电缆的长度不超过 3 米 。
- 确保计算机支持 USB。有些操作系统不支持 USB 连接,如 Windows 95 和 Windows NT。请查看操作系统的文档资料,以了解更多的信 息。
- 检查 HP All-in-One 和计算机之间的连接。确认 USB 电缆已牢固地插 入到 HP All-in-One 后面的 USB 端口中。确保 USB 电缆的另一端插入 到计算机的 USB 端口。正确连接电缆后, 请关闭 HP All-in-One, 然 后重新打开。

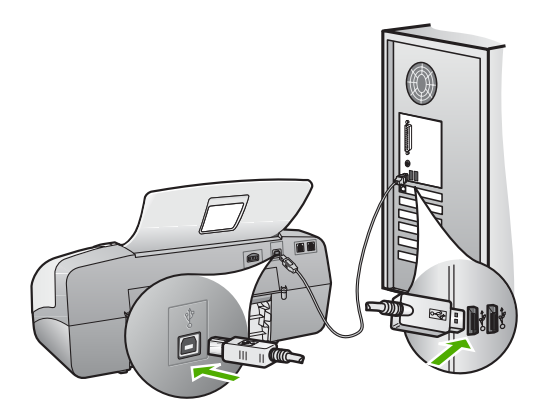

- 如果通过 USB 集线器连接 HP All-in-One, 请确保集线器的电源已打 开。如果集线器的电源已打开,请尝试直接连接到计算机。
- 检查其他打印机或扫描仪。可能需要从计算机上拔掉旧产品。
- 试着将 USB 电缆连接到计算机的另一个 USB 端口上。检查完连接之 后,请尝试重新启动计算机。关闭 HP All-in-One,然后重新打开设 备。
- 检查完连接之后,请尝试重新启动计算机。关闭 HP All-in-One,然后 重新打开设备。
- 如有必要,请卸载然后安装与 HP All-in-One 一同安装的软件。有关详 细信息,请参[见卸载并重新安装软件](#page-94-0)。

有关安装 HP All-in-One 并将其与计算机相连的详细信息,请参阅 HP Allin-One 随附的《安装手册》。

# 显示屏上出现一条消息,显示卡纸或打印托架被卡住

**解决方法** 如果显示屏上出现卡纸或墨盒托架卡住等错误消息,可能是 HP All-in-One 内部有包装材料。检查设备内部,包括墨盒盖。 如果要取出所有包装材料,请关闭 HP All-in-One,然后重新打开。

如果在安装过程中遇到问题,请查看以下主题,以找出可能的解决方案。如果 在安装过程中遇到硬件问题,请参[阅硬件安装问题疑难排解](#page-86-0)。

正常安装 HP All-in-One 的软件时,会出现下列情况:

- 1. HP All-in-One 软件 CD-ROM 自动运行。
- 2. 软件安装。
- 3. 将文件复制到您的计算机。
- 4. 要求您将 HP All-in-One 连接到计算机。
- 5. 安装向导屏幕上出现一个绿色的 OK 和复选标记。
- 6. 要求您重新启动计算机。
- 7. "传真设置向导"(Windows) 或"传真设置实用程序"(Mac) 会运行。
- 8. 注册过程会运行。

如果其中的任何一个步骤未发生,则说明安装有问题。

要检查 Windows 计算机上的安装,请确认下列事项:

- 启动"HP 解决方案中心",检查下列按钮是否显示: "扫描图片"、"扫 描文档"和"发送传真"。如果图标未立即出现,可能需要等待几分钟, 以使 HP All-in-One 连接到您的计算机。否则, 请参阅在 HP [解决方案中心](#page-93-0) [中缺少某些按钮](#page-93-0) (Windows)。
- 打开"打印机"对话框,查看其中是否列出了 HP All-in-One。
- 在 Windows 任务栏最右边的系统托盘中查找 HP All-in-One 图标。该图标 说明 HP All-in-One 已准备就绪。

#### 将 **CD-ROM** 插入计算机的 **CD-ROM** 驱动器中时,没有任何反应

解决方法 如果安装没有自动运行,可以手动开始安装。

#### 从 **Windows** 计算机启动安装

- 1. 从 Windows 的"开始"菜单中,单击"运行"。
- 2. 在"运行"对话框中,输入"d:\setup.exe", 然后单击"确 定"。 如果 CD-ROM 驱动器未指定驱动器盘符 D, 请输入相应的驱动器盘 符。

#### 从 **Mac** 启动安装

- 1. 双击桌面上的 CD 图标以查看 CD 的内容。
- 2. 双击安装图标。

#### 出现最低系统要求检查屏幕 **(Windows)**

解决方法 系统不满足软件安装的最低要求。单击"详细信息"查看具体 的原因,解决问题,然后再试着安装软件。

另外,您也可以尝试安装 HP Photosmart Essential。HP Photosmart Essential 提供的功能比 HP Photosmart Premier 软件提供的功能要少, 但 它对计算机的空间和内存的要求较低。

有关安装 HP Photosmart Essential 软件的详细信息,请参阅 HP All-in-One 随附的《安装手册》。

#### **USB** 连接提示窗口中出现一个红色的 **X**

**解决方法** 正常情况下会显示一个绿色对勾标记,表示即插即用成功。红 色的 X 表示即插即用失败。

执行下列操作:

- 1. 确认控制面板贴片已经连接牢固,然后拔出 HP All-in-One 的电源线并 重新插上。
- 2. 确认 USB 电缆和电源线已连接。

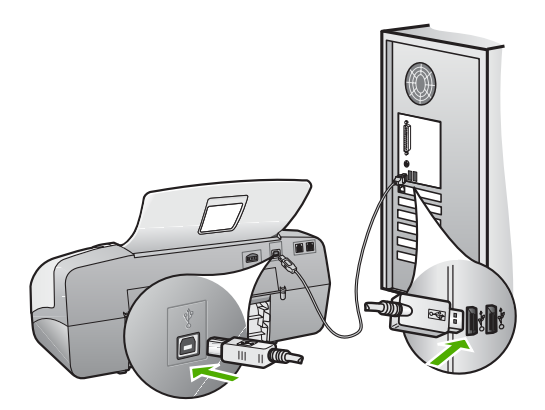

- 3. 单击"重试"重新进行即插即用设置。如果不起作用,请跳到下一 步。
- 4. 确认 USB 电缆连接正确:
	- 拔掉 USB 电缆再重新插上。
	- 不要将 USB 电缆连接到键盘或无源集线器上。
	- 确保 USB 电缆的长度不超过 3 米。
	- 如果有多个 USB 设备与计算机相连,则在安装过程中可能需要拔 掉其他设备。
- 5. 继续安装,出现提示后重新启动计算机。
- 6. 如果您使用的是 Windows 计算机,请打开"HP 解决方案中心"并检 查基本图标("扫描图片"、"扫描文档"和"发送传真")。如果 基本图标未出现,则请删除软件并重新安装。有关详细信息,请参阅 [卸载并重新安装软件](#page-94-0)。

疑难排解

<span id="page-93-0"></span>解决方法 尝试继续安装。如果无法继续安装,请停止安装并重新开始, 并按照屏幕上的说明执行操作。如果出现错误,则可能需要卸载并重新安 装软件。不要只是简单地从计算机中删除 HP All-in-One 应用程序文件。一 定要使用安装 HP All-in-One 随附的软件时提供的卸载实用程序进行正确卸 载。

详细信息,请参[阅卸载并重新安装软件](#page-94-0)。

在 "HP 解决方案中心"中缺少某些按钮 **(Windows)**

如果基本图标("扫描图片"、"扫描文档"及"发送传真")未出现, 则说明安装可能不完全。

解决方法 如果安装不完整,则可能需要卸载并重新安装软件。 不要只是 简单地从硬盘中删除 HP All-in-One 应用程序文件。一定要使用 HP All-in-One 程序组提供的卸载实用程序进行正确卸载。有关详细信息,请参见[卸](#page-94-0) [载并重新安装软件](#page-94-0)。

"传真设置向导"**(Windows)** 或"传真设置实用程序"**(Mac)** 未启动

解决方法 可以手动启动"传真设置向导"(Windows) 或"传真设置实用 程序"(Mac) 来完成设置 HP All-in-One。

启动"传真设置向导"**(Windows)**

→ 在"HP 解决方案中心"中,单击"设置",指向"传真设置与安 装",然后单击"传真设置向导"。

启动"传真设置实用程序"**(Mac)**

- 1. 在 HP Photosmart Studio 任务栏中, 单击"设备"。 将出现"HP 设备管理器"窗口。
- 2. 在"设备"弹出菜单中,选择 HP All-in-One。
- 3. 在"信息和设置"弹出菜单中, 选择"传真设置实用程 序"。

#### 注册屏幕没有出现 **(Windows)**

解决方法 可以通过 Windows 任务栏访问注册 (立即注册)屏幕, 方法 是: 单击"开始", 依次指向"程序"或"所有程 序"、"HP"、"OfficeJet All-In-One 4300 series",然后单击"产品注 册"。

<span id="page-94-0"></span>"HP 数字成像监视器"未出现在系统托盘中 **(Windows)**

**解决方法** 如果"数字成像监视器"未出现在系统托盘中(正常情况下位 于桌面右下角),请启动 "HP 解决方案中心"以检查是否存在基本图 标。

有关"HP [解决](#page-93-0)方案中心"中缺少基本按钮的详细信息,请参阅在 HP 解决 [方案中心中缺少某些按钮](#page-93-0) (Windows)。

#### 卸载并重新安装软件

如果安装不完全,或者在软件安装屏幕出现提示之前就将 USB 电缆连接到计 算机,则可能需要卸载然后重新安装软件。不要只是简单地从计算机中删除 HP All-in-One 应用程序文件。一定要使用安装 HP All-in-One 随附的软件时提 供的卸载实用程序进行正确卸载。

重新安装可能需要 20 至 40 分钟。卸载 Windows 计算机上的软件有三种方 法,卸载 Mac 上的软件有一种方法。

#### 从 **Windows** 计算机卸载的第 **1** 种方法

- 1. 断开 HP All-in-One 与计算机的连接。重新安装完软件后,才能将 HP Allin-One 连接到计算机上。
- 2. 按"开**/**关机"按钮关闭 HP All-in-One。
- 3. 在 Windows 任务栏上,依次单击"开始"、"程序"或"所有 程序"、"HP"、"OfficeJet All-In-One 4300 series"以及"卸 载"。
- 4. 按照屏幕上的说明执行操作。
- 5. 当询问是否要删除共享文件时,请单击"否"。 如果删除了这些文件,使用这些文件的其他程序可能无法正常工作。
- 6. 重新启动计算机。

注意 重新启动计算机前,一定要断开 HP All-in-One 的连接。重新 安装完软件后,才能将 HP All-in-One 连接到计算机上。

- 7. 要重新安装软件,请将 HP All-in-One CD-ROM 插入计算机的 CD-ROM 驱 动器中,然后按照屏幕上的说明以及 HP All-in-One 随附的《安装手册》中 提供的说明进行操作。
- 8. 安装完软件后,请将 HP All-in-One 连接到计算机上。
- 9. 按下"**开/关机**"按钮打开 HP All-in-One。

连接并开启 HP All-in-One 后, 可能必须等待几分钟以使所有的即插即用事 件完成。

10. 按照屏幕上的说明执行操作。

软件安装完成后,"HP 数码成像监视器"图标将出现在 Windows 系统托盘 中。

疑难排解

要确认软件是否已正确安装,请双击桌面上的"HP 解决方案中心"图标。如 果"HP 解决方案中心"显示出基本图标("扫描图片"、"扫描文 档"及"发送传真"),则说明软件已正确安装。

#### 从 **Windows** 计算机卸载的第 **2** 种方法

 $\mathbb{R}^2$ 注意 如果 Windows 的"开始"菜单中没有"卸载",则请使用此方 法。

- 1. 在 Windows 任务栏上,单击"开始"、"设置"、"控制面板"。
- 2. 双击"添加/删除程序"。
- 3. 选择 ""P PSC & Officejet 6.0"", 然后单击 "更改/删除"。 按照屏幕上的说明执行操作。
- 4. 断开 HP All-in-One 与计算机的连接。
- 5. 重新启动计算机。

注意 重新启动计算机前,一定要断开 HP All-in-One 的连接。重新 安装完软件后,才能将 HP All-in-One 连接到计算机上。

- 6. 将 HP All-in-One 的 CD-ROM 插入计算机的 CD-ROM 驱动器, 然后启 动"安装"程序。
- 7. 按照屏幕说明和 HP All-in-One 随附的《安装手册》中提供的说明进行操 作。

#### 从 **Windows** 计算机卸载的第 **3** 种方法

न्थि 注意 如果 Windows 的"开始"菜单中没有"卸载", 则请使用此方 法。

- 1. 将 HP All-in-One 的 CD-ROM 插入计算机的 CD-ROM 驱动器, 然后启 动"安装"程序。
- 2. 选择"卸载",然后按照屏幕上的说明执行操作。
- 3. 断开 HP All-in-One 与计算机的连接。
- 4. 重新启动计算机。

注意 重新启动计算机前,一定要断开 HP All-in-One 的连接。重新 安装完软件后,才能将 HP All-in-One 连接到计算机上。

- 5. 再次启动 HP All-in-One 的安装程序。
- 6. 选择"重新安装"。
- 7. 按照屏幕说明和 HP All-in-One 随附的《安装手册》中提供的说明进行操 作。

## 从 **Mac** 卸载

- 1. 断开 HP All-in-One 与 Mac 的连接。
- 2. 双击 "Applications":"Hewlett-Packard" 文件夹。

3. 双击 "HP Uninstaller"。

根据屏幕上的说明执行操作。

4. 软件卸载后,断开 HP All-in-One 的连接,然后重新启动计算机。

 $\frac{1}{2}$ 注意 重新启动计算机前,一定要断开 HP All-in-One 的连接。重新 安装完软件后,才能将 HP All-in-One 连接到计算机上。

- 5. 要重新安装软件,请将 HP All-in-One 的光盘放入计算机的光驱中。
- 6. 在桌面上打开 CD-ROM, 然后双击 "HP All-in-One Installer"。
- 7. 按照屏幕说明和 HP All-in-One 随附的《安装手册》中提供的说明进行操 作。

## 传真设置疑难排解

本节包含 HP All-in-One 的传真设置疑难排解信息。如果没有正确地为 HP Allin-One 设置传真功能,则在发送传真或接收传真时会遇到问题,或者在这两种 情况下都会遇到问题。

如果遇到传真问题,则可以打印传真测试报告以检查 HP All-in-One 的状态。 如果 HP All-in-One 没有正确地设置传真功能,则测试将失败。完成 HP All-in-One 的传真设置后执行此测试。详细信息,请参[阅测试传真设置](#page-45-0)。

如果测试失败,请查看报告中的信息,了解如何解决问题。详细信息,您也可 以参阅下一节:传真测试失败。

# 传真测试失败

如果运行了传真测试且测试失败,则查看报告以获得有关错误的基本信息。有 关更详细的信息,请检查报告,以查看测试的哪个部分失败,然后检查本节中 的相应主题获取重试的解决方案。

- "传真硬件测试"失败
- ["传真连接到当前墙壁电话插孔"测试失败](#page-97-0)
- ["电话线连接到传真的正确端口"测试失败](#page-98-0)
- ["为传真使用正确的电话线类型"测试失败](#page-98-0)
- ["拨号音检测"测试失败](#page-99-0)
- ["传真线路状况"测试失败](#page-100-0)

#### "传真硬件测试"失败

# 解决方法

- 使用控制面板上的"开/关机"按钮关闭 HP All-in-One,然后从 HP All-in-One 背面拔掉电源线。等候几秒种, 然后重新插上电源线并 打开电源。再次运行测试。如果测试仍然失败,请继续查看本节中的 疑难排解信息。
- 试图发送或接收一份传真。如果能顺利地发送或接收传真,则说明一 切正常。

疑难排解

- <span id="page-97-0"></span>如果从"传真设置向导"(Windows) 或"传真设置实用程序"(Mac) 运 行传真测试,请确保 HP All-in-One 没有忙于完成其他任务,如接收传 真或复印。请在显示屏上检查是否有表明 HP All-in-One 正忙的消息。 如果设备正忙,请等候其完成所有任务并处于闲置状态,然后再运行 测试。
- 确保使用 HP All-in-One 随附的电话线。如果不使用所提供的电话线从 墙上电话插孔连接到 HP All-in-One,则可能无法收发传真。插入 HP All-in-One 随附的电话线后,再次执行传真测试。
- 使用电话分离器会引起传真问题 (分离器是一种双线连接器,插在墙 壁电话插孔上)。试着去掉分路器,将 HP All-in-One 直接连接到墙壁 电话插孔上。

解决发现的所有问题后,请再次执行传真测试,以确保它通过测试,并且 您的 HP All-in-One 已经可以收发传真。如果"传真硬件测试"仍然失败, 且仍有传真问题,请联系 HP 技术支持。请访问 [www.hp.com/support](http://h20180.www2.hp.com/apps/Nav?h_pagetype=prodhomes&h_lang=zh-hans&h_cc=all&h_product=hpofficeje1138381&h_page=hpcom)。出 现提示时,请选择您所在的国家/地区,然后单击"联系 HP"以获得有关 请求技术支持的信息。

#### "传真连接到当前墙壁电话插孔"测试失败

#### 解决方法

- 检查 HP All-in-One 和墙壁电话插孔之间的连接, 确保电话线连接牢 固。
- 确保使用 HP All-in-One 随附的电话线。如果不使用所提供的电话线从 墙上电话插孔连接到 HP All-in-One,则可能无法收发传真。插入 HP All-in-One 随附的电话线后,再次执行传真测试。
- 确保将 HP All-in-One 正确连接到墙上电话插孔。使用 HP All-in-One 的包装箱中提供的电话线,将电话线的一端连接到墙上电话插孔,然 后将另一端连接到 HP All-in-One 背面带有 1-LINE 标记的端口。有关 设置 HP All-in-One 收发传真的详细信息, 请参阅[传真设置。](#page-24-0)
- 使用电话分离器会引起传真问题(分离器是一种双线连接器,插在墙 壁电话插孔上)。试着去掉分路器,将 HP All-in-One 直接连接到墙壁 电话插孔上。
- 用电话线将一部可正常工作的电话连接到 HP All-in-One 使用的墙壁电 话插孔上,然后检查拨号音。如果听不到拨号音,请让电信公司检查 线路。
- 试图发送或接收一份传真。如果能顺利地发送或接收传真,则说明一 切正常。

解决发现的所有问题后,请再次执行传真测试,以确保它通过测试,并且 您的 HP All-in-One 已经可以收发传真。

#### <span id="page-98-0"></span>"电话线连接到传真的正确端口"测试失败

解决方法 请将电话线插入正确的端口中。

1. 使用 HP All-in-One 的包装盒中提供的电话线,将电话线的一端连接到 墙上电话插孔,然后将另一端连接到 HP All-in-One 背面带有 1-LINE 标记的端口上。

注意 如果使用 2-EXT 端口连接墙上电话插孔, 则无法发送或接 收传真。2-EXT 端口仅应该用于连接其他设备, 如应答机或电 话。

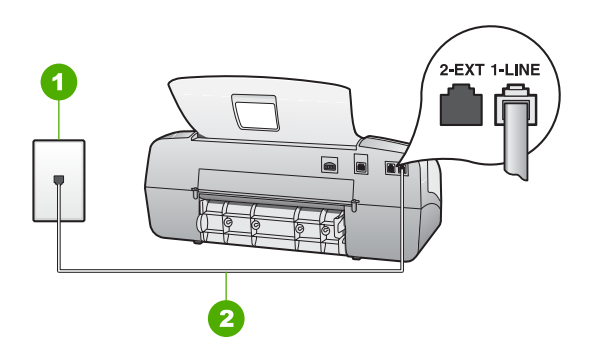

#### **HP All-in-One** 的后视图

- 1 墙壁电话插孔
- 2 将 HP All-in-One 包装箱中提供的电话线连接到 "1-LINE" 端口上
- 2. 将电话线连接到带有 1-LINE 标记的端口后,再次运行传真测试以确保 它可以通过,并且 HP All-in-One 已经可以收发传真。
- 3. 试图发送或接收一份传真。
- 确保使用 HP All-in-One 随附的电话线。如果不使用所提供的电话线从 墙上电话插孔连接到 HP All-in-One,则可能无法收发传真。插入 HP All-in-One 随附的电话线后,再次执行传真测试。
- 使用电话分离器会引起传真问题(分离器是一种双线连接器,插在墙 壁电话插孔上)。试着去掉分路器,将 HP All-in-One 直接连接到墙壁 电话插孔上。

#### "为传真使用正确的电话线类型"测试失败

# 解决方法

一定要使用 HP All-in-One 包装箱中提供的电话线连接到墙上电话插 孔。电话线一端应连接到 HP All-in-One 背面带有 1-LINE 标记的端口 上,另一端连接到墙上电话插孔中,如下图所示。

<span id="page-99-0"></span>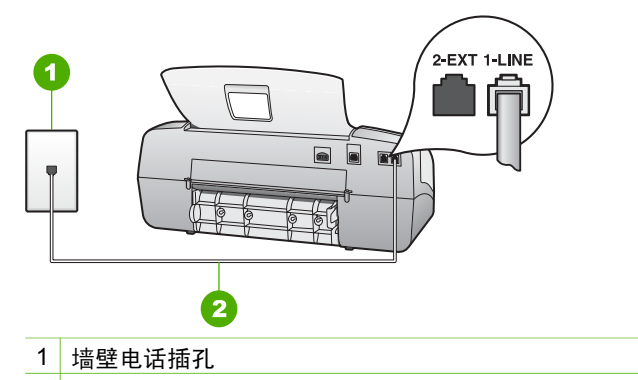

2 使用 HP All-in-One 包装盒中提供的电话线连接到 "1-LINE"端口

如果提供的电话线不够长,您可以延长它。有关信息,请参阅<u>随</u> HP All-in-One [提供的电话线不够长](#page-106-0)。

- 检查 HP All-in-One 和墙壁电话插孔之间的连接, 确保电话线连接牢 固。
- 确保使用 HP All-in-One 随附的电话线。如果不使用所提供的电话线从 墙上电话插孔连接到 HP All-in-One,则可能无法收发传真。插入 HP All-in-One 随附的电话线后,再次执行传真测试。
- 使用电话分离器会引起传真问题(分离器是一种双线连接器,插在墙 壁电话插孔上)。试着去掉分路器,将 HP All-in-One 直接连接到墙壁 电话插孔上。

#### "拨号音检测"测试失败

### 解决方法

- 与 HP All-in-One 共用一条电话线的其他设备可能会导致测试失败。要 查明问题是否是由其他设备引起的,请断开与电话线连接的所有设 备,然后再次运行测试。如果在没有其他设备的情况下,"**拨号音检** 测测试"通过,则说明问题是由一个或多个设备引起的;请试着每次 多增加一个设备并重新运行测试,直到找出引起问题的设备。
- 用电话线将一部可正常工作的电话连接到 HP All-in-One 使用的墙壁电 话插孔上,然后检查拨号音。如果听不到拨号音,请让电信公司检查 线路。
- 确保将 HP All-in-One 正确连接到墙上电话插孔。使用 HP All-in-One 的包装箱中提供的电话线,将电话线的一端连接到墙上电话插孔,然 后将另一端连接到 HP All-in-One 背面带有 1-LINE 标记的端口。
- 使用电话分离器会引起传真问题(分离器是一种双线连接器,插在墙 壁电话插孔上)。试着去掉分路器,将 HP All-in-One 直接连接到墙壁 电话插孔上。
- <span id="page-100-0"></span>如果您的电话系统不是使用标准拨号音(如某些 PBX 系统), 则这可 能会导致测试失败。这不会引起收发传真问题。请尝试发送或接收测 试传真。
- 检查并确保国家(地区)设置已针对您所在的国家(地区)进行了相 应设置。如果国家(地区)设置未设置或者设置错误,则测试可能会 失败,并且在收发传真时可能会出现问题。
- 请确保将您的 HP All-in-One 连接到模拟电话线上,否则您将不能收发 传真。要检查是否为数字电话线,请将普通的模拟电话连接到该电话 线上,并侦听拨号音。如果您没有听到正常的拨号音,则该线路可能 是设置为用于数字电话的电话线。请将 HP All-in-One 连接到模拟电话 线上,然后尝试收发传真。
- 确保使用 HP All-in-One 随附的电话线。如果不使用所提供的电话线从 墙上电话插孔连接到 HP All-in-One,则可能无法收发传真。插入 HP All-in-One 随附的电话线后,再次执行传真测试。

解决发现的所有问题后,请再次执行传真测试,以确保它通过测试,并且 您的 HP All-in-One 已经可以收发传真。如果"<del>拨号音检测</del>"测试仍然 失败,请联系电信公司并要求他们检查电话线路。

#### "传真线路状况"测试失败

#### 解决方法

- 请确保将 HP All-in-One 连接到模拟电话线路上,否则将无法收发传 真。要检查是否为数字电话线,请将普通的模拟电话连接到该电话线 上,并侦听拨号音。如果您没有听到正常的拨号音,则该线路可能是 设置为用于数字电话的电话线。请将 HP All-in-One 连接到模拟电话线 上,然后尝试收发传真。
- 检查 HP All-in-One 和墙壁电话插孔之间的连接,确保电话线连接牢 固。
- 确保将 HP All-in-One 正确连接到墙上电话插孔。使用 HP All-in-One 的包装箱中提供的电话线,将电话线的一端连接到墙上电话插孔,然 后将另一端连接到 HP All-in-One 背面带有 1-LINE 标记的端口。
- 如果其他设备和 HP All-in-One 共用一条电话线, 则可能会导致测试失 败。要检查问题是否是由其他设备引起的,请从电话线上拔掉所有设 备,然后重新进行测试。
	- 如果在没有其他设备的情况下, "<mark>传真线路状况测试</mark>"通过, 则说 明问题是由一个或多个设备引起的;请试着每次多增加一个设备并 重新运行测试,直到找出引起问题的设备。
	- 如果"**传真线路状况测试"**在没有其他设备的情况下失败,请将 HP All-in-One 连接到能正常工作的电话线,并继续查看本节中的 疑难排解信息。

疑难排解

- 使用电话分离器会引起传真问题(分离器是一种双线连接器,插在墙 壁电话插孔上)。试着去掉分路器,将 HP All-in-One 直接连接到墙壁 电话插孔上。
- 确保使用 HP All-in-One 随附的电话线。如果不使用所提供的电话线从 墙上电话插孔连接到 HP All-in-One,则可能无法收发传真。插入 HP All-in-One 随附的电话线后,再次执行传真测试。

解决发现的所有问题后,请再次执行传真测试,以确保它通过测试,并且 您的 HP All-in-One 已经可以收发传真。如果"传真线路状况"测试仍 然失败,且仍出现收发传真问题,请联系电信公司并要求他们检查电话线 路。

#### 显示屏总是显示"电话已摘机"

解决方法 您使用了错误的电话线类型。请确保使用了 HP All-in-One 随附 的电话线将设备连接到电话线路。有关详细信息,请参[见"为传真使用正](#page-98-0) [确的电话线类型"测试失败](#page-98-0)。

#### **HP All-in-One** 在收发传真时出现问题

解决方法 确保 HP All-in-One 已经打开。查看 HP All-in-One 上的显示 屏。如果显示屏上没有任何显示,并且"开**/**关机"指示灯不亮,则说明 HP All-in-One 尚未启动。确保电源线已牢固地连接到 HP All-in-One 上并 且已插入电源插座中。按"开**/**关机"按钮启动 HP All-in-One。

在打开 HP All-in-One 之后,HP 建议您在发送或接收传真前等待五分钟。 在打开 HP All-in-One 后,设备进行初始化期间无法发送或接收传真。

## 解决方法

一定要使用 HP All-in-One 包装箱中提供的电话线连接到墙上电话插 孔。该电话线的一端必须连接到 HP All-in-One 后面带有"1-LINE"标 记的端口,另一端连接到墙壁电话插孔中,如下图所示。

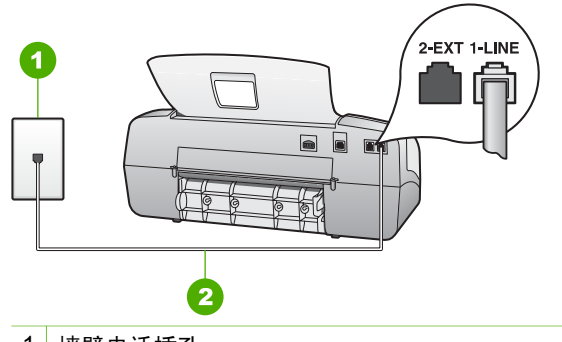

- 1 墙壁电话插孔
- 2 使用 HP All-in-One 包装盒中提供的电话线连接到 "1-LINE"端口

如果提供的电话线不够长,您可以延长它。有关信息,请参[阅随](#page-106-0) HP All-in-One [提供的电话线不够长](#page-106-0)。

- 尝试用电话线将一部可正常工作的电话连接到 HP All-in-One 使用的墙 上电话插孔中,然后检查拨号音。如果没有听到拨号音,请与当地的 电信公司联系,进行维修。
- 与 HP All-in-One 使用同一条电话线的其他设备可能正在使用中。例 如,如果分机未挂好,或正在使用计算机的拨号调制解调器发送电子 邮件或访问 Internet,则无法使用 HP All-in-One 收发传真。
- 检查并查看是否其他过程导致了错误。检查显示屏或计算机上是否有 错误消息,这类消息会提供有关问题及其解决办法的信息。如果出现 错误, 则在问题解决之前, HP All-in-One 无法收发传真。
- 电话线连接的噪音可能很大。声音质量差(有噪音)的电话线会引起 传真问题。将电话线插入到墙上电话插孔中,并聆听是否有静电噪音 或其他噪音,以此来检查电话线的音质。如果听到噪音,请关闭"<mark>纠</mark> 错模式"(ECM),然后再尝试收发传真。有关更改 ECM 的信息,请参 阅屏幕帮助。如果问题仍然存在,请联系电信公司。
- 如果使用数字用户线 (DSL), 请确保已连接 DSL 过滤器, 否则将无法 成功地收发传真。有关详细信息,请参见方案 B: 使用 DSL 设置 [HP All-in-One](#page-29-0)。
- 确保 HP All-in-One 没有连接到设置用于数字电话的墙上电话插孔。要 检查是否为数字电话线,请将普通的模拟电话连接到该电话线上,并 侦听拨号音。如果您没有听到正常的拨号音,则该线路可能是设置为 用于数字电话的电话线。
- 如果使用专用分组交换机 (PBX) 或综合业务数字网 (ISDN) 转换器/终 端适配器,请确保 HP All-in-One 连接到正确的端口并且将终端适配器 设置为与您的国家/地区相匹配的正确交换机类型(如果可能)。有关 详细信息,请参见方案 C:使用 PBX [电话系统或](#page-30-0) ISDN 线路设置 [HP All-in-One](#page-30-0)。
- 如果 HP All-in-One 与 DSL 服务共用一条电话线, 则 DSL 调制解调器 可能没有正确接地。如果 DSL 调制解调器没有正确接地,则会在电话 线上产生噪音。声音质量差(有噪音)的电话线会引起传真问题。可

以通过将电话插到墙上电话插孔中并聆听静电噪音或其他噪音,来检 查电话线路的声音质量。如果听到噪音,请关闭 DSL 调制解调器并完 全拔掉电源至少 15 分钟。然后重新打开 DSL 调制解调器并再次聆听 拨号音。

صەردوم 注意 将来可能还会注意到电话线上的静电噪音。如果 HP All-54 in-One 停止收发传真,请重复这一过程。

如果电话线仍有噪音,请与电信公司联系。有关关闭 DSL 调制解调器 的信息,请与 DSL 提供商联系以获得支持。

使用电话分离器会引起传真问题(分离器是一种双线连接器,插在墙 壁电话插孔上)。试着去掉分路器,将 HP All-in-One 直接连接到墙壁 电话插孔上。

#### **HP All-in-One** 在手动发送传真时出现问题

#### 解决方法

确保用于启动传真呼叫的电话直接连接到 HP All-in-One。要手动发送 传真,必须将电话直接连接到 HP All-in-One 上带有 2-EXT 标记的端 口上,如下图所示。

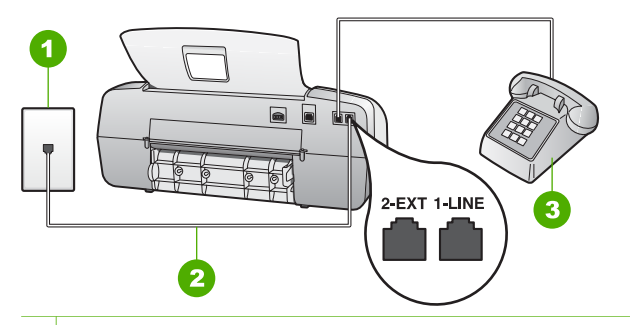

1 墙壁电话插孔

2 使用 HP All-in-One 包装盒中提供的电话线连接到"1-LINE"端口

- 3 电话
- 从与 HP All-in-One 直接相连的电话手动发送传真时, 必须使用电话上 的按键来发送传真。这时不能使用 HP All-in-One 控制面板上的数字 键。

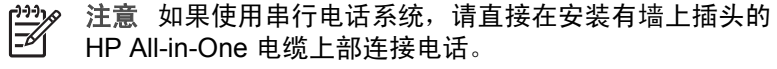

# **HP All-in-One** 无法接收,但可以发送传真

#### 解决方法

- 如果您没有使用区别铃声服务,请确保 HP All-in-One 上的"区别响 **铃"设置为"所有响铃"**。有关信息,请参[阅更改区别响铃的接听铃](#page-44-0) [声样式](#page-44-0)。
- 如果将"自动接听"设置为"电话", 则需要手动接收传真。否则, HP All-in-One 将不会接收传真。有关手动接收传真的信息,请参[阅手](#page-62-0) [动接收传真](#page-62-0)。
- 如果在用于传真电话的同一电话号码上有语音邮件服务,则必须手动 接收传真,而不能自动接收传真。这意味着您必须能够接听拨入的传 真电话。有关如何在有语音邮件服务的情况下设置 HP All-in-One 的信 息,请参[阅传真设置](#page-24-0)。有关手动接收传真的信息,请参[阅手动接收传](#page-62-0) [真](#page-62-0)。
- 如果计算机拨号调制解调器和 HP All-in-One 共用一条电话线,请检查 并确保调制解调器随附的软件没有设置为自动接收传真。设置了自动 接收传真功能的调制解调器将占用电话线来接收所有传真,从而阻止 HP All-in-One 接收传真呼叫。
- 如果应答机和 HP All-in-One 共用一条电话线,您可能会遇到下列问题 之一:
	- 可能没有针对 HP All-in-One 对应答机进行正确设置。
	- 回复消息过长或声音过大,导致 HP All-in-One 无法检测到传真 音,发送端传真机可能会断开连接。
	- 应答机可能在回复消息后没有足够的静音时间,以允许 HP All-in-One 检测到传真音。该问题在数字应答机上最为常见。

下列操作可能会帮助您解决这些问题:

- 如果您的应答机与传真呼叫使用的是同一根电话线,则请尝试将应 答机直接连接到 HP All-in-One,[如传真设置](#page-24-0)中所述。
- 确保 HP All-in-One 已设置为自动接收传真。有关设置 HP All-in-One 以自动接收传真的信息,请参[阅设置接听模式](#page-43-0)。
- 请确保将"**响铃以接听**"设置为比应答机的响铃次数多的设置。有 关详细信息,请参[见设置接听前的响铃次数](#page-43-0)。
- 断开应答机的连接,然后再尝试接收传真。如果没有应答机时可成 功收发传真, 则说明问题可能是由应答机引起的。
- 重新连接应答机并录制回复消息。录制大约 10 秒钟的消息。在录 制时应保持轻柔缓慢的语调和语速。在语音消息最后,请留出 5 秒 钟的静音时间。在录制静音时,应确保没有背景噪音。重新接收传 真。

注意 有些数字应答机在回复消息的最后可能不会保持静 23 告。请回放并检查回复消息。

如果 HP All-in-One 与其他类型的电话设备(如应答机、计算机拨号调 制解调器或多端口交换盒)共用一条电话线,则传真信号可能会减

疑难排解

弱。如果使用分离器或连接额外的电缆来延长电话线的长度,也可能 会减弱信号。减小传真信号可能造成传真的接收出现问题。 要查明问题是否是由其他设备引起的,请从电话线上拔掉除 HP All-in-One 之外的所有设备,然后再试着接收传真。如果在没有其他设备时 可以成功地接收传真,则说明问题是由其中一个或多个设备引起的。 试着每次多增加一个设备并接收传真,直到找出引起问题的设备。

如果传真电话号码具有特殊的铃声样式(使用了向电话公司申请的区 别铃声服务), 则请确保 HP All-in-One 的"区别响铃"设置与之相 符。有关详细信息,请参[见更改区别响铃的接听铃声样式](#page-44-0)。

#### **HP All-in-One** 无法发送,但可以接收传真

#### 解决方法

- HP All-in-One 可能拨号太快或拨号时间太短。可能需要在号码序列中 插入一些停顿符号。例如,如果需要在拨打电话号码前访问外线,则 需要在外线访问号码后面插入停顿符号。如果号码是 95555555,访问 外线用 9,则需要按照下列方式插入暂停符号:9-555-5555. 为了在输 入的传真号码中插入停顿符号,请按"<mark>重拨/暂停</mark>",或连续按"**空格 (#)**"按钮,直到显示屏上出现破折号 ("**-**")。 还可以使用监视器拨号发送传真。您可以在拨号时监听电话线。可以 设置拨号速度,并且根据拨号过程中出现的提示作出反应。有关详细 信息,请参[见使用监听拨号发送传真](#page-61-0)。
- 在发送传真时输入的号码格式不正确,或者接收端传真机出现问题。 要检查是否有此问题,请尝试从电话拨打传真号码,并聆听传真音。 如果听不到传真音,则说明接收端传真机没有打开或没有连接,或者 语音信箱服务干扰了接收方的电话线路。另外,也可以让收件人检查 接收端传真机,看是否有故障。

## 应答机上录制了传真音

#### 解决方法

- 如果您的应答机与传真呼叫使用的是同一根电话线,则请尝试将应答 机直接连接到 HP All-in-One, [如传真设置](#page-24-0)中所述。如果不按照推荐的 方法来连接应答机,传真音可能会录制在应答机中。
- 确保 HP All-in-One 已设置为自动接收传真, 并且"响铃以接听"设置 正确。HP All-in-One 的接听响铃次数必须比应答机的接听响铃次数 多。如果为应答机和 HP All-in-One 设置了相同的应答响铃次数,则这 两个设备都会应答呼叫,应答机将录制传真音。
- 将应答机设置为较低的响铃次数, 并将 HP All-in-One 设置为应答时采 用支持的最大响铃次数。(最大响铃次数因国家/地区不同而异。)采 用这种设置,应答机将接听呼叫,而 HP All-in-One 将监听线路。如果 HP All-in-One 检测到传真音, HP All-in-One 将接收传真。如果是语音

疑难排解

<span id="page-106-0"></span>呼叫,则应答机将录下收到的消息。有关详细信息,请参[见设置接听](#page-43-0) [前的响铃次数](#page-43-0)。

#### 随 **HP All-in-One** 提供的电话线不够长

解决方法 如果 HP All-in-One 随附的电话线不够长,可以使用耦合器延长 其长度。您可以在销售电话附件的电子商店购买耦合器。还需要另外一条 与您的家中或办公室中已有的电话线相同的标准电话线。

- 、人 · 提示 如果 HP All-in-One 随附有两芯电话线适配器,可以将其与四
- 。<br>「Q、 芯电话线一起使用以延长长度。有关使用两芯电话线适配器的信 息,请参阅随附的文档。

# 延长电话线

- 1. 使用 HP All-in-One 的包装盒中提供的电话线,将电话线的一端连接到 耦合器,然后将另一端连接到 HP All-in-One 后面带有 1-LINE 标记的 端口上。
- 2. 如下所示,将另一条电话线连接到墙壁电话插孔和耦合器的空闲端口 上。

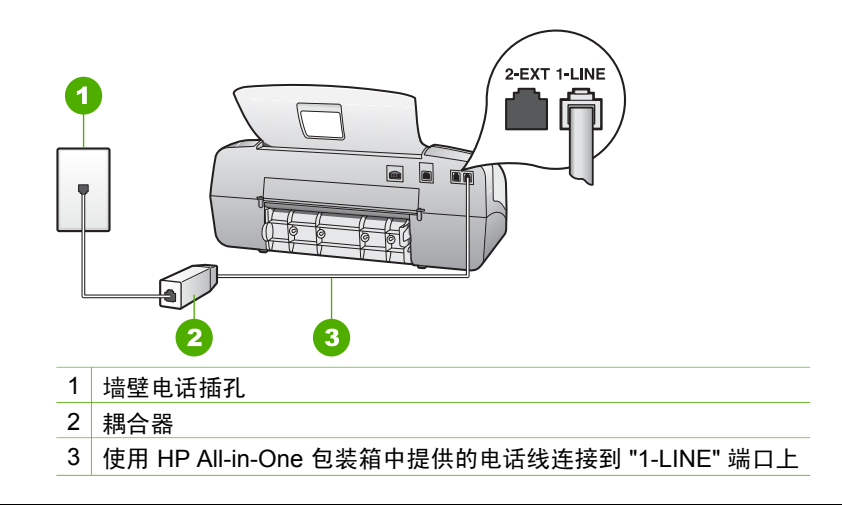

# 有关操作问题的疑难排解

本节包含有关纸张和墨盒的疑难排解信息。

屏幕帮助中的疑难排解一节包含了与 HP All-in-One 相关的一些常见问题的更 完整的疑难排解提示。详细信息,请参[阅使用屏幕帮助](#page-14-0)。

如果能访问 Internet, 可以从 HP 网站 [www.hp.com/support](http://h20180.www2.hp.com/apps/Nav?h_pagetype=prodhomes&h_lang=zh-hans&h_cc=all&h_product=hpofficeje1138381&h_page=hpcom) 获得帮助。该网站 还提供常见问题的解答。

# 纸张问题疑难排解

为了避免卡纸,只使用推荐用于 HP All-in-One 的纸张类型。有关推荐使用的 纸张列表,请转至 [www.hp.com/support](http://h20180.www2.hp.com/apps/Nav?h_pagetype=prodhomes&h_lang=zh-hans&h_cc=all&h_product=hpofficeje1138381&h_page=hpcom)。

请不要将卷曲或起皱的纸,或者边缘已压弯或撕裂的纸放入进纸盒中。 如果纸张在设备内部卡住,请按照下列步骤清除卡纸。

# 清除卡纸

如果进纸盒中已经放入纸张,则可能需要从后门清除卡纸。

自动送纸器中也可能卡纸。以下几种常见情况会造成自动送纸器卡纸:

- 在送纸器纸盒中放入的纸张过多。送纸器纸盒最多可承载 20 页普通纸。
- 使用的纸张太厚或太薄,以致 HP All-in-One 无法处理。
- HP All-in-One 正在进纸时往送纸器纸盒中添纸。

## 从后门清除卡纸

1. 向内按后门左侧的卡销,以打开检修门。从 HP All-in-One 上向外拉,卸下 检修门。

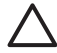

小心 试图从 HP All-in-One 的前面清除卡纸可能会损坏打印机的机 械结构。请始终从后门进入和清理卡住的纸张。

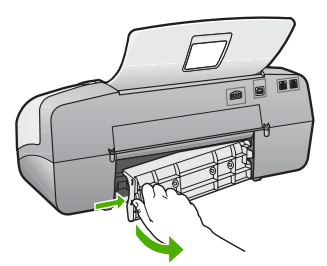

2. 慢慢地将纸从滚筒里拉出来。

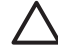

小心 如果纸张在从滚筒里取出时破损,请检查滚筒和齿轮,看是否 还有破碎的纸片留在设备里。如果没有从 HP All-in-One 中取出所有 纸片,则会发生更多的卡纸情况。

- 3. 更换后门。慢慢地向前推检修门,直到其卡住。
- 4. 按"**OK**"继续当前作业。

### 在自动送纸器中清除卡纸

1. 掀开自动送纸器的盖子。
<span id="page-108-0"></span>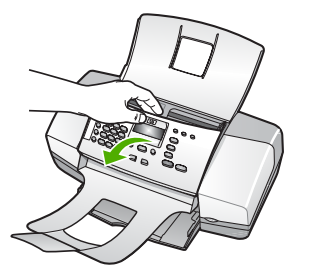

2. 慢慢地将纸从滚筒里拉出来。

小心 如果纸张在从滚筒里取出时破损,请检查滚筒和齿轮,看是否 还有破碎的纸片留在设备里。如果没有从 HP All-in-One 中取出所有 纸片,则会发生更多的卡纸情况。

3. 合上自动送纸器盖子。

#### 自动送纸器不进纸或一次进多张纸

原因 可能需要清洁自动送纸器内部的隔离板或滚筒。长期使用设备或复 印手写或墨迹较重的原件时,铅笔芯、蜡或墨水可能会沉积在滚筒和隔离 板上。

- 如果自动送纸器根本不进纸,则说明自动送纸器内部的滚筒需要清 洁。
- 如果自动送纸器一次进多页纸,而不是一页纸,则说明自动送纸器内 部的隔离板需要清洁。

解决方法 在送纸器纸盒中放入一张或两张未使用过的普通标准白纸, 然 后按"开始**/**黑白"。在普通纸通过自动送纸器时,可清除并吸收滚筒和隔 离板上的污渍。

、人 · 提示 如果自动送纸器不进纸,请清洁前滚筒。将不起毛的软布在蒸 馏水中蘸湿,然后擦拭滚筒。

如果问题仍然存在,或者自动送纸器不进纸,您可以手动清洁滚筒和隔离 板。

#### 清洁滚筒或隔离板

- 1. 从送纸器纸盒中取出所有原件。
- 2. 掀开自动送纸器的盖子 (1)。 这样很容易就能接触到滚筒 (2) 和隔离板 (3), 如下图所示。

<span id="page-109-0"></span>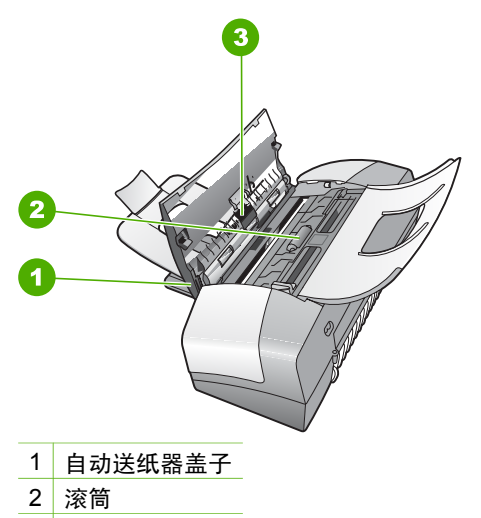

- 3 隔离板
- 3. 将一块干净、不起毛的布在蒸馏水中略微蘸湿,然后拧掉多余的水 分。
- 4. 用湿布擦去滚筒或隔离板上的污渍。

注意 如果用蒸馏水无法清除污渍, 请尝试使用异丙 (摩擦)  $\boxtimes$ 醇。

5. 合上自动送纸器的盖子。

#### 墨盒疑难排解

如果出现打印问题,则其中一个墨盒可能有问题。

#### 墨盒问题疑难排解

- 1. 从右侧的插槽中取下黑色墨盒。请勿触摸墨嘴或金色触点。检查金色触点 或墨嘴是否损坏。 确保已经撕下塑料胶带。如果墨嘴处仍有塑料胶带,请捏住粉红标签,轻 轻地撕下胶带。
- 2. 重新放入墨盒,将墨盒向前滑入槽中。向前推墨盒,直到其卡住。

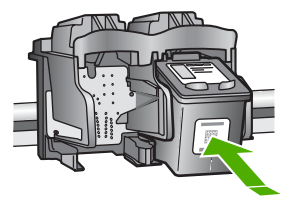

- 3. 对于左侧的三色墨盒,重复第 1 步和第 2 步。
- 4. 如果仍有问题,请打印一份自检报告,以判断墨盒是否有问题。

该报告提供了许多有关墨盒的有用信息,如状态信息。

- 5. 如果自检报告显示有问题,请清洁墨盒。
- 6. 如果问题仍然存在,请清洁金色墨盒触点。
- 7. 如果仍存在打印问题,请检查并更换有问题的墨盒。 详细信息,请参阅:
- [更换墨盒](#page-77-0)
- [打印自检报告](#page-75-0)
- [清洁墨盒](#page-81-0)
- [清洁墨盒触点](#page-81-0)

# <span id="page-111-0"></span>**12 HP** 保修和支持

本章介绍了保修方面的信息以及从 Internet 获得支持、获取序列号和服务 ID、与 HP 客 户支持取得联系及准备 HP All-in-One 以便装运的方法。

如果在随本产品提供的印刷或屏幕文档中找不到所需答案,则可与以下章节中所列的 HP 支持服务中心联系。某些支持服务仅限于美国和加拿大,而其他服务则适用于世界 上许多国家/地区。如果未列出您所在国家/地区的支持服务电话号码,请与最近的 HP 授权经销商联系,以寻求帮助。

# 保修

要获得 HP 维修服务,您必须先与 HP 服务办事处或 HP 客户支持中心联系以进行基本 的疑难排解。请参阅在给 HP [客户支持中心打电话之前,](#page-113-0)以了解给客户支持中心打电话 之前要采取的步骤。

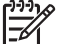

注意 这些信息对日本客户不适用。有关日本的服务种类信息,请参阅[HP Quick](#page-116-0) [Exchange Service \(Japan\)](#page-116-0)。

#### 保修升级

HP 可能在您所在的国家(地区)提供了收费的保修升级服务,它可以延长或增强标准 的产品保修。可用的选项可能包括优先电话支持、返修服务或在下一个工作日更换产 品。一般来说,服务自产品购买之日算起,并且必须在产品购买后的一定时间内购买。 详细信息,请参阅:

- 在美国,请拨打 1-866-234-1377 联系 HP 咨询人员。
- 在美国以外的地区,请通过电话联系当地的 HP 客户支持办事处。有关国际客户支 持号码列表,请参[阅在世界其他地方打电话](#page-114-0)。
- 请访问 HP 网站 [www.hp.com/support](http://h20180.www2.hp.com/apps/Nav?h_pagetype=prodhomes&h_lang=zh-hans&h_cc=all&h_product=hpofficeje1138381&h_page=hpcom)。如果出现提示,则选择您的国家(地 区),然后找到保修信息。

# <span id="page-112-0"></span>HP 打印机有限保修声明 - 简体中文

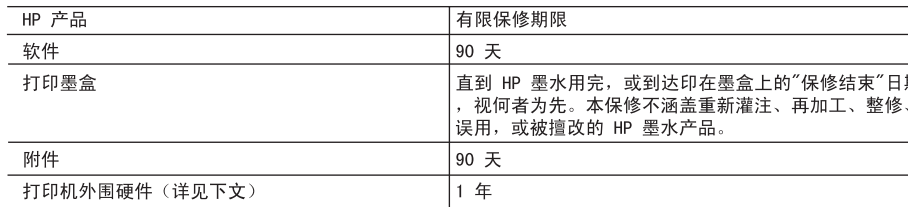

#### A. 有限保修的范围

1. 惠普(HP)向最终用户保证,在上述指定的保修期内,上述指定的 HP 产品自购买之日起无材料及工艺\_ 的缺陷。

2. 对于软件产品, HP 的有限保修仅适用于无法执行编程指令的故障。HP 不保证产品工作时不会中断或无钅 误。

- 3. HP 的有限保修仅限于由正常使用产品而产生的缺陷,不适用于任何其他问题,包括因以下原因而产生的 题:
	- a. 不正确的维护或调整;
	- b. 使用非 HP 提供或支持的软件、介质、部件或耗材;
	- c. 在产品技术规格以外的条件下操作;
	- d. 未经授权的调整或误用。
- 4. 对于 HP 打印机产品,使用非 HP 墨盒或重新灌注的墨盒,既不影响对客户的保修也不影响与客户签订自 任何 HP 支持合同。但是,如果打印机由于使用非 HP 墨盒或重新灌注的墨盒而发生故障或损坏,HP 在 修打印机时将根据具体故障或损坏,收取标准工时费和材料费。
- 5. 如果 HP 在适用的保修期内收到符合 HP 保修条件的任何产品的缺陷的通知,HP 将自行决定对有缺陷的 品讲行维修或更换。
- 6. 如果 HP 无法适时维修或更换符合 HP 保修条件的有缺陷产品,HP 将在接到缺陷通知后的合理时间内, 回该产品的全额货款。
- 7. 在客户将有缺陷的产品退回 HP 之前, HP 不承担维修、更换或退款的义务。
- 8. 更换的产品可能为全新产品或相当于全新产品, 前提是它的功能至少与被更换的产品相当。
- 9. HP 产品可能包含性能等同于新部件的再加工部件、组件或材料。

10. HP 的有限保修在任何销售保修范围内的 HP 产品的国家或地区均有效。可与授权的 HP 服务机构签订其 保修服务 (如现场服务)合同, 这些机构分布在由 HP 或授权进口商销售 HP 产品的国家/地区。

#### B. 有限保修

在当地法律允许范围内, HP 及其第三方供应商, 对有关 HP 的产品, 无论是以明示或默示的形式, 均没有任们 其他保修或条件并特别声明没有任何用于特定目的适销性、质量满意度以及适用性的默示保修或条件。

#### C. 责任限制

- 1. 在当地法规允许的范围内,本保修声明中提供的补偿是对用户的唯一补偿。
- 2. 在当地法规允许的范围内, 除了本保修声明中特别规定的责任外, 在任何情况下, 无论是根据合同、民 侵权行为或其他法律准则,无论是否告知产生此类损失的可能性,HP 或其第三方供应商对直接、特殊、 发、继发的损失概不承担责任。
- D. 当地法律
	- 1. 此保修声明赋予用户特定的法律权利。用户还可能拥有其他权利,具体情况视州(美国)、省(加拿大) 及国家/地区(世界其他地方)而异。
	- 2. 如果本保修声明与当地法规发生矛盾,则应视为已修改以便与当地法规保持一致。根据这类当地法规,2 保修声明中的某些责任免除和限制可能不适用于用户。例如,美国的某些州及美国以外的某些政府(包扌 加拿大的某些省),可能会:
		- a. 排除本保修声明中的责任免除和限制条款对用户法定权利的限制(例如英国);
		- b. 限制制造商实施这种责任免除或限制的能力; 或者
		- c. 赋予客户附加的保修权利,指定默示保修的期限(对这种默示保修制造商不得拒绝),或者不允许制; 商对默示保修的期限加以限制。
	- 3. 除非另有法律许可, 本声明中的保修条款不得排除、限制或修改适用于此产品销售的强制性法律权利, ñ 是对该权利的补充。

# 从 **Internet** 获得支持和其他信息

要查找支持和保修信息,请转到 HP 网站 [www.hp.com/suppor](http://h20180.www2.hp.com/apps/Nav?h_pagetype=prodhomes&h_lang=zh-hans&h_cc=all&h_product=hpofficeje1138381&h_page=hpcom)t。出现提示时,请选择您 所在的国家/地区,然后单击"联系 HP"以获得有关请求技术支持的信息。

<span id="page-113-0"></span>此站点还提供技术支持、驱动程序、耗材、订购信息及其他选项,例如:

- 访问在线支持页面。
- 向 HP 发送电子邮件,要求回答您的问题。
- 通过在线聊天与 HP 技术人员联系。
- 检查软件更新。

支持的内容和种类取决于产品、国家(地区)和语言。

# 在给 **HP** 客户支持中心打电话之前

HP All-in-One 中可能包含了其他公司的软件程序。如果在使用这些程序时遇到问题,请 给其所属公司的专家打电话,以获得最佳技术帮助。

注意 这些信息对日本客户不适用。有关日本的维修信息,请参阅 [HP Quick](#page-116-0) [Exchange Service \(Japan\)](#page-116-0)。

#### 如果需要联系 **HP** 客户支持中心,请在打电话之前执行以下操作:

- 1. 确保:
	- a. HP All-in-One 已插上电源且已打开。
	- b. 指定的墨盒安装正确。
	- c. 已经将推荐的纸张正确放入进纸盒中。
- 2. 重置 HP All-in-One:
	- a. 按"开/关机"按钮关闭 HP All-in-One。
	- b. 拔掉 HP All-in-One 后面的电源线。
	- c. 重新插上 HP All-in-One 的电源线。
	- d. 按"开**/**关机"按钮打开 HP All-in-One。
- 3. 要查找支持和保修信息,请转到 HP 网站 [www.hp.com/suppor](http://h20180.www2.hp.com/apps/Nav?h_pagetype=prodhomes&h_lang=zh-hans&h_cc=all&h_product=hpofficeje1138381&h_page=hpcom)t。出现提示时,请选 择您所在的国家/地区,然后单击"联系 HP"以获得有关请求技术支持的信息。 查看 HP 网站,以获得 HP All-in-One 的更新信息或疑难排解提示。
- 4. 如果问题仍然存在并且需要打电话给 HP客户支持代表,请执行以下事项:
	- a. 提供 HP All-in-One 的具体名称, 即控制面板上显示的名称。
	- b. 打印自检报告。
	- c. 进行彩色复印以生成一份打印输出的样本。
	- d. 准备详细地描述问题。
	- e. 准备好序列号和服务 ID。
- 5. 给 HP 客户支持中心打电话。打电话时应在 HP All-in-One 旁边。

详细信息,请参阅:

- [打印自检报告](#page-75-0)
- 获取序列号和服务 ID

# 获取序列号和服务 **ID**

可以通过使用 HP All-in-One 的"信息菜单"获取重要信息。

注意 如果 HP All-in-One 还没有启动,可以在设备背面的不干胶标签上找到序 M 列号。序列号由 10 个字符的代码组成,位于不干胶标签的左上角。

#### <span id="page-114-0"></span>获取序列号和服务 **ID**

- 1. 按住"**OK**"。按住"**OK**"后,按"**4**"。这时将显示"信息菜单"。
- 2. 按▶直到出现"型号",然后按"OK"。这时将显示服务 ID。
	- 记录完整的服务 ID。
- 3. 按"取消",然后按▶直到出现"序列号"。
- 4. 按"**OK**"。这时将显示序列号。 记录完整的序列号。
- 5. 按"取消"直到退出"信息菜单"。

# 保修期内在北美地区打电话

拨打 **1-800-474-6836 (1-800-HP invent)**。美国电话支持提供英语和西班牙语的每周 7 天、每天 24 小时的服务(支持天数或小时数如有更改,恕不另行通知)。该服务在保 修期内是免费的。保修期过后,将收取一定的费用。

# 在世界其他地方打电话

下面列出的号码在本手册印刷之日是最新的。要获得最新的国际 HP 支持服务电话号 码,请访问 [www.hp.com/support](http://h20180.www2.hp.com/apps/Nav?h_pagetype=prodhomes&h_lang=zh-hans&h_cc=all&h_product=hpofficeje1138381&h_page=hpcom) 并选择您所在的国家(地区)或使用的语言。

保修期内,支持服务是免费的。但是,要支付标准长途电话费用。在某些情况下,还可 能要支付其他费用。

要在欧洲获得电话支持,请访问 [www.hp.com/support](http://h20180.www2.hp.com/apps/Nav?h_pagetype=prodhomes&h_lang=zh-hans&h_cc=all&h_product=hpofficeje1138381&h_page=hpcom) 以查看您所在国家(地区)的电 话支持的详细信息和条件。

另外,也可以咨询经销商或按照本手册中提供的号码给 HP 打电话。

我们一直在改进电话支持服务,因此,建议您定期访问我们的网站,查看与服务和产品 运送有关的最新信息。

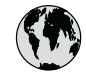

# **www.hp.com/support**

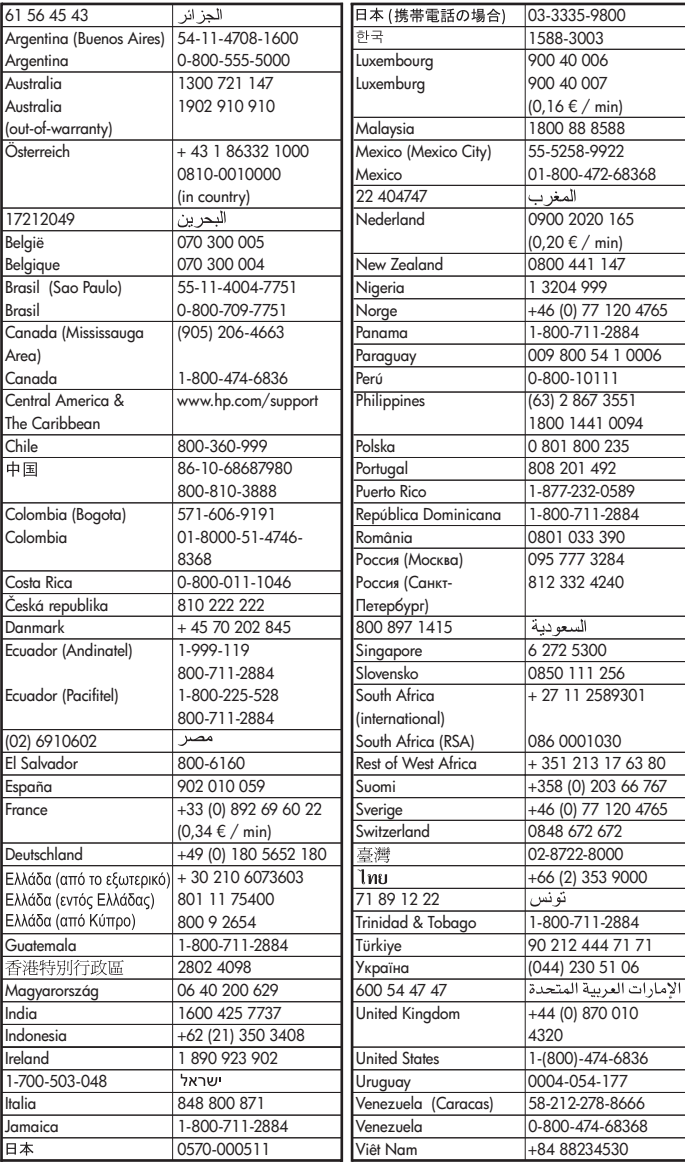

# <span id="page-116-0"></span>**HP Quick Exchange Service (Japan)**

製品に問題がある場合は以下に記載されている電話番号に連絡してください。製品が故 障している、または欠陥があると判断された場合、HP Quick Exchange Serviceがこの製 品を正常品と交換し、故障した製品を回収します。保証期間中は、修理代と配送料は無 料です。また、お住まいの地域にもよりますが、プリンタを次の日までに交換すること も可能です。

雷話番号: 0570-000511 (自動応答) :03-3335-9800 (自動応答システムが使用できない場合) サポート時間: 平日の午前 9:00 から午後 5:00 まで 土日の午前10:00 から午後 5:00 まで。 祝祭日および1月1日から3日は除きます。

#### サービスの条件

- サポートの提供は、カスタマケアセンターを通してのみ行われます。
- カスタマケアセンターがプリンタの不具合と判断した場合に、サービスを受ける ことができます。 ご注意: ユーザの扱いが不適切であったために故障した場合は、保証期間中であって も修理は有料となります。詳細については保証書を参照してください。

#### その他の制限

- 運送の時間はお住まいの地域によって異なります。 詳しくは、カスタマケアター に連絡してご確認ください。
- 出荷配送は、当社指定の配送業者が行います。
- 配送は交通事情などの諸事情によって、遅れる場合があります。  $\bullet$
- このサービスは、将来予告なしに変更することがあります。

有关如何包装要更换的设备的说明,请参阅包装 [HP All-in-One](#page-118-0)。

# **Call HP Korea customer support**

# HP 한국 고객 지원 문의

- \* 고객 지원 센터 대표 전화 1588-3003
- \* 제품가격 및 구입처 정보 문의 전화  $080 - 703 - 0700$
- \* 전화 상담 가능 시간 : 평일 09:00~18:00 토요일 09:00~13:00 (일요일,공휴일 제외)

# 准备好 **HP All-in-One** 以便装运

如果联系 HP 客户支持中心或返回购买地点后,要求您发送 HP All-in-One 以便进行维 修,则确保返回设备之前删除和保留以下项目:

- 墨盒
- 控制面板覆盖板
- 电源线、USB 电缆和任何连接到 HP All-in-One 的电缆
- <span id="page-117-0"></span>● 放入进纸盒中的任何纸张
- 取出已经放入 HP All-in-One 中的任何原件
- 装运前取出墨盒
- 卸下控制面板贴片

#### 装运前取出墨盒

在返还 HP All-in-One 之前,请确保取出墨盒。

#### 装运前取下墨盒

- 1. 打开 HP All-in-One,等待墨盒闲置下来。如果 HP All-in-One 无法启动,请跳过这 一步,直接执行第 2 步。
- 2. 打开墨盒盖。
- 3. 从槽内将墨盒取下。

注意 如果 HP All-in-One 无法启动, 可以拔掉电源线, 然后用手将墨盒移  $\overline{\mathscr{L}}$ 动到最右侧以取出墨盒。

- 4. 将墨盒放入密封塑料容器中以防干掉,将其放置在一旁。如果 HP 客户支持中心工 作人员未要求,请不要将墨盒与 HP All-in-One 一起运送。
- 5. 关闭墨盒盖,等候几分钟,让墨盒返回原处(左侧)。

注意 在关闭 HP All-in-One 前,确保扫描仪处于闲置状态,并已复位。

6. 按"开**/**关机"按钮关闭 HP All-in-One。

#### 卸下控制面板贴片

卸下墨盒并拔下 HP All-in-One 电源后完成以下步骤。

小心 **1** 在进行以下步骤前,必须拔下 HP All-in-One 的电源。

小心 **2** 更换的 HP All-in-One 将不会附带电源线。将电源线保存在安全的地方 直至更换的 HP All-in-One 抵达为止。

#### 取下控制面板覆盖板

- 1. 按"开**/**关机"按钮关闭 HP All-in-One。
- 2. 拔下电源线,然后将它从 HP All-in-One 上取下。请勿将电源线与 HP All-in-One 一 起返回。
- 3. 按照下面的方法卸下控制面板覆盖板:
	- a. 将双手放在控制面板覆盖板的两边。
	- b. 用指尖撬起控制面板覆盖板。

<span id="page-118-0"></span>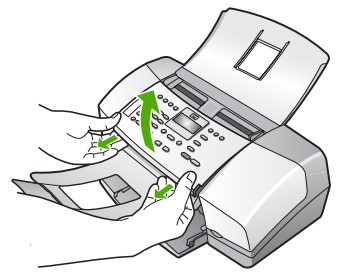

4. 保管好控制面板覆盖板。不要将控制面板覆盖板随 HP All-in-One 一起运送。

小心 更换的 HP All-in-One 设备可能没有控制面板覆盖板。将您的控制面 板覆盖板保存在安全的地方,当更换的后 HP All-in-One 抵达后,请重新安 装控制面板覆盖板。只有安装了控制面板覆盖板,才能使用更换后的 HP All-in-One 的控制面板功能。

注意 请参阅 HP All-in-One 随附的《安装手册》,了解如何安装控制面板 覆盖板。更换后的 HP All-in-One 可能附带有关安装设备的说明。

### 包装 **HP All-in-One**

在您已将墨盒取下,并取下控制面板覆盖板,关闭 HP All-in-One 以及拔下电源插头之 后,请完成以下步骤。

#### 包装 **HP All-in-One**

1. 如果可以,请用原包装材料或替换设备的包装材料来包装 HP All-in-One 以便运 送。

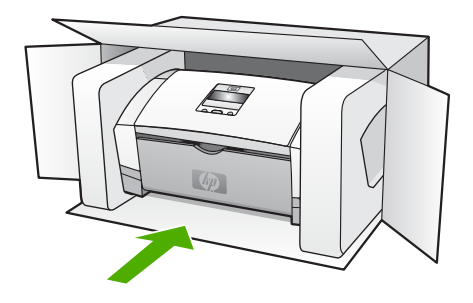

如果找不到原包装材料,请使用其他合适的包装材料。因包装或运输问题引起的损 坏不在保修范围之内。

- 2. 将回运标签贴在包装盒外面。
- 3. 包装盒中应包括:
	- 供维修人员参考的完整问题描述(打印质量问题的样本非常有用)。
	- 可证明保修期限的销售发票或其他购买证明的复印件。
	- 您的姓名、地址以及白天的联系电话。

**HP** 保修和支持

# <span id="page-119-0"></span>**13** 技术信息

本节提供了有关 HP All-in-One 的技术规格以及国际规范信息。

# 系统要求

可以在自述文件中找到软件的系统要求。

# 纸张规格

本节提供了纸盒容量、纸张尺寸和打印页边距的规格。

### 纸盒容量

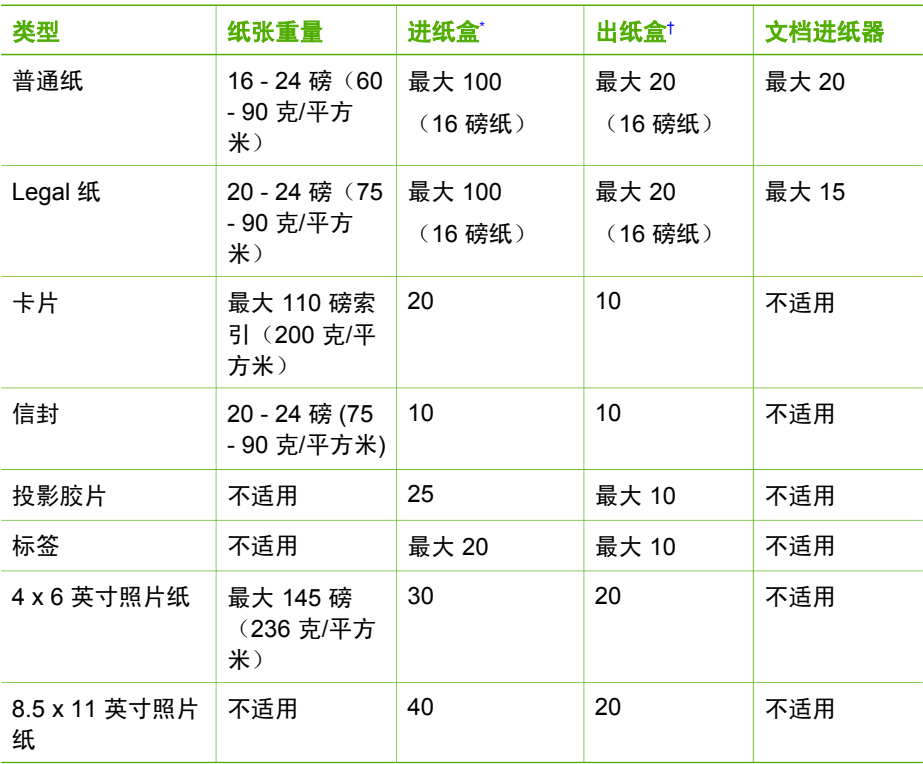

\* 最大容量。进纸盒所允许的纸摞最大高度容量为 10 毫米。

† 纸张类型和墨水用量会影响出纸盒容量。HP 建议经常清空出纸盒。

# <span id="page-120-0"></span>纸张尺寸

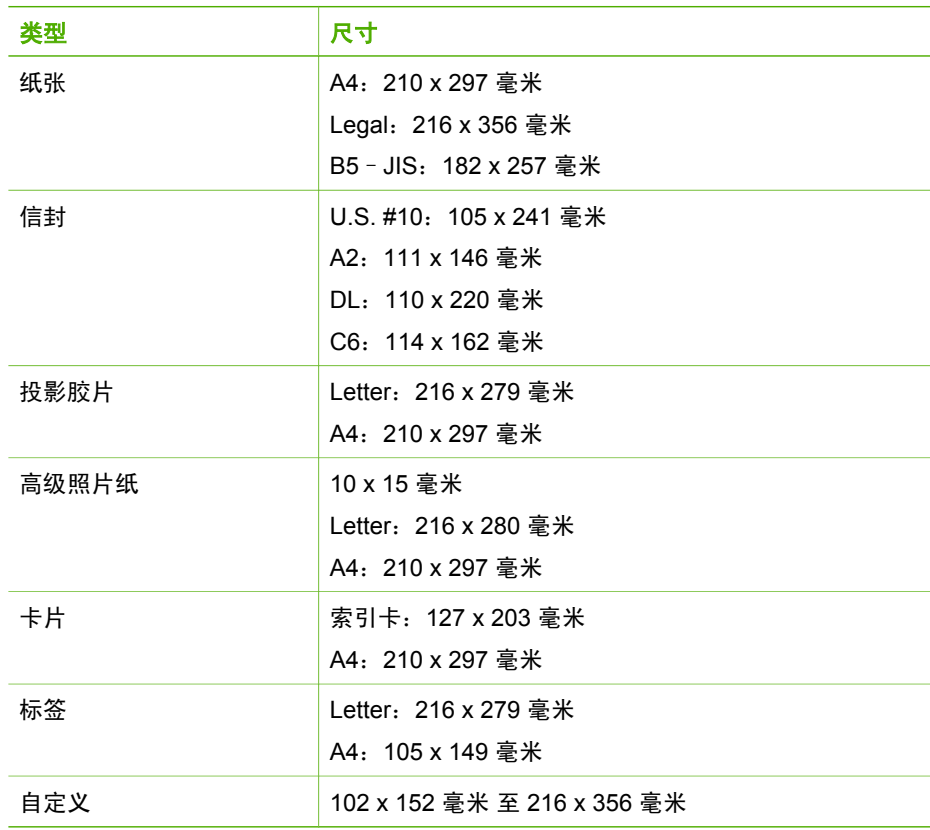

### 打印边距规格

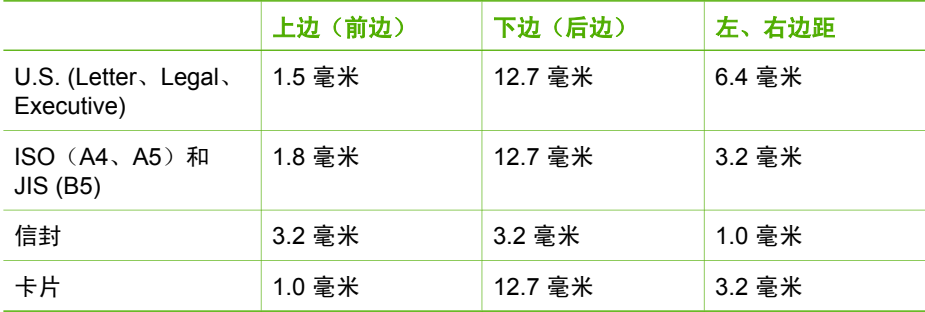

# 打印规格

- 分辨率:1200 x 1200 dpi 黑白、4800 最优 dpi 彩色、4800 dpi 4 墨
- 方法:按需热敏喷墨
- 语言:轻质成像设备接口语言 (LIDIL)
- 任务周期:每月 1000 页

# <span id="page-121-0"></span>复印规格

- 数字图像处理
- 最多 99 个原件副本(因型号而异)
- 数字缩放: 25% 至 400% (因型号而异)

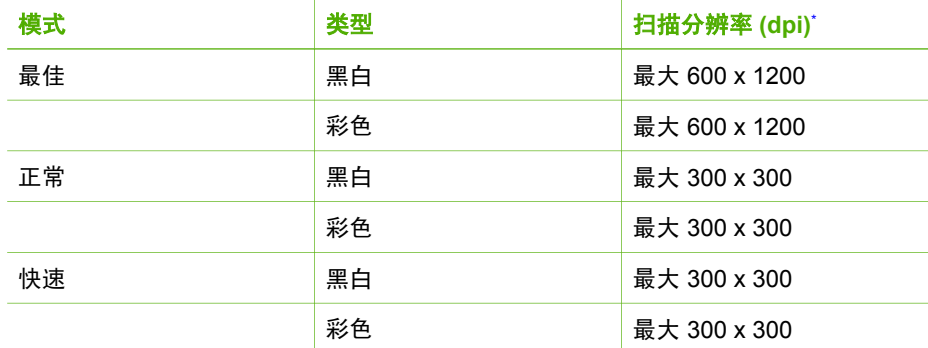

\* 最大放大 400%。

# 传真规格

- 独立式黑白和彩色传真功能。
- 最多 100 个快速拨号项目(因型号而异)。
- 最多 200 页内存(因型号而异,基于标准分辨率下的 ITU-T 测试图像 #1)。较复 杂的页或较高的分辨率将需要更长时间和更多内存。
- 手动收发传真。
- 占线时自动重拨的次数最多五次(因型号而异)。
- 无应答时自动重拨一次(因型号而异)。
- 确认和活动报告。
- 带有纠错模式的 CCITT/ITU Group 3 传真。
- 33.6 Kbps 传送。
- 带有自动传真/应答机切换的响铃检测。

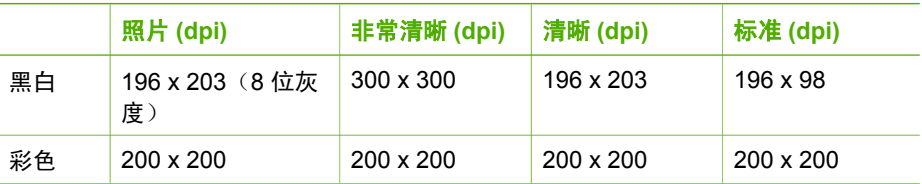

# 扫描规格

- 带有图像编辑器
- 集成的 OCR 软件自动将扫描文本转换为可编辑文本
- Twain 兼容接口
- 解决方法:1200 x 1200 dpi 光学(最高可增强至 19,200 dpi)
- 颜色: 每种 RGB 颜色都是 16 位, 共 48 位
- 送纸扫描仪:最大扫描宽度为 216 毫米,最大扫描长度为 356 毫米

# <span id="page-122-0"></span>物理规格

- 高度:330.2 毫米
- 宽度:416.6 毫米
- 厚度:203.2 毫米
- 重量:5.5 公斤

# 电源规格

- 外部交流适配器输入(最大): 100 240 VAC, 1A, 50 60 Hz
- 系统直流输入(最大): 15 Vdc 或 16 Vdc, 530 mA; 32Vdc, 560 mA

注意 可能需要指定随附的交流适配器提供比上述系统直流输入(最大)要求更 多的电能。

# 环境规格

- 推荐的使用温度范围:15º 32º C (59º 90º F)
- 允许的工作温度范围:5º - 35º C(41º - 95º F)
- 湿度:15% 至 80% RH 无冷凝
- 无法使用 (储存) 的温度范围: -40 60 C (-40 140 F)

在电磁场强的区域,HP All-in-One 的打印结果可能会稍微变形。

HP 建议使用长度不超过 3 米(10 英尺)的 USB 电缆, 以便将由于潜在的高电磁场而 导入的噪音控制在最小限度。

如果能访问 Internet, 可从以下 HP 网站获得有声信息。请访问 [www.hp.com/support](http://h20180.www2.hp.com/apps/Nav?h_pagetype=prodhomes&h_lang=zh-hans&h_cc=all&h_product=hpofficeje1138381&h_page=hpcom)。

# 内存规格

内存规格:2MB ROM,16 MB RAM

# 环保产品管理计划

本节提供了以下信息:保护环境、产生臭氧、能源消耗、纸张使用、塑料制品、材料安 全数据页以及回收计划。

本节包含环境标准方面的信息。

#### 保护环境

Hewlett-Packard 致力于提供优质环保产品。本产品的设计具备一些特点,可以最大限 度地减少对环境的影响。

详细信息,请访问 HP 的 Commitment to the Environment(环境承诺)网站: [www.hp.com/hpinfo/globalcitizenship/environment/index.html](http://www.hp.com/hpinfo/globalcitizenship/environment/index.html)

#### 产生臭氧

本产品只产生极少量的臭氧 (O3)。

#### **Energy consumption**

Energy usage drops significantly while in ENERGY STAR® mode, which saves natural resources, and saves money without affecting the high performance of this product.This product and external power supply qualify for ENERGY STAR, which is a

<span id="page-123-0"></span>voluntary program established to encourage the development of energy-efficient office products.

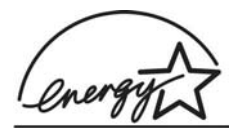

ENERGY STAR is a U.S. registered service mark of the U.S. EPA. As an ENERGY STAR partner, HP has determined that this product meets ENERGY STAR guidelines for energy efficiency.

For more information on ENERGY STAR guidelines, go to the following website:

[www.energystar.gov](http://www.energystar.gov)

#### 用纸

本产品适合使用符合 DIN 19309 和 EN 12281:2002 标准的再生纸。

#### 塑料制品

根据国际标准,凡超过 25 克的塑料部件上都有标记,便于在产品报废时识别可回收的 塑料。

#### 材料安全数据页

可从 HP 网站获得材料安全数据页 (MSDS):

[www.hp.com/go/msds](http://www.hp.com/go/msds)

不能访问 Internet 的客户应与当地的 HP 客户支持中心联系。

#### 硬件回收计划

HP 在许多国家(地区)推出了大量的产品返修和回收活动,并且与世界上一些大型电 气回收中心建立了合作伙伴关系。HP 还通过翻新和再销售其最受欢迎的产品来节省资 源。

有关 HP 产品回收的信息,请访问:[www.hp.com/recycle](http://www.hp.com/recycle)。

#### **HP** 喷墨耗材回收计划

HP 致力于保护环境。HP 喷墨耗材回收计划覆盖许多国家(地区),并允许免费回收用 过的墨盒。详细信息,请访问以下网站: [www.hp.com/recycle](http://www.hp.com/recycle)

#### 欧盟私人家庭用户的垃圾设备处理

产品或其包装上的这个符号表示该产品不能与其他家庭垃圾一起处理。相反,您有责任 处理垃圾设备,方法是将其送到回收电子垃圾和电子设备的指定收集点。分离回收和处 理垃圾有助于保护自然资源,并确保以保护人类健康和环境的方式进行回收。有关在哪 里丢弃垃圾设备以便回收的详细信息,请联系本地市政办公室、家用垃圾处理服务和您 购买该产品的商店。

<span id="page-124-0"></span>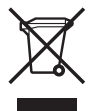

# 规范声明

HP All-in-One 符合您的国家(地区)的产品规范要求。

#### 标准型号

为了便于识别,产品具有"调整模型编号"。您产品的调整模型编号是 SDGOB-0604-02 或 SDBOB-0604-03。此调整编号不应与市场名称(如 HP Officejet 4300 All-in-One series)或产品编号(Q8080A、Q8087A、Q8090A 等)混淆。

#### **Notice to users of the U.S. telephone network:FCC requirements**

This equipment complies with FCC rules, Part 68. On this equipment is a label that contains, among other information, the FCC Registration Number and Ringer Equivalent Number (REN) for this equipment. If requested, provide this information to your telephone company.

An FCC compliant telephone cord and modular plug is provided with this equipment. This equipment is designed to be connected to the telephone network or premises wiring using a compatible modular jack which is Part 68 compliant. This equipment connects to the telephone network through the following standard network interface jack: USOC RJ-11C.

The REN is useful to determine the quantity of devices you may connect to your telephone line and still have all of those devices ring when your number is called.Too many devices on one line might result in failure to ring in response to an incoming call.In most, but not all, areas the sum of the RENs of all devices should not exceed five (5).To be certain of the number of devices you may connect to your line, as determined by the REN, you should call your local telephone company to determine the maximum REN for your calling area.

If this equipment causes harm to the telephone network, your telephone company may discontinue your service temporarily. If possible, they will notify you in advance. If advance notice is not practical, you will be notified as soon as possible. You will also be advised of your right to file a complaint with the FCC. Your telephone company may make changes in its facilities, equipment, operations, or procedures that could affect the proper operation of your equipment. If they do, you will be given advance notice so you will have the opportunity to maintain uninterrupted service.

If you experience trouble with this equipment, please contact the manufacturer, or look elsewhere in this manual, for warranty or repair information. Your telephone company may ask you to disconnect this equipment from the network until the problem has been corrected or until you are sure that the equipment is not malfunctioning.

This equipment may not be used on coin service provided by the telephone company. Connection to party lines is subject to state tariffs.Contact your state public utility commission, public service commission, or corporation commission for more information.

<span id="page-125-0"></span>This equipment includes automatic dialing capability. When programming and/or making test calls to emergency numbers:

- Remain on the line and explain to the dispatcher the reason for the call.
- Perform such activities in the off-peak hours, such as early morning or late evening.
	- l≾∕

Note For HP Officejet 4300 All-in-One series models that include a telephone handset, this equipment is hearing aid compatible.

The Telephone Consumer Protection Act of 1991 makes it unlawful for any person to use a computer or other electronic device, including fax machines, to send any message unless such message clearly contains in a margin at the top or bottom of each transmitted page or on the first page of transmission, the date and time it is sent and an identification of the business, other entity, or other individual sending the message and the telephone number of the sending machine or such business, other entity, or individual.(The telephone number provided may not be a 900 number or any other number for which charges exceed local or long-distance transmission charges.) In order to program this information into your fax machine, you should complete the steps described in the software.

#### **FCC statement**

The United States Federal Communications Commission (in 47 CFR 15.105) has specified that the following notice be brought to the attention of users of this product.

Declaration of Conformity:This equipment has been tested and found to comply with the limits for a Class B digital device, pursuant to part 15 of the FCC Rules.Operation is subject to the following two conditions:(1) this device may not cause harmful interference, and (2) this device must accept any interference received, including interference that might cause undesired operation.Class B limits are designed to provide reasonable protection against harmful interference in a residential installation.This equipment generates, uses, and can radiate radio frequency energy, and, if not installed and used in accordance with the instructions, might cause harmful interference to radio communications.However, there is no guarantee that interference will not occur in a particular installation.If this equipment does cause harmful interference to radio or television reception, which can be determined by turning the equipment off and on, the user is encouraged to try to correct the interference by one or more of the following measures:

- Reorient the receiving antenna.
- Increase the separation between the equipment and the receiver.
- Connect the equipment into an outlet on a circuit different from that to which the receiver is connected.
- Consult the dealer or an experienced radio/TV technician for help.

For more information, contact the Product Regulations Manager, Hewlett-Packard Company, San Diego, (858) 655-4100.

The user may find the following booklet prepared by the Federal Communications Commission helpful: How to Identify and Resolve Radio-TV Interference Problems. This booklet is available from the U.S. Government Printing Office, Washington DC, 20402. Stock No. 004-000-00345-4.

<span id="page-126-0"></span>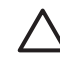

Caution Pursuant to Part 15.21 of the FCC Rules, any changes or modifications to this equipment not expressly approved by the Hewlett-Packard Company might cause harmful interference and void the FCC authorization to operate this equipment.

#### **Note à l'attention des utilisateurs du réseau téléphonique canadien/notice to users of the Canadian telephone network**

Cet appareil est conforme aux spécifications techniques des équipements terminaux d'Industrie Canada. Le numéro d'enregistrement atteste de la conformité de l'appareil. L'abréviation IC qui précède le numéro d'enregistrement indique que l'enregistrement a été effectué dans le cadre d'une Déclaration de conformité stipulant que les spécifications techniques d'Industrie Canada ont été respectées. Néanmoins, cette abréviation ne signifie en aucun cas que l'appareil a été validé par Industrie Canada.

Pour leur propre sécurité, les utilisateurs doivent s'assurer que les prises électriques reliées à la terre de la source d'alimentation, des lignes téléphoniques et du circuit métallique d'alimentation en eau sont, le cas échéant, branchées les unes aux autres. Cette précaution est particulièrement importante dans les zones rurales.

Le numéro REN (Ringer Equivalence Number) attribué à chaque appareil terminal fournit une indication sur le nombre maximal de terminaux qui peuvent être connectés à une interface téléphonique. La terminaison d'une interface peut se composer de n'importe quelle combinaison d'appareils, à condition que le total des numéros REN ne dépasse pas 5.

Basé sur les résultats de tests FCC Partie 68, le numéro REN de ce produit est .1B.

This equipment meets the applicable Industry Canada Terminal Equipment Technical Specifications. This is confirmed by the registration number. The abbreviation IC before the registration number signifies that registration was performed based on a Declaration of Conformity indicating that Industry Canada technical specifications were met. It does not imply that Industry Canada approved the equipment.

Users should ensure for their own protection that the electrical ground connections of the power utility, telephone lines and internal metallic water pipe system, if present, are connected together. This precaution might be particularly important in rural areas.

Note The REN assigned to each terminal device provides an indication of the maximum number of terminals allowed to be connected to a telephone interface.The termination on an interface might consist of any combination of devices subject only to the requirement that the sum of the Ringer Equivalence Numbers of all the devices does not exceed 5.

The REN for this product is 0.1B, based on FCC Part 68 test results.

#### **Notice to users in Japan**

VCCI-2

<span id="page-127-0"></span>この装置は、情報処理装置等電波障害自主規制協議会(VCCI)の基準 に基づくクラスB情報技術装置です。この装置は、家庭環境で使用すること を目的としていますが、この装置がラジオやテレビジョン受信機に近接して 使用されると受信障害を引き起こすことがあります。 取り扱い説明書に従って正しい取り扱いをして下さい。

製品には、同梱された電源コードをお使い下さい。 同梱された電源コードは、他の製品では使用出来ません。

#### **Notice to users in the European Economic Area**

# $\epsilon$

This product is designed to be connected to the analog Switched Telecommunication Networks (PSTN) of the European Economic Area (EEA) countries/regions.

Network compatibility depends on customer selected settings, which must be reset to use the equipment on a telephone network in a country/region other than where the product was purchased. Contact the vendor or Hewlett-Packard Company if additional product support is necessary.

This equipment has been certified by the manufacturer in accordance with Directive 1999/5/EC (annex II) for Pan-European single-terminal connection to the public switched telephone network (PSTN). However, due to differences between the individual PSTNs provided in different countries, the approval does not, of itself, give an unconditional assurance of successful operation on every PSTN network termination point.

In the event of problems, you should contact your equipment supplier in the first instance.

This equipment is designed for DTMF tone dialing and loop disconnect dialing. In the unlikely event of problems with loop disconnect dialing, it is recommended to use this equipment only with the DTMF tone dial setting.

#### **Notice to users of the German telephone network**

This HP fax product is designed to connect only to the analogue public-switched telephone network (PSTN). Please connect the TAE N telephone connector plug, provided with the HP All-in-One into the wall socket (TAE 6) code N. This HP fax product can be used as a single device and/or in combination (in serial connection) with other approved terminal equipment.

#### **Geräuschemission**

LpA < 70 dB am Arbeitsplatz im Normalbetrieb nach DIN 45635 T. 19

<span id="page-128-0"></span>**Notice to users in Korea**

# 사용자 안내문(B급 기기)

이 기기는 비업무용으로 전자파 적합 등록을 받은 기기로서. 주거지역에서는 물론 모든 지역에서 사용할 수 있습니다.

# **Declaration of conformity (European Economic Area)**

The Declaration of Conformity in this document complies with ISO/IEC Guide 22 and EN 45014. It identifies the product, manufacturer's name and address, and applicable specifications recognized in the European community.

# <span id="page-129-0"></span>**HP Officejet 4300 All-in-One series declaration of conformity**

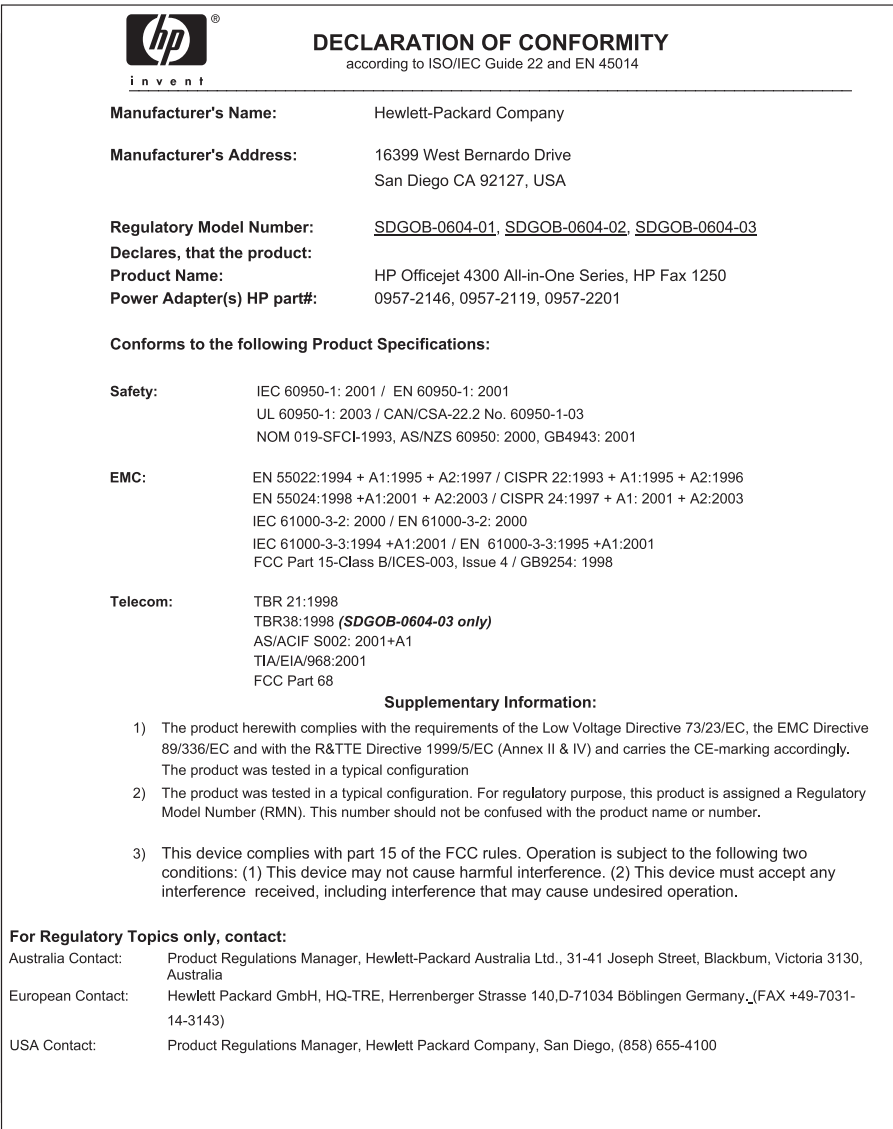

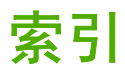

#### 符号**/**编号

10 x 15 厘米照片纸 放入 [49](#page-51-0) 技术规格 [117](#page-119-0) 2 芯电话线 [99](#page-101-0), [104](#page-106-0) 4 x 6 英寸照片纸, 放入 [49](#page-51-0) 4 芯电话线 [99](#page-101-0), [104](#page-106-0) "OK"按钮 [5](#page-7-0)

#### **A**

A4 纸, 放入 [47](#page-49-0) ADSL. 参阅 DSL 安装 USB 电缆 [85](#page-87-0) 安装软件, 疑难排解 [83](#page-85-0) 按钮, 控制面板 [4](#page-6-0)

#### **B**

白色玻璃条, 清洁 [72](#page-74-0) 帮助 按钮 [5](#page-7-0) 菜单 [7](#page-9-0) 其他资源 [11](#page-13-0) 使用屏幕帮助 [12](#page-14-0) 保存 内存中的传真 [60](#page-62-0) 保修 [109](#page-111-0) 报告 传真测试失败 [94](#page-96-0) 错误, 传真 [65](#page-67-0) 确认, 传真 [65](#page-67-0) 自检 [73](#page-75-0) 备份传真接收 [60](#page-62-0) 标签 放入 [51](#page-53-0) 技术规格 [117](#page-119-0) 标题, 传真 [43](#page-45-0) 并行电话系统 [23](#page-25-0) 拨号调制解调器. 参阅 计算机调 制解调器 拨号音测试, 失败 [97](#page-99-0) 玻璃条 清洁 [71](#page-73-0)

#### **C**

customer support HP Quick Exchange Service (Japan) [114](#page-116-0) Korea [114](#page-116-0) 重拨/暂停 [4](#page-6-0) 重新安装软件 [92](#page-94-0) 重新打印内存中的传真 [61](#page-63-0) 菜单 帮助 [7](#page-9-0) 传真 [6](#page-8-0) 复印 [6](#page-8-0) 扫描到 [6](#page-8-0) 设置 [7](#page-9-0) 测试 拨号音 [97](#page-99-0) 传真测试失败 [94](#page-96-0) 传真端口 [96](#page-98-0) 传真设置 [43](#page-45-0) 传真线路状况 [98](#page-100-0) 传真硬件测试 [94](#page-96-0) 电话线 [96](#page-98-0) 墙壁电话插孔 [95](#page-97-0) 传真 重新打印 [61](#page-63-0) DSL, 设置 [27](#page-29-0) ISDN 线路, 设置 [28](#page-30-0) PBX 系统, 设置 [28](#page-30-0) 按钮 [5](#page-7-0) 报告 [65](#page-67-0) 备份传真接收 [60](#page-62-0) 标题 [43](#page-45-0) 菜单 [6](#page-8-0) 测试设置 [43](#page-45-0) 测试失败 [94](#page-96-0) 传真规格 [119](#page-121-0) 从内存中删除 [62](#page-64-0) 电话线 [95,](#page-97-0) [99](#page-101-0), [104](#page-106-0) 发送 [57](#page-59-0) 计算机调制解调器, 设置 [32,](#page-34-0) [33,](#page-35-0) [37](#page-39-0), [39](#page-41-0) 计算机调制解调器, 疑难排 解 [99](#page-101-0) 监听拨号 [59](#page-61-0)

接收 [59](#page-61-0) 接听呼叫 [60](#page-62-0) 接听铃声样式 [42](#page-44-0) 接听模式 [5](#page-7-0), [41](#page-43-0) 接听响铃次数 [42](#page-44-0) 区别响铃 [42](#page-44-0) 取消 [66](#page-68-0) 设置 [22,](#page-24-0) [41,](#page-43-0) [94](#page-96-0) 输入文字和符号 [7](#page-9-0) 特别铃声 [29](#page-31-0) 疑难排解 [94](#page-96-0) 音量 [20](#page-22-0) 应答机, 设置 [35,](#page-37-0) [37](#page-39-0) 语音信箱, 设置 [39](#page-41-0) 语音邮件, 设置 [31](#page-33-0) 暂停 [7](#page-9-0) 转发传真呼叫 [62](#page-64-0) 自动接收传真 [41](#page-43-0) 阻止号码 [63](#page-65-0) 传真分辨率 [4](#page-6-0) 传真问题 发送 [101,](#page-103-0) [103](#page-105-0) 接收 [102](#page-104-0) 录制传真音 [103](#page-105-0) 串行电话系统 [23](#page-25-0) 错误报告, 传真 [65](#page-67-0)

#### **D**

declaration of conformity European Economic Area [126](#page-128-0) United States [127](#page-129-0) DSL, 设置传真 [27](#page-29-0) 打印 传真 [61](#page-63-0) 传真报告 [65](#page-67-0) 从计算机 [53](#page-55-0) 从软件程序 [53](#page-55-0) 打印规格 [118](#page-120-0) 打印选项 [54](#page-56-0) 取消作业 [54](#page-56-0) 质量问题 [71](#page-73-0) 自检报告 [73](#page-75-0) 打印边距规格 [118](#page-120-0)

打印机共享 Mac [21](#page-23-0) 打印质量 [71](#page-73-0) 条纹 [71](#page-73-0) 线条 [71](#page-73-0) 单键快速拨号按钮 [5](#page-7-0) 电话 发送传真 [58](#page-60-0) 接收传真 [60](#page-62-0) 电话号码, 客户支持 [111](#page-113-0) 电话卡, 传真使用 [58](#page-60-0), [59](#page-61-0) 电话线 检查 [96](#page-98-0) 连接, 失败 [96](#page-98-0) 延长 [104](#page-106-0) 电话线, 接听铃声样式 [42](#page-44-0) **H** 电源规格 [120](#page-122-0) 订购 安装指南 [82](#page-84-0) 墨盒 [81](#page-83-0) 软件 [82](#page-84-0) 用户指南 [82](#page-84-0) 纸张 [81](#page-83-0)

# **F**

FCC requirements [122](#page-124-0) statement [123](#page-125-0) 发送传真 电话卡, 使用 [58](#page-60-0), [59](#page-61-0) 基本传真 [57](#page-59-0) 监听拨号 [59](#page-61-0) 手动 [58](#page-60-0), [59](#page-61-0) 信用卡, 使用 [58](#page-60-0), [59](#page-61-0) 放入 10 x 15 厘米照片纸 [49](#page-51-0) 4 x 6 英寸照片纸 [49](#page-51-0) A4 纸 [47](#page-49-0) legal 纸 [47](#page-49-0) letter 纸 [47](#page-49-0) 标签 [51](#page-53-0) 标准纸 [47](#page-49-0) 贺卡纸 [51](#page-53-0) 索引卡 [50](#page-52-0) 烫印转印纸 [51](#page-53-0)<br>热影响: 投影胶片 [51](#page-53-0) 信封 [50](#page-52-0) 原件 [45](#page-47-0) 服务 ID [111](#page-113-0)

符号, 输入 [7](#page-9-0) 复印 按钮 [5](#page-7-0) 菜单 [6](#page-8-0) 复印 [67](#page-69-0) 复印规格 [119](#page-121-0) 取消 [68](#page-70-0)

# **G**

更换墨盒 [75](#page-77-0) 规范声明 WEEE [121](#page-123-0) 标准型号 [122](#page-124-0) 规格. *参阅* 技术信息 国家(地区), 设置 [19](#page-21-0)

HP Jetdirect [21](#page-23-0) HP 解决方案中心, 缺少图标 [91](#page-93-0) 贺卡纸, 放入 [51](#page-53-0) 环境 环保产品管理计划 [120](#page-122-0) 环境规格 [120](#page-122-0) 喷墨耗材回收 [121](#page-123-0) 回收 HP All-in-One [121](#page-123-0)<br>黑合 121 墨盒 [121](#page-123-0)

### **I**

ISDN 线路, 使用传真进行设 置 [28](#page-30-0)

# **J**

校准墨盒 [78](#page-80-0) 计算机调制解调器 设置传真 [32,](#page-34-0) [33,](#page-35-0) [37,](#page-39-0) [39](#page-41-0) 疑难排解 [99](#page-101-0) 技术信息 重量 [120](#page-122-0) 传真规格 [119](#page-121-0) 打印边距规格 [118](#page-120-0) 打印规格 [118](#page-120-0) 电源规格 [120](#page-122-0) 复印规格 [119](#page-121-0) 环境规格 [120](#page-122-0) 扫描规格 [119](#page-121-0) 物理规格 [120](#page-122-0) 系统要求 [117](#page-119-0) 纸盒容量 [117](#page-119-0)

纸张尺寸 [118](#page-120-0) 纸张规格 [117](#page-119-0) 监听拨号 [59](#page-61-0) 键盘 [5](#page-7-0), [7](#page-9-0) 较浅/较深 [4](#page-6-0) 接收传真 接听响铃次数 [42](#page-44-0) 排解疑难问题 [99](#page-101-0) 手动 [60](#page-62-0) 转发呼叫 [62](#page-64-0) 自动 [59](#page-61-0) 自动接听模式 [41](#page-43-0) ——<br>阻止号码 [63](#page-65-0) 接听铃声模式 [29](#page-31-0) 接听铃声样式 [42](#page-44-0) 接听响铃次数 [42](#page-44-0) 介质. *参阅* 纸张 警示灯 [5](#page-7-0)

# **K**

卡纸, 纸张 [52,](#page-54-0) [88](#page-90-0) 开/关机按钮 [5](#page-7-0) 开始/彩色 [5](#page-7-0) 开始/黑白 [5](#page-7-0) 客户支持 保修 [109](#page-111-0) 北美地区 [112](#page-114-0) 服务 ID [111](#page-113-0) 联系 [111](#page-113-0) 美国境外 [112](#page-114-0) 网站 [110](#page-112-0) 序列号 [111](#page-113-0) 控制面板 按钮 [4](#page-6-0) 功能 [4](#page-6-0) 输入文字和符号 [7](#page-9-0) 快速拨号 按钮 [4](#page-6-0) 单键按钮 [5](#page-7-0) 发送传真 [57](#page-59-0)

# **L**

legal 纸 放入 [47](#page-49-0) 技术规格 [117](#page-119-0) letter 纸 放入 [47](#page-49-0) 技术规格 [117](#page-119-0) 垃圾传真号码 [63](#page-65-0) 连接问题

HP All-in-One 无法启动 [84](#page-86-0) 传真 [99,](#page-101-0) [101,](#page-103-0) [102,](#page-104-0) [103](#page-105-0) 两芯电话线 [104](#page-106-0)

### **M**

墨盒 校准 [78](#page-80-0) 部件名称 [74](#page-76-0) 处理 [74](#page-76-0) 订购 [81](#page-83-0) 更换 [75](#page-77-0) 清洁 [79](#page-81-0) 清洁触点 [79](#page-81-0) 取出 [115](#page-117-0) 疑难排解 [86,](#page-88-0) [107](#page-109-0)

# **N**

内存 重新打印传真 [61](#page-63-0) 保存传真 [60](#page-62-0) 删除传真 [62](#page-64-0)

# **O**

欧盟 回收信息 [121](#page-123-0)

#### **P**

PBX 系统, 使用传真进行设置 [28](#page-30-0) PC 调制解调器. 参阅计算机调 制解调器

# **Q**

墙壁插孔测试, 传真 [95](#page-97-0) 墙壁电话插孔, 传真 [95](#page-97-0) 清洁 白色玻璃条 [72](#page-74-0) 玻璃条 [71](#page-73-0) 墨盒 [79](#page-81-0) 墨盒触点 [79](#page-81-0) 外壳 [73](#page-75-0) 自动送纸器 [106](#page-108-0) 区别响铃 [42](#page-44-0) 取出墨盒 [115](#page-117-0) 取消 按钮 [5](#page-7-0) 传真 [66](#page-68-0) 传真转发 [62](#page-64-0) 打印作业 [54](#page-56-0) 复印 [68](#page-70-0)

扫描 [70](#page-72-0) 确认报告, 传真 [65](#page-67-0)

#### **R**

regulatory notices Canadian statement [124](#page-126-0) declaration of conformity (European Economic Area) [126](#page-128-0) declaration of conformity (U.S.) [127](#page-129-0) FCC requirements [122](#page-124-0) FCC statement [123](#page-125-0) geräuschemission [125](#page-127-0) notice to users in Japan (VCCI-2) [124](#page-126-0) notice to users in Korea [126](#page-128-0) notice to users in the European Economic Area [125](#page-127-0) notice to users of the German telephone network [125](#page-127-0) power cord statement [124](#page-126-0) 日期 [19](#page-21-0) 软件安装 重新安装 [92](#page-94-0) 卸载 [92](#page-94-0) 疑难排解 [89](#page-91-0) 软件程序, 打印自 [53](#page-55-0)

# **S**

扫描 功能 [69](#page-71-0) 取消 [70](#page-72-0) 扫描按钮 [5](#page-7-0) 扫描规格 [119](#page-121-0) 停止 [70](#page-72-0) 文档 [69](#page-71-0) 照片 [69](#page-71-0) 扫描玻璃板 清洁玻璃条 [71](#page-73-0) 扫描到 菜单 [6](#page-8-0) 删除 内存中的传真 [62](#page-64-0) 设置 DSL [27](#page-29-0) ISDN 线路 [28](#page-30-0) PBX 系统 [28](#page-30-0)

按钮 [5](#page-7-0) 菜单 [7](#page-9-0) 测试传真 [43](#page-45-0) 传真 [22,](#page-24-0) [41](#page-43-0) 打印选项 [54](#page-56-0) 独立的传真线 [26](#page-28-0) 共享电话线 [30](#page-32-0) 国家(地区) [19](#page-21-0) 计算机调制解调器 [32,](#page-34-0) [33](#page-35-0), [37](#page-39-0), [39](#page-41-0) 区别响铃 [42](#page-44-0) 日期和时间 [19](#page-21-0) 特别铃声 [29](#page-31-0) 疑难排解传真 [94](#page-96-0) 应答机 [35](#page-37-0), [37](#page-39-0) 语言 [19](#page-21-0) 语音信箱 [39](#page-41-0) 语音邮件 [31](#page-33-0) 声音, 调节音量 [20](#page-22-0) 时间 [19](#page-21-0) 手动 发送, 传真 [58](#page-60-0), [59](#page-61-0) 接收, 传真 [60](#page-62-0) 输入文字和符号 [7](#page-9-0) 四芯电话线 [104](#page-106-0)

#### **T**

调制解调器. 参阅 计算机调制解 调器 特别铃声 [29](#page-31-0) 停止 传真 [66](#page-68-0) 打印作业 [54](#page-56-0) 复印 [68](#page-70-0) 扫描 [70](#page-72-0) 投影胶片 放入 [51](#page-53-0) 技术规格 [117](#page-119-0) 图像 扫描 [69](#page-71-0) 条纹 [71](#page-73-0) 线条 [71](#page-73-0) 托架, 被卡住 [88](#page-90-0) 托架被卡住 [88](#page-90-0) **U**

**W** 维护

USB 端口速度 [21](#page-23-0)

校准墨盒 [78](#page-80-0) 更换墨盒 [75](#page-77-0) 墨盒 [74](#page-76-0) 清洁白色玻璃条 [72](#page-74-0) 清洁玻璃条 [71](#page-73-0) 清洁墨盒 [79](#page-81-0) 清洁外壳 [73](#page-75-0) 取出墨盒 [115](#page-117-0) 自检报告 [73](#page-75-0) 文档 扫描 [69](#page-71-0) 文字, 输入 [7](#page-9-0) 物理规格 [120](#page-122-0)

#### **X**

系统要求 [117](#page-119-0) 显示屏 转换度量单位 [86](#page-88-0) 转换语言 [86](#page-88-0) 线路状况测试, 传真 [98](#page-100-0) 向右箭头 [5](#page-7-0) 向左箭头 [5](#page-7-0) 卸载软件 [92](#page-94-0) 信封 放入 [50](#page-52-0) 技术规格 [117](#page-119-0) 信用卡, 传真使用 [58](#page-60-0), [59](#page-61-0) 序列号 [111](#page-113-0) 选择纸张 [46](#page-48-0)

#### **Y**

疑难排解 USB 电缆 [85](#page-87-0) 操作任务 [104](#page-106-0) 传真 [94](#page-96-0) 传真问题 [101,](#page-103-0) [102,](#page-104-0) [103](#page-105-0) 错误的度量单位 [86](#page-88-0) 发送传真 [99](#page-101-0) 接收传真 [99](#page-101-0) 卡纸, 纸张 [52,](#page-54-0) [88](#page-90-0) 墨盒 [86](#page-88-0), [107](#page-109-0) 软件安装 [89](#page-91-0) 设置 [84](#page-86-0) 托架被卡住 [88](#page-90-0) 硬件安装 [84](#page-86-0) 语言, 显示 [86](#page-88-0) 纸张 [105](#page-107-0) 资源 [11](#page-13-0) 自述文件 [83](#page-85-0)

音量, 调节 [20](#page-22-0) 应答机 录制传真音 [103](#page-105-0) 设置传真 [35,](#page-37-0) [37](#page-39-0) 硬件, 传真设置测试 [94](#page-96-0) 用户标识码 [43](#page-45-0) 语言, 设置 [19](#page-21-0) 语音信箱 设置传真 [39](#page-41-0) 语音邮件 设置传真 [31](#page-33-0)

#### **Z**

照片 [69](#page-71-0) 照片纸 放入 [49](#page-51-0) 技术规格 [117](#page-119-0) 正确端口测试, 传真 [96](#page-98-0) 支持的连接类型  $USB \quad 21$  $USB \quad 21$ 打印机共享 [21](#page-23-0) 纸盒容量 [117](#page-119-0) 纸张 不兼容的类型 [46](#page-48-0) 订购 [81](#page-83-0) 放入 [47](#page-49-0) 技术规格 [117](#page-119-0) 卡纸 [52,](#page-54-0) [88,](#page-90-0) [105](#page-107-0) 推荐类型 [46](#page-48-0) 选择 [46](#page-48-0) 疑难排解 [105](#page-107-0) 纸张尺寸 [118](#page-120-0) 转发 传真呼叫 [62](#page-64-0) 装运设备 [114](#page-116-0) 资源, 帮助 [11](#page-13-0) 自动送纸器 进纸问题, 疑难排解 [106](#page-108-0) 清洁 [106](#page-108-0) 自检报告 [73](#page-75-0) 自述文件 [83](#page-85-0) 阻止号码 [63](#page-65-0)